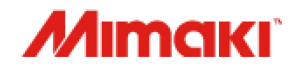

# Color inkjet printer ML Tiger-1800B MKII

MPC (Mimaki Printer Controller) for ML Tiger-1800B MKII

# Operation Guide

**Mimaki Engineering Co., LTD.** <https://mimaki.com/>

> D203478-10 Original instructions

**MPC Operation Guide**IPC Operation Guid

# Table of contents

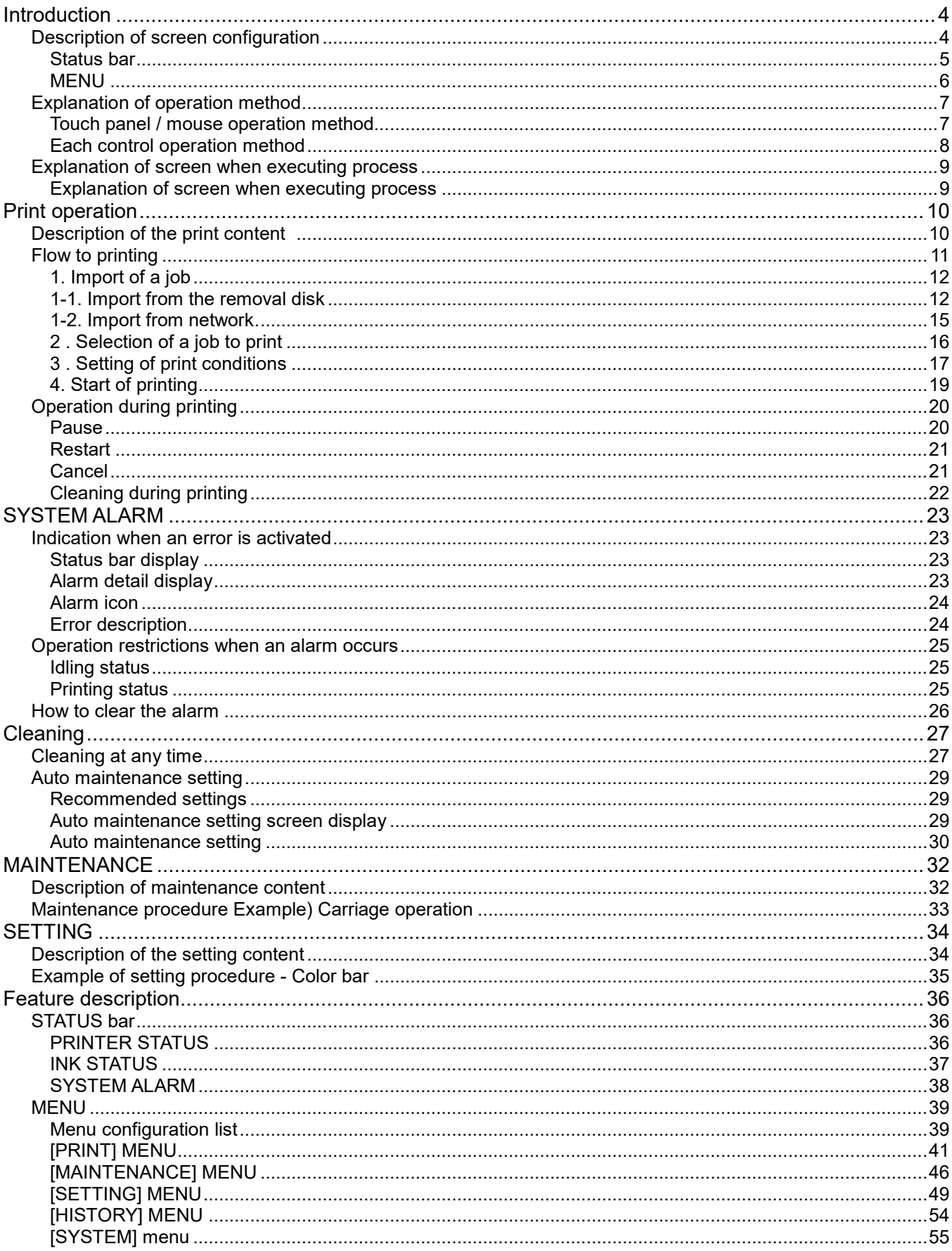

<span id="page-2-0"></span>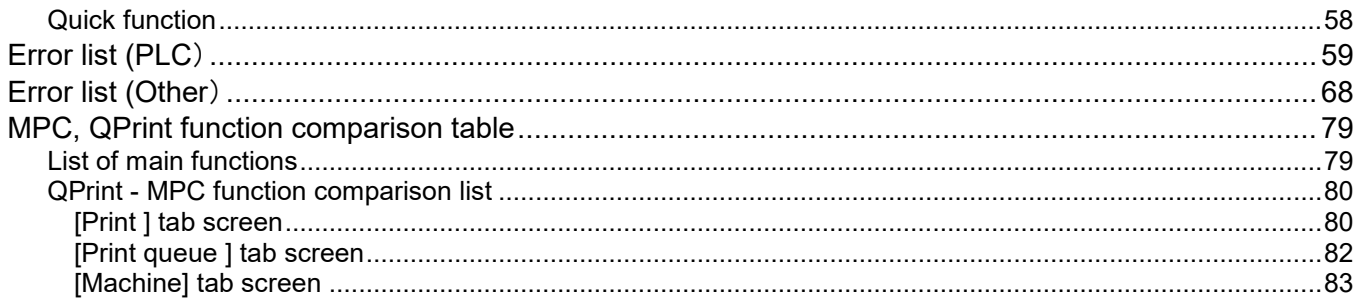

# **Introduction**

This operation guide describes how to use the application software (Mimaki Printer Controller, hereinafter referred to as MPC) of ML Tiger-1800B MK II for print operations, maintenance, and configuration.

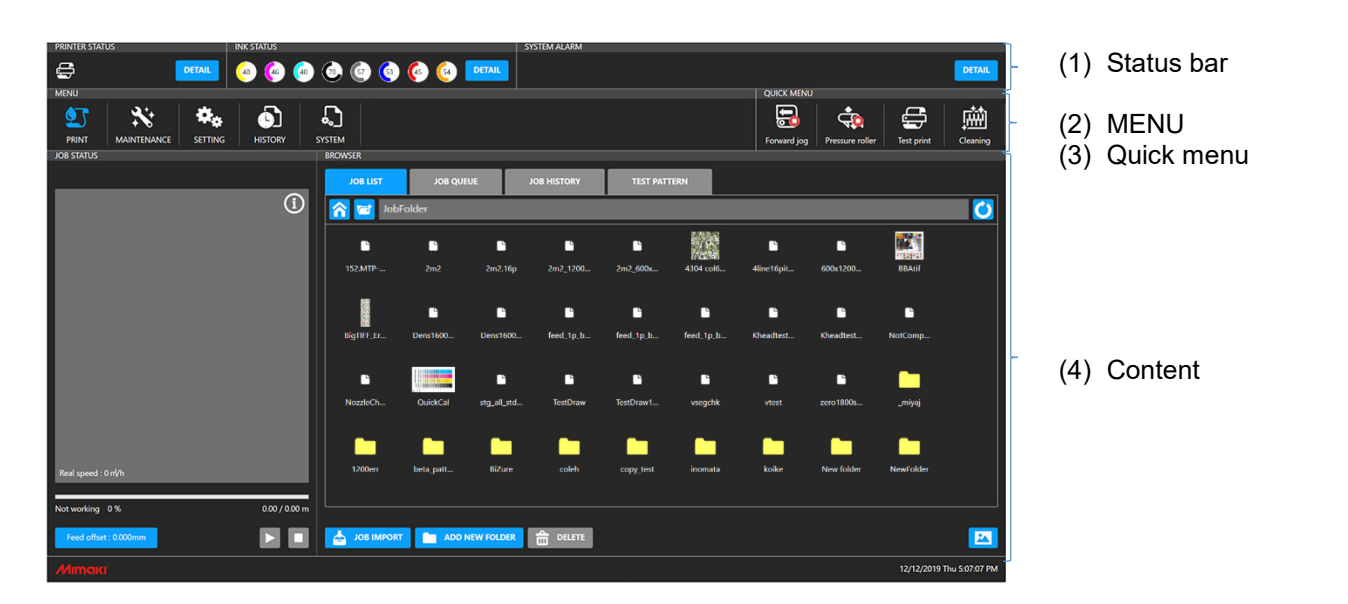

# <span id="page-3-0"></span>**Description of screen configuration**

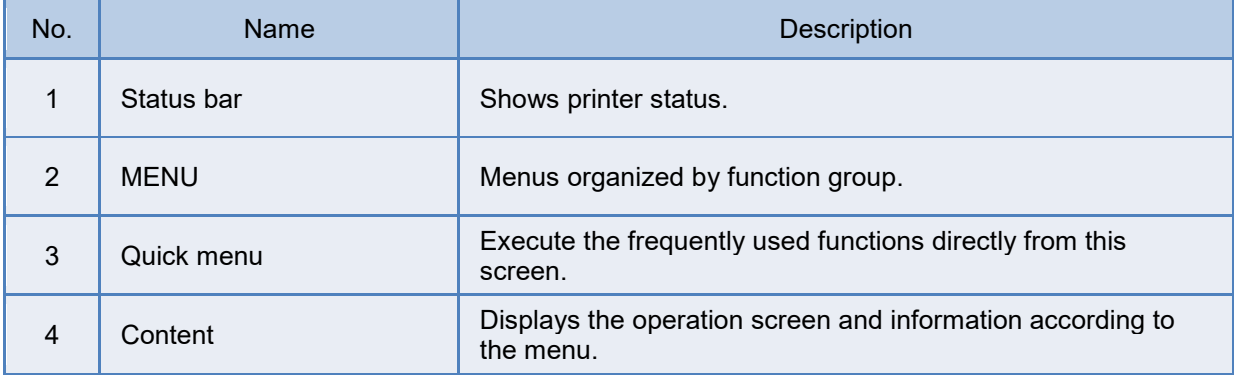

<span id="page-4-0"></span>**Status bar**

#### **Overview**

Shows printer status.

# **Screen description**

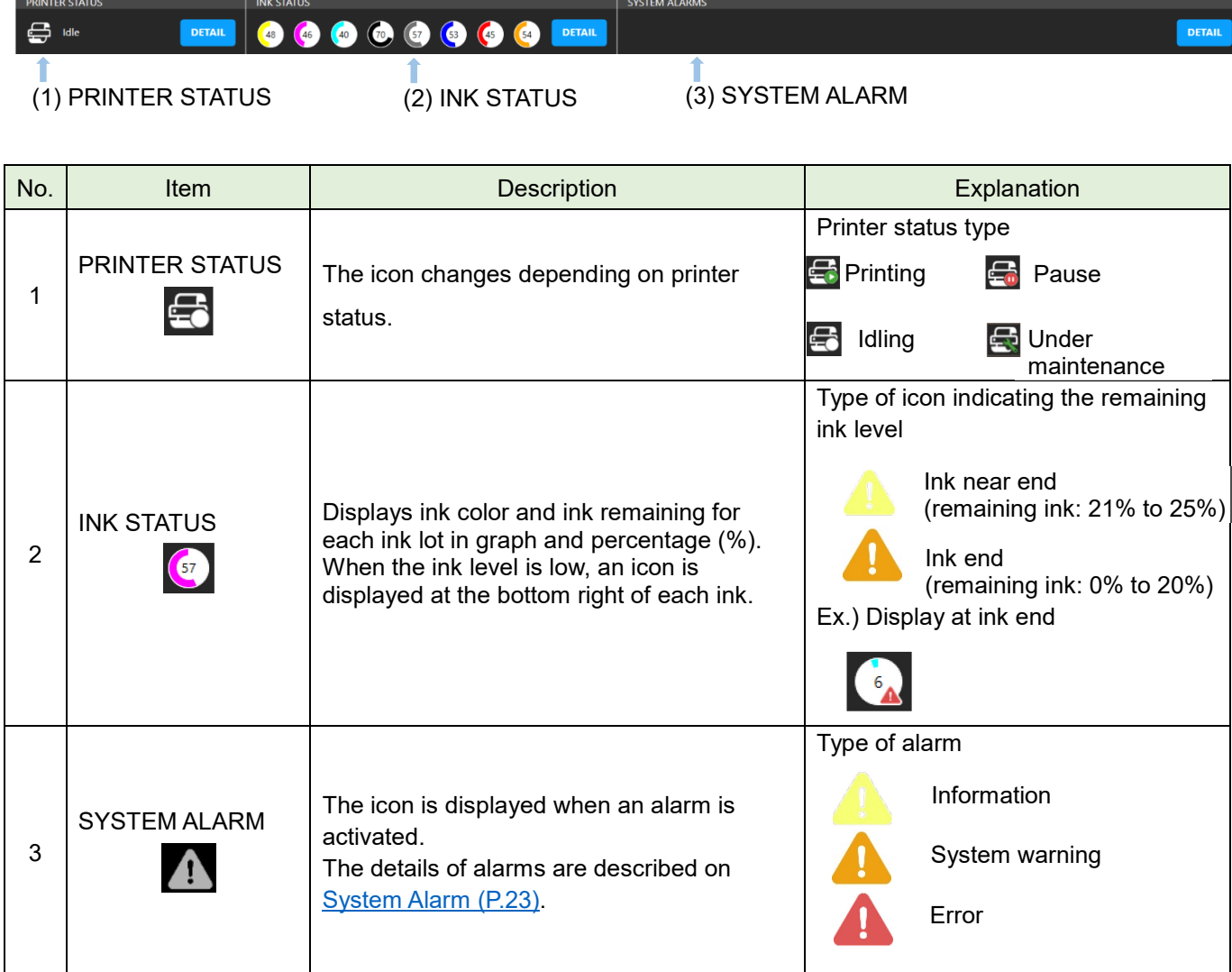

# <span id="page-5-0"></span>**MENU**

### **Overview**

The menu consists of each function group. The function of each selected menu is displayed in the content area.

## **Screen description**

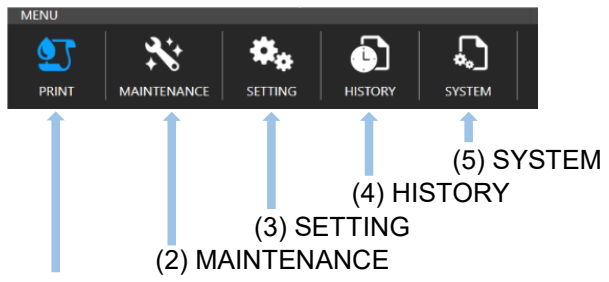

(1) PRINT

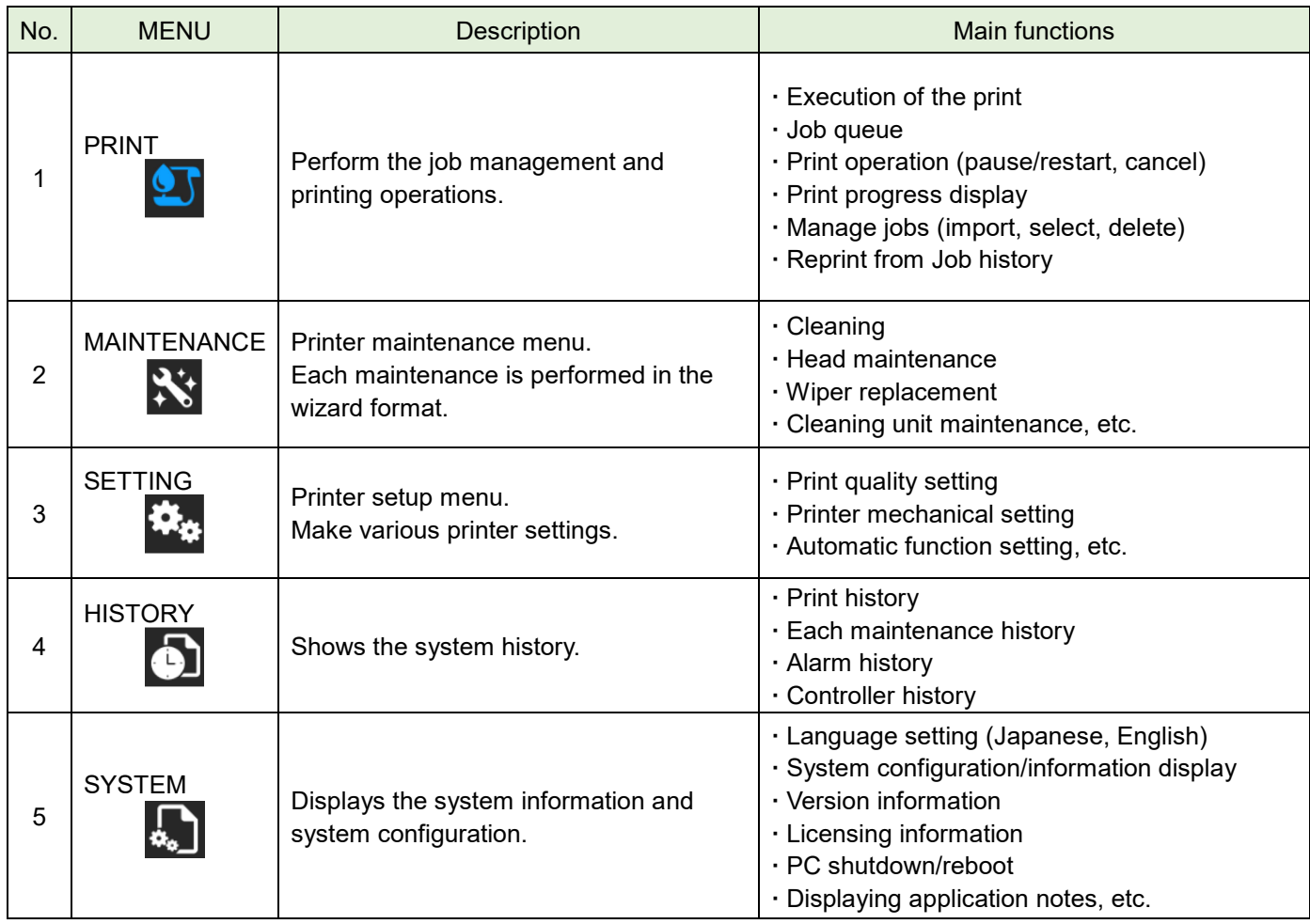

# <span id="page-6-0"></span>**Explanation of operation method**

# <span id="page-6-1"></span>**Touch panel / mouse operation method**

This section describes how to operate the MPC using the touch panel and mouse.

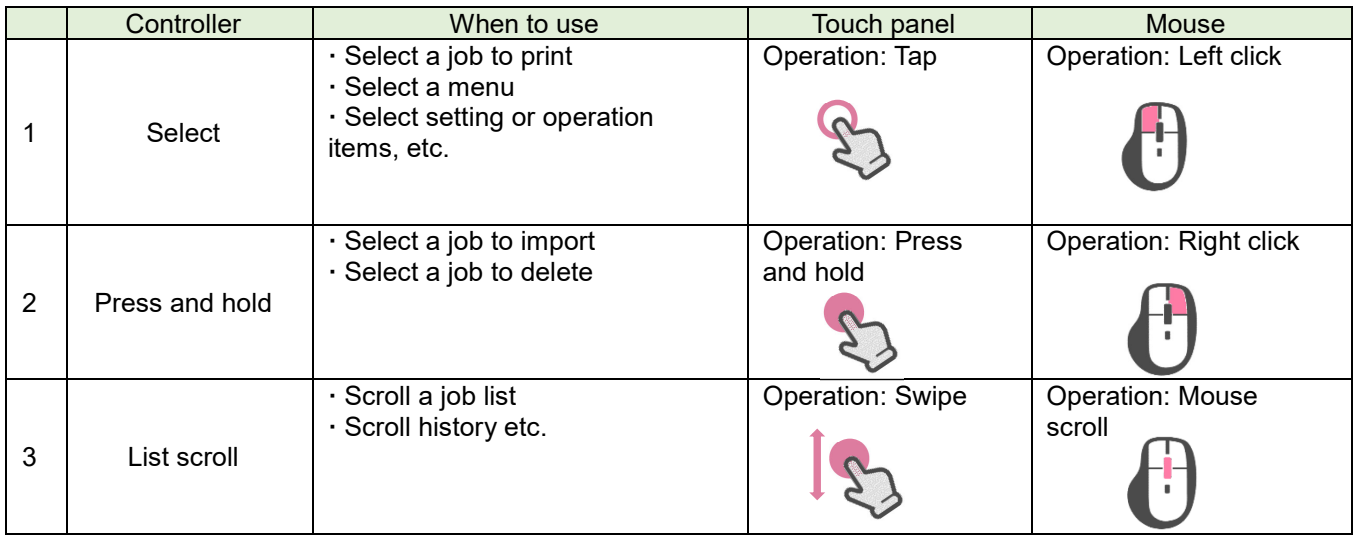

This manual describes the operation instructions using the touch panel.

For the mouse operations, refer to the above table and replace touch panel operations with mouse operations.

# <span id="page-7-0"></span>**Each control operation method**

This section describes how to operate each item of MPC.

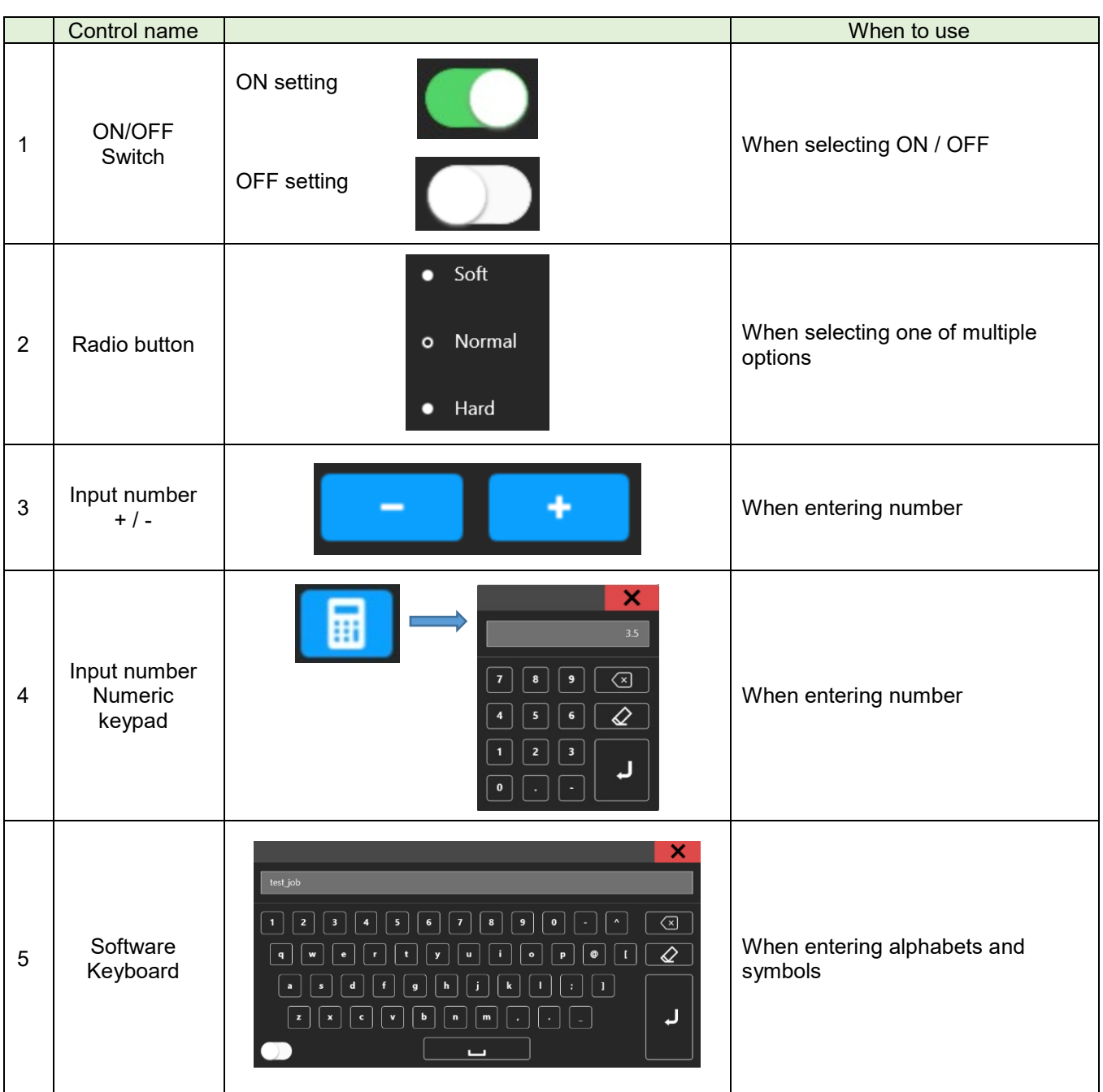

## <span id="page-8-0"></span>**Explanation of screen when executing process**

This section explains the processing screen when processing is executed.

#### <span id="page-8-1"></span>**Explanation of screen when executing process**

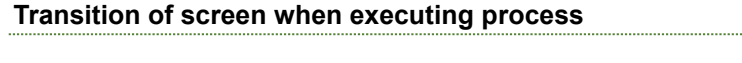

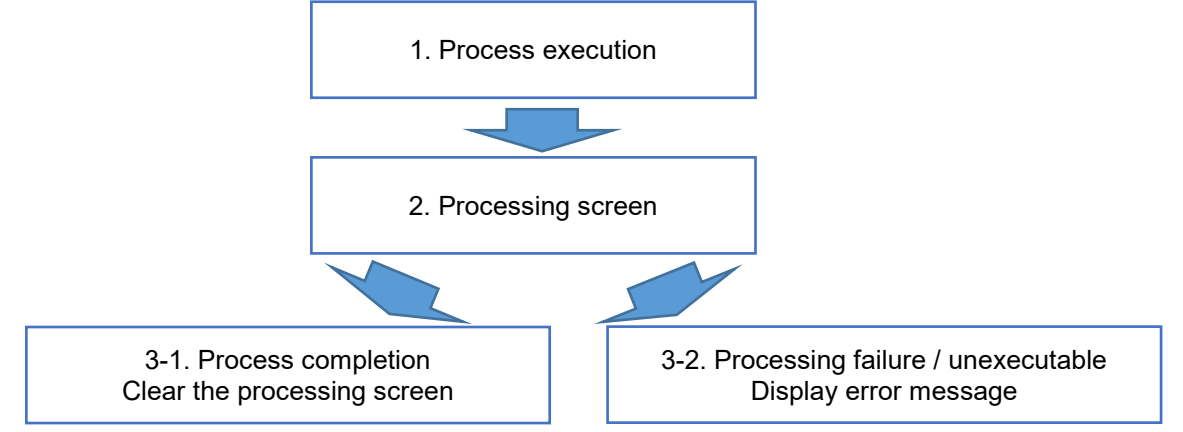

#### **Processing screen**

Displayed during processing execution, and the progress is displayed when executing long processing.

 **While the processing screen is displayed, other operations are not accepted to** 

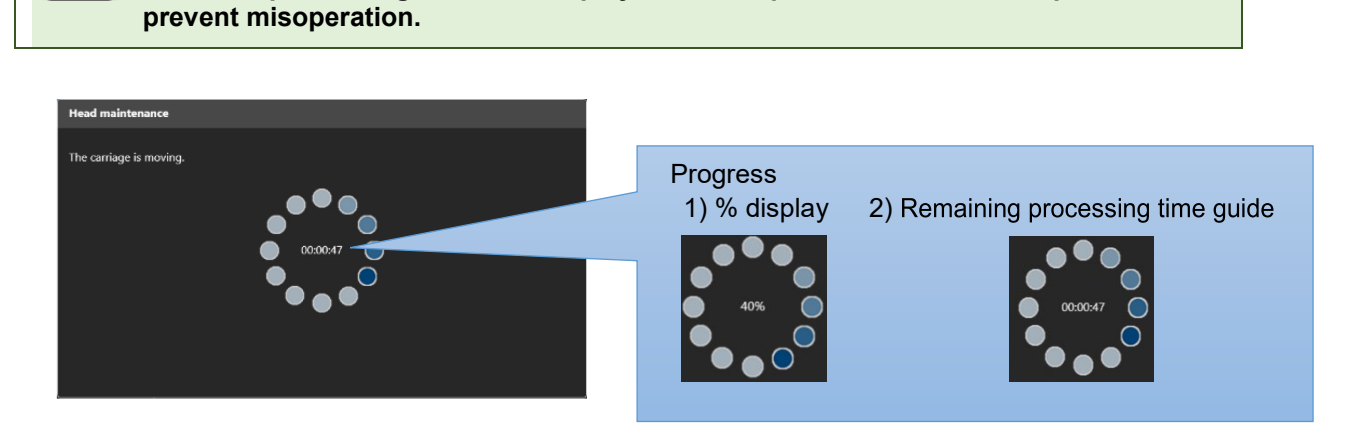

#### **Processing screen**

A message is displayed when processing fails or when processing is not possible.

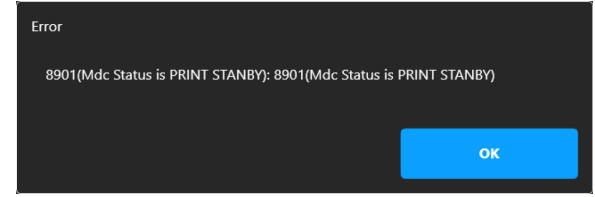

Execute processing again according to the message content.

# <span id="page-9-0"></span>**Print operation**

This section describes the job management and print operation procedure of the selected job.

#### <span id="page-9-1"></span>**Description of the print content**   $\mathbf{C}$

Print operation is performed from the Print menu.

#### **Print content screen structure**

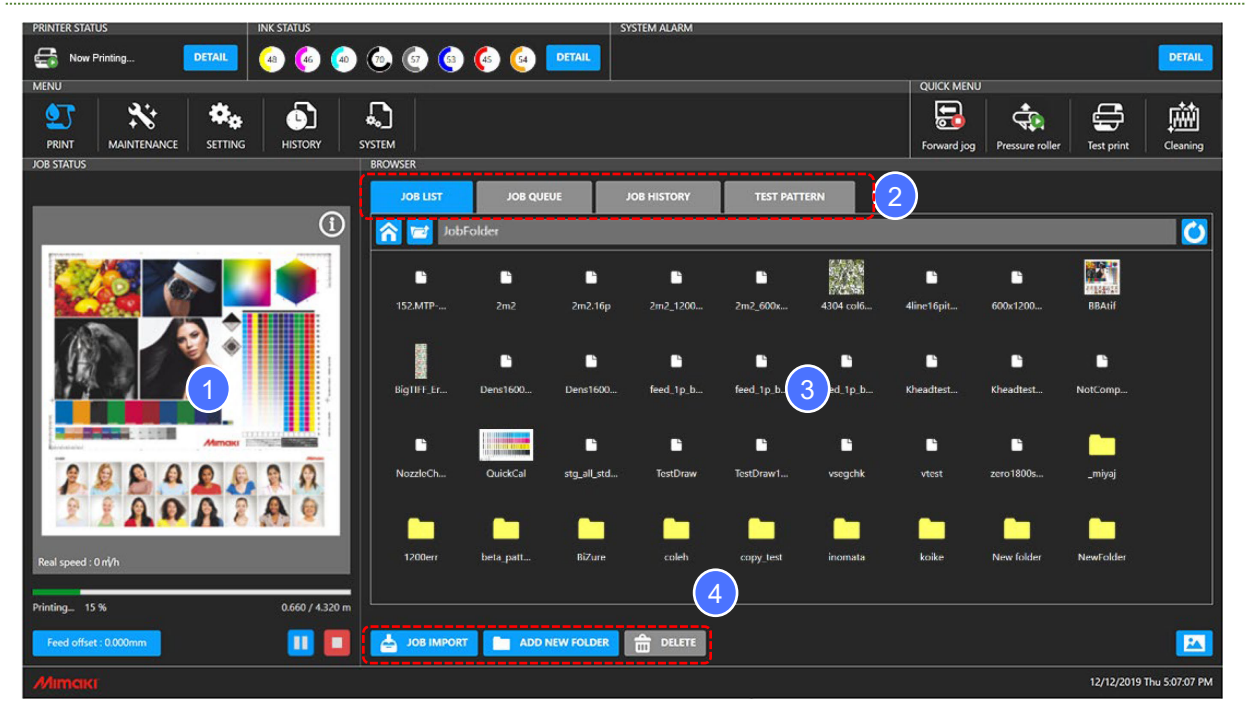

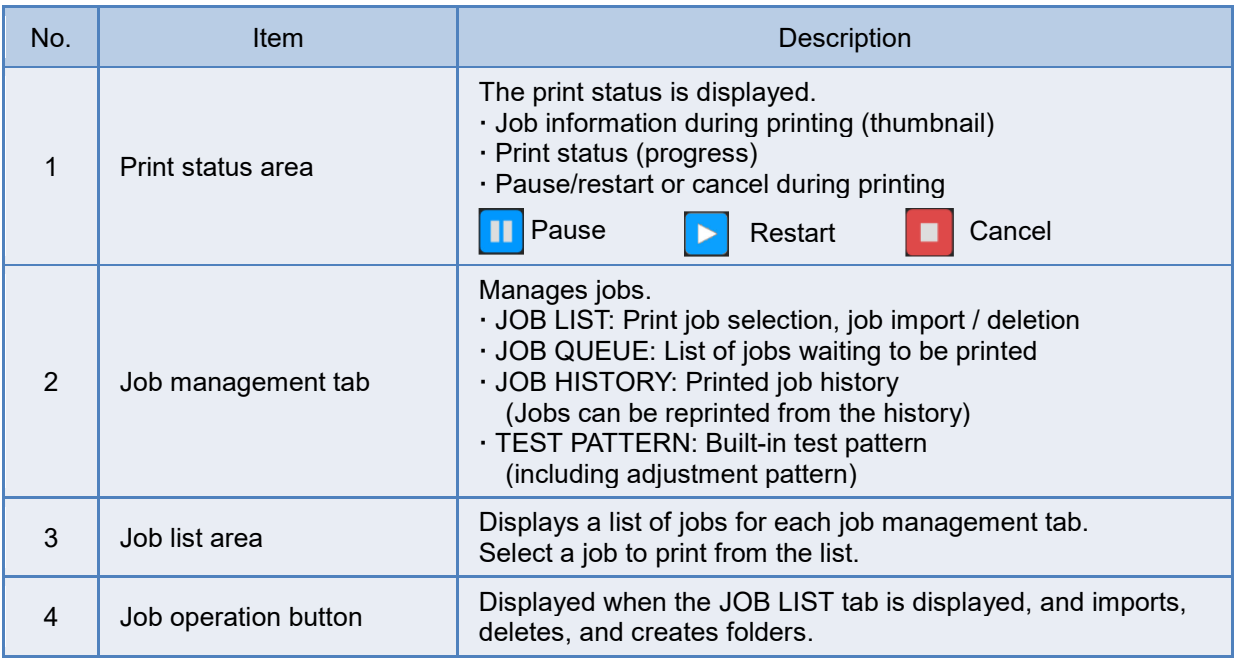

# <span id="page-10-0"></span>**Flow to printing**

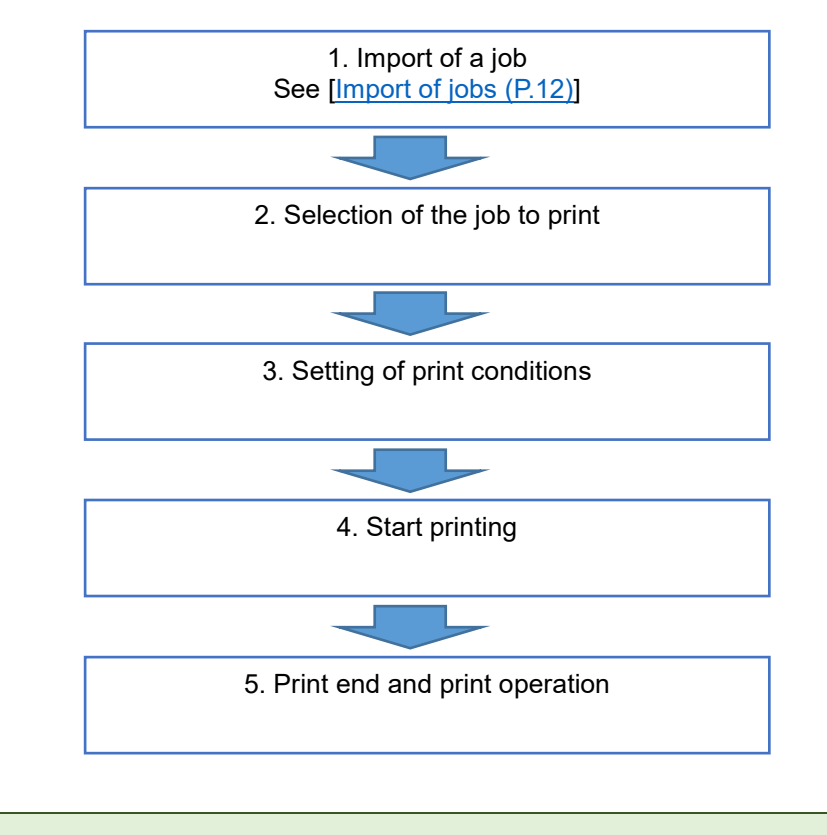

Print a job created with the RIP application by the following procedure.

- Please check the following before printing.
	- **·** Perform a test print and check the nozzle status. Perform cleaning as necessary.
	- **·** Make sure that the pressure roller is descending and pressing the media.
	- **·** Check the ink level and media level.
	- **·** Check whether an alarm has occurred. If an alarm has occurred, remove the cause of the alarm and clear the alarm.

<span id="page-11-0"></span>**1. Import of a job**

When printing, import the job to the internal PC.

This section describes how to import a job from a removable disk and how to import through a network.

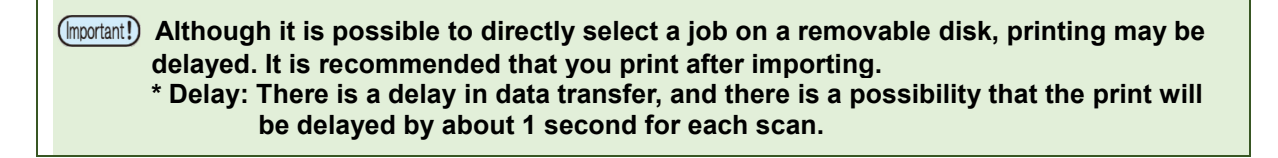

#### <span id="page-11-1"></span>**1-1. Import from the removal disk**

Import the job created with RIP to the PC with the internal PC according to the following procedure.

#### **Step 1: Insert the removable disk (USB memory) into the internal PC.**

Insert the removable disc containing the job into the USB port of the internal PC.

**USB with password is not supported.**

#### **Step 2: Tap the [JOB IMPORT] button.**

After selecting a job, tap the [JOB IMPORT] button to display the <Import> dialog.

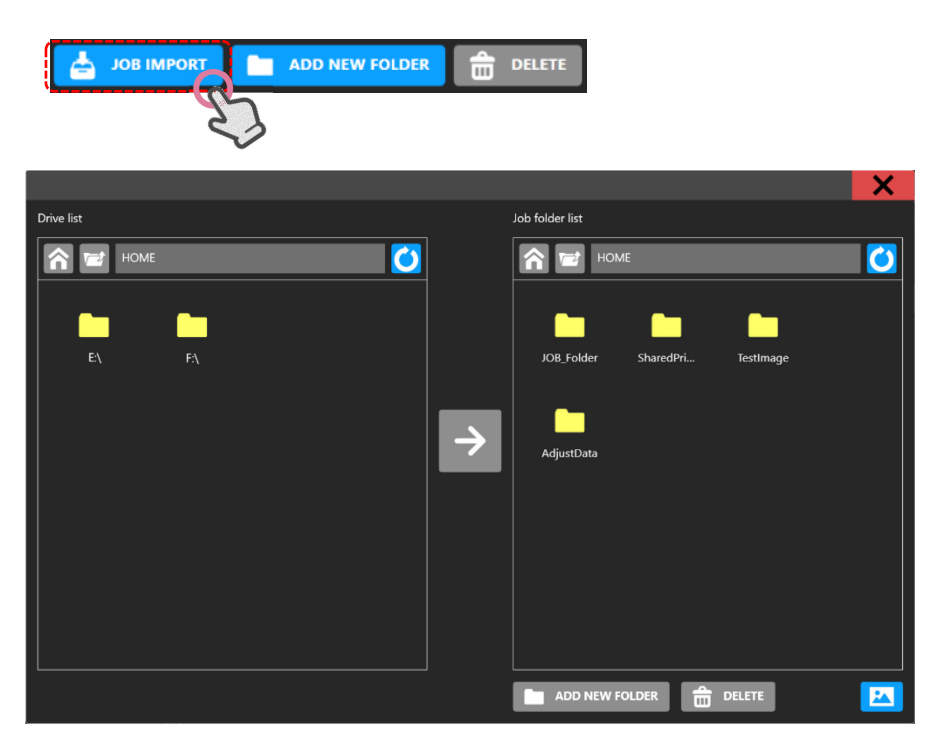

<Import> dialog

#### **Step 3: (Left screen) Select the job to be imported.**

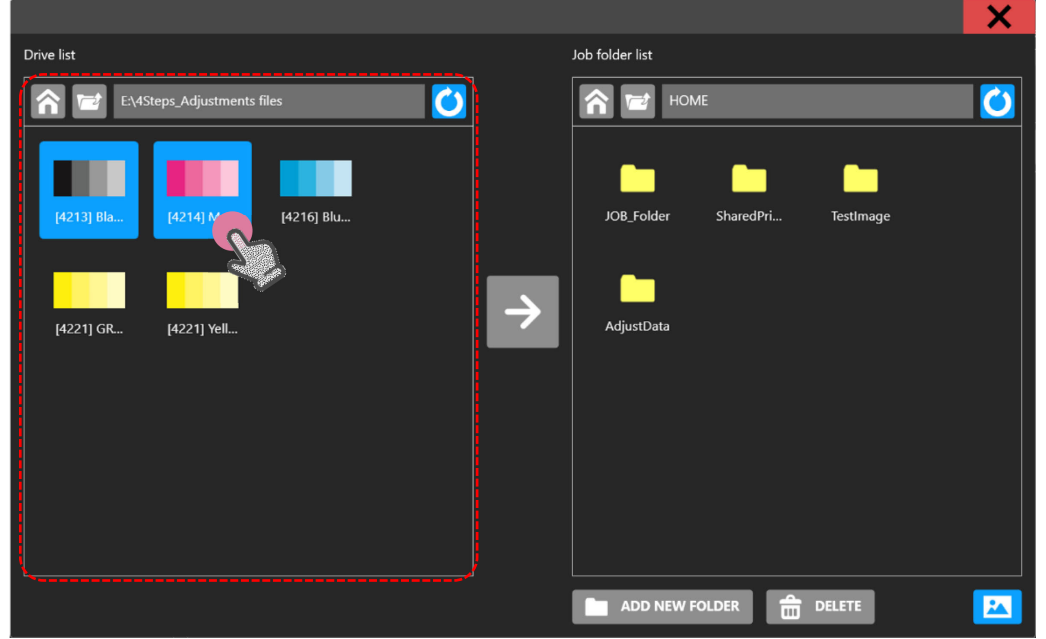

Move to the folder that contains the job you want to import and press and hold the job to select.

#### **Step 4: (Right screen) Specify the import destination.**

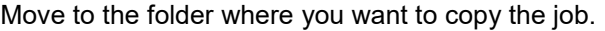

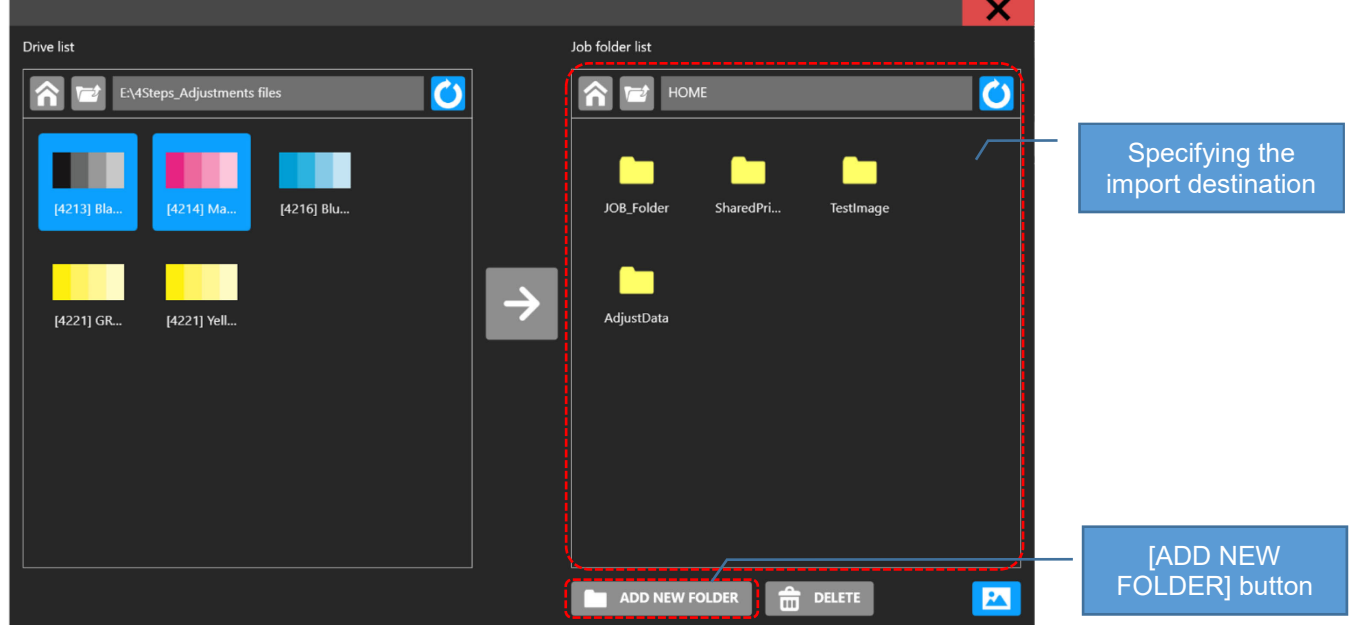

Click [ADD NEW FOLDER] to pop up <Create folder> dialog.

Enter the folder name on the screen and tap the [Enter] key to create a folder with the entered name and close the <Create folder> dialog.

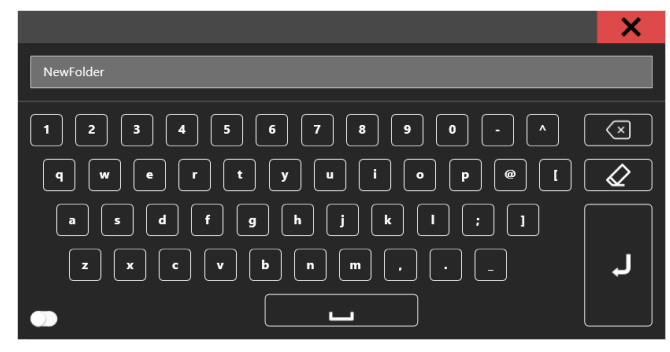

<Create folder> dialog

 $\sim$  If the folder name is not entered, a folder named "NewFolder" is created. **If a folder with the same name already exists, the <Create folder> dialog will be closed without creating a new folder.**

#### **Step 5: Perform import.**

After setting the job to be imported and the import destination, tap the [Execute] button in the center of the dialog.

- The job is copied from the removable disk to the specified path.
- The transfer speed depends on the size of the job to be transferred and the performance of the removable disk.

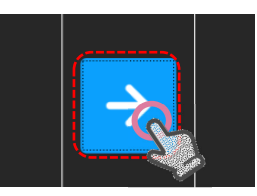

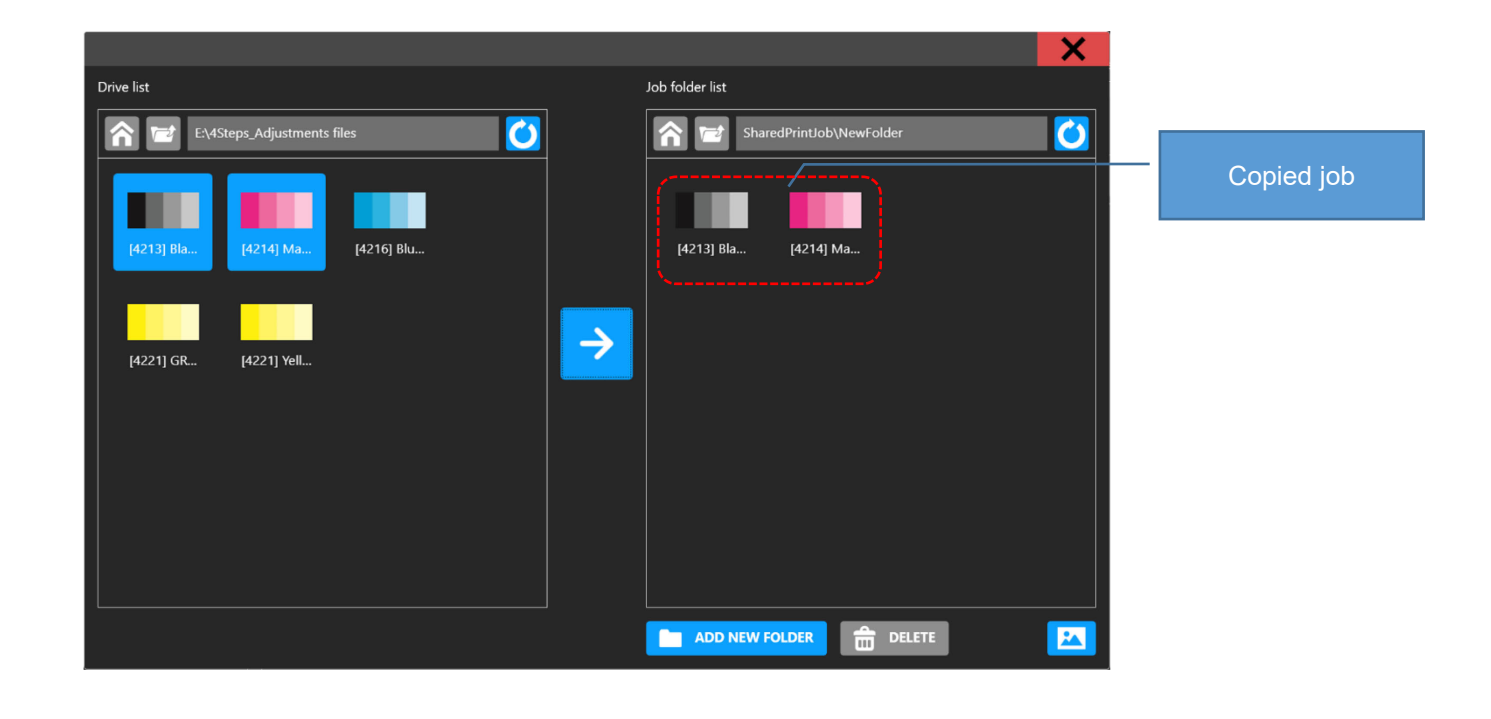

## <span id="page-14-0"></span>**1-2. Import from network.**

A network shared folder is set in the printer's internal PC. Jobs can be imported to the shared folder from another PC connected to the LAN.

The recommended import method is described below.

∗ Transfer the RIP-completed job folder to the shared folder [SharedJob] on the internal PC.

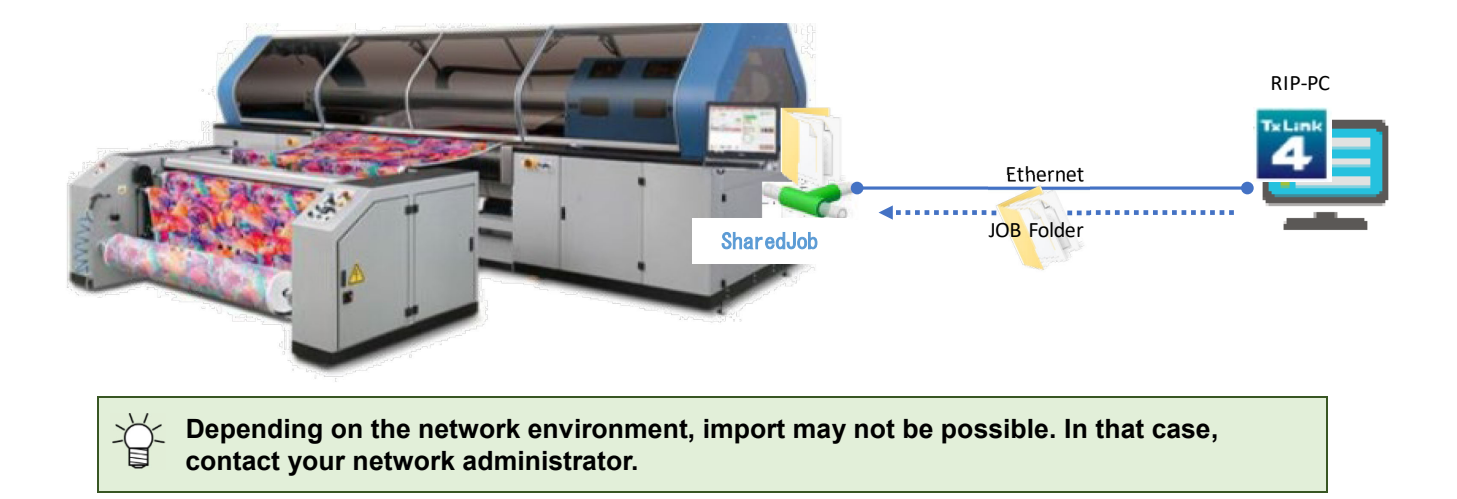

#### **Step 1: Search the shared folder of this machine. (Operate from other Windows PC)**

Use the network search function to search for the computer name "TIGERMK2" from the import source PC (RIP PC, etc.), or search for the shared folder by specifying the IP address of this machine.

#### **Step 2: Import the job to the shared folder.**

Copy the job to the "TIGERMK2" shared folder, [SharedJob].

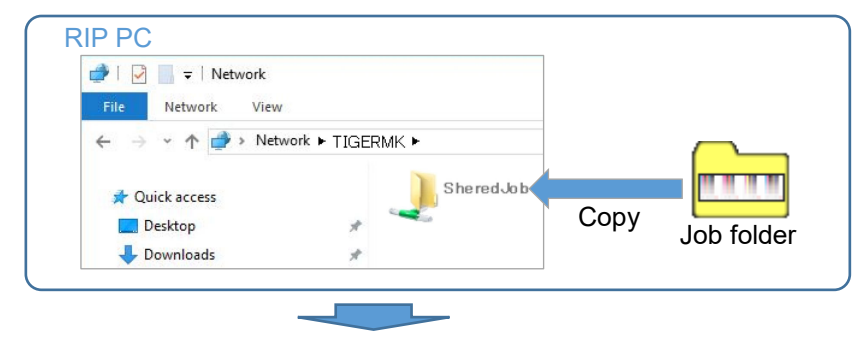

The copied job can be printed from the [SharedJob] folder in the [PRINT] menu - [JOB LIST] tab.

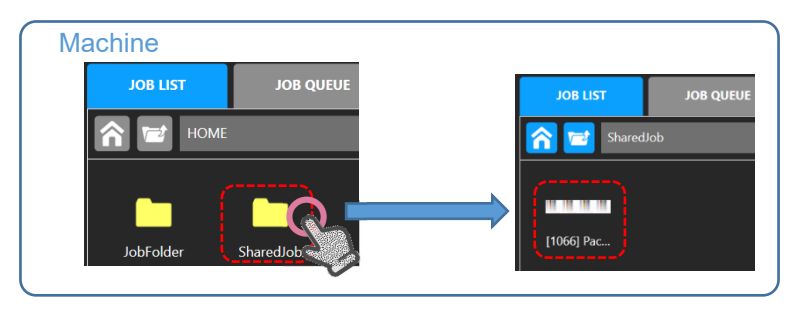

## <span id="page-15-0"></span>**2. Selection of a job to print**

Tap the job to be printed from the Job list area to display the <Print condition selection> dialog.

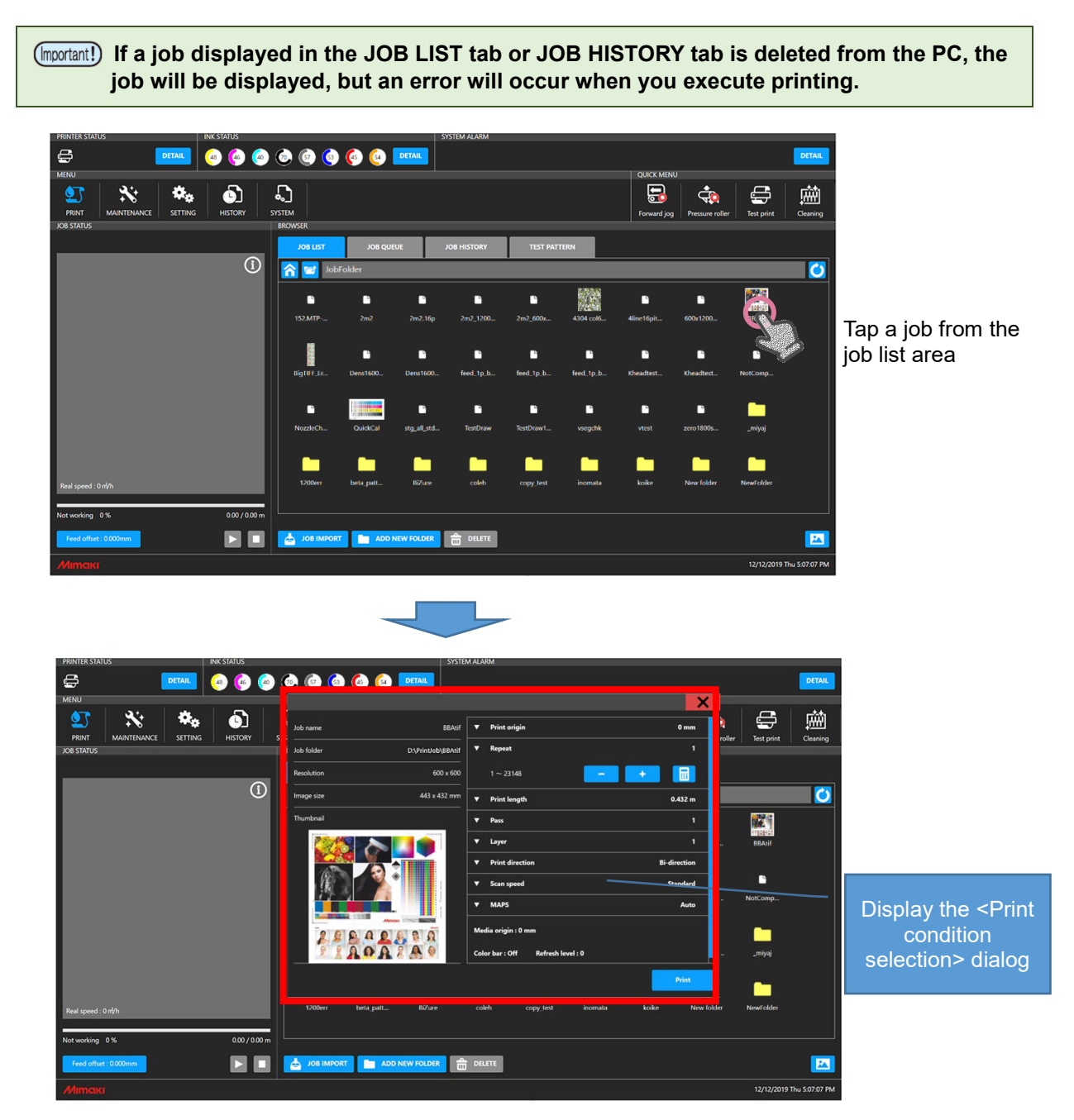

# <span id="page-16-0"></span>**3. Setting of print conditions**

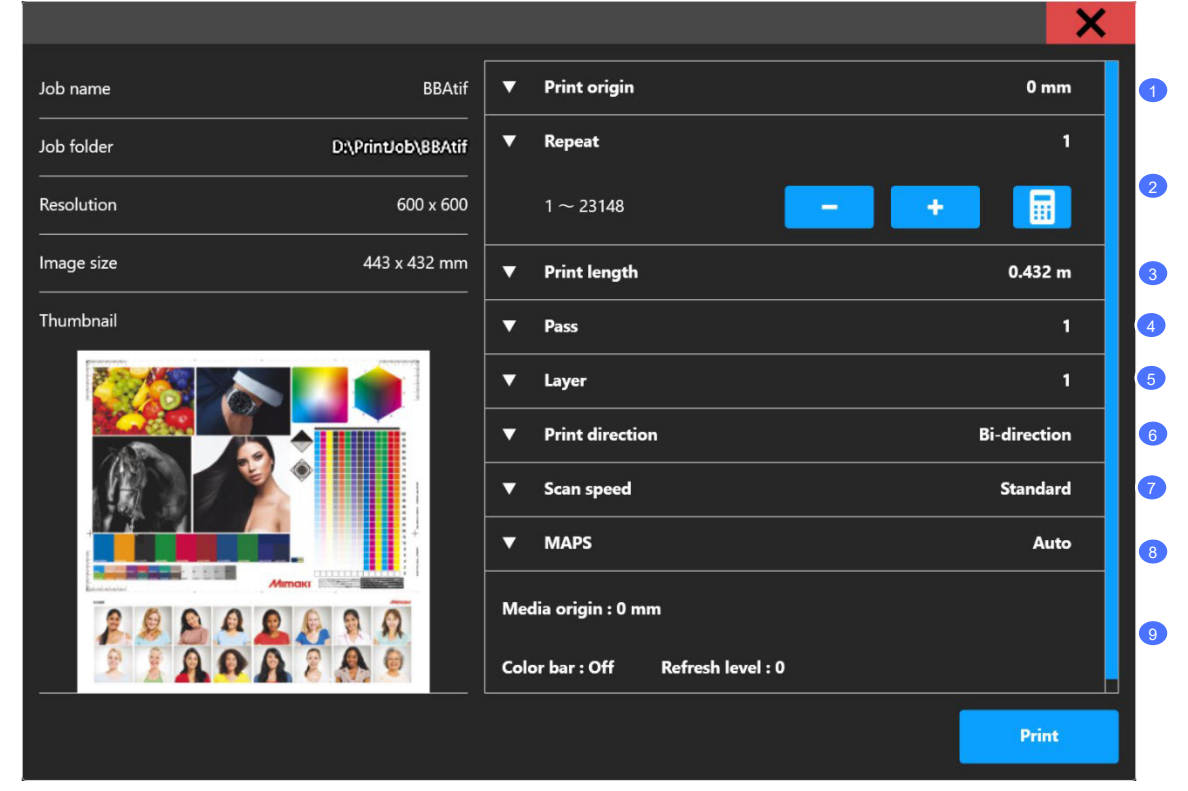

Enter a condition in the <Print condition selection> dialog to start printing.

<Print condition selection> dialog

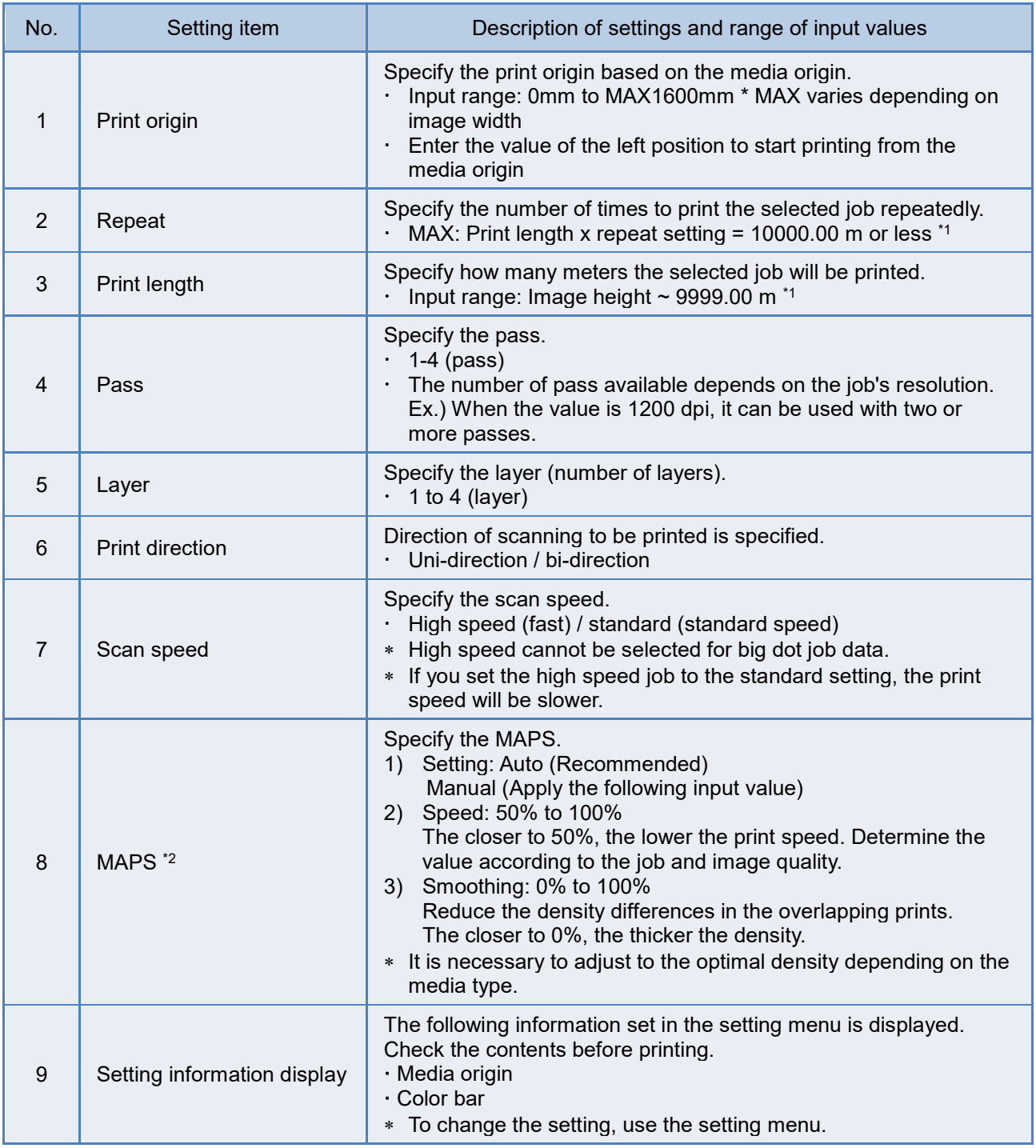

\*1 Each repeat and print length varies depending on the set value and image size.

 $^{\ast2}$  MAPS: MAPS function (Mimaki Advanced Pass System) is a function that disperses the boundary of the pass and makes the feed stripe inconspicuous. Depending on the printing conditions, such as 1 pass printing, the MAPS mask may be visible.

#### <span id="page-18-0"></span>**4. Start of printing**

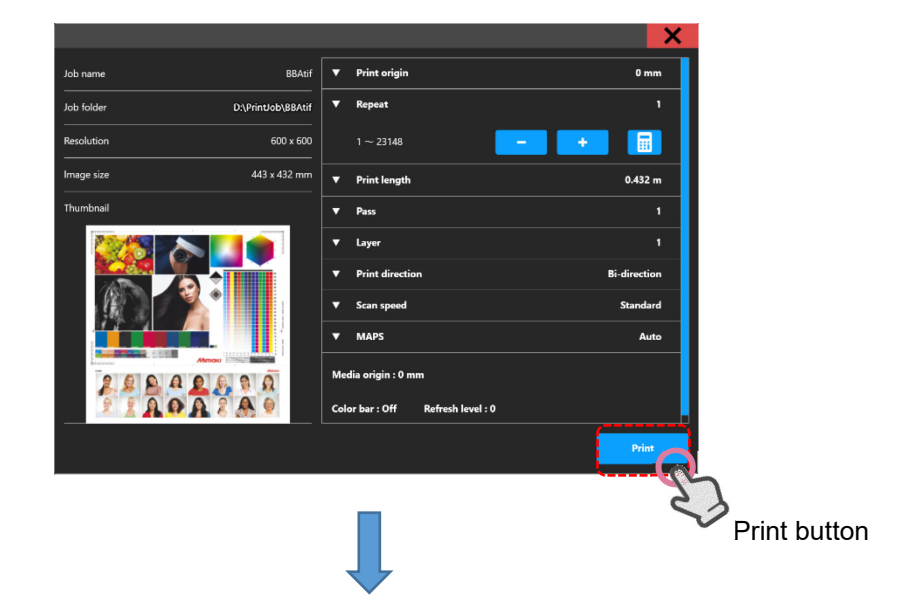

After specifying the print conditions, tap the [Print] button to start printing.

When printing starts, the <Print condition selection> dialog box is closed and the job information and progress being printed are displayed in the JOB STATUS area.

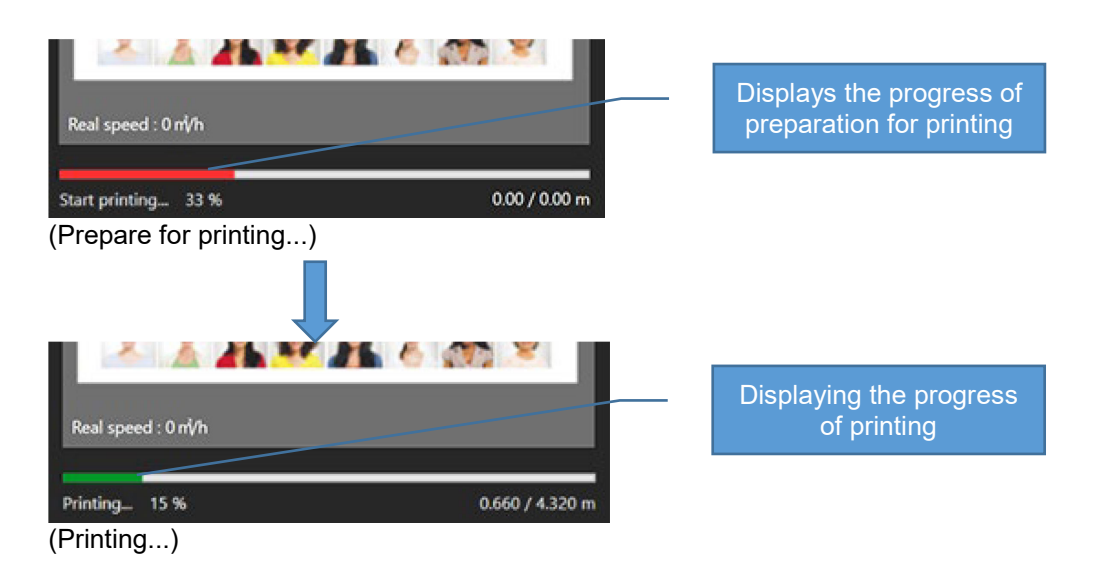

## <span id="page-19-0"></span>**Operation during printing**

Real speed: 0 m/h 0.660 / 4.320 m Printing... 15% [Print operation] Feed offset: 0.000mm П buttons П

You can pause/restart or cancel printing by tapping the [Print operation] buttons.

#### <span id="page-19-1"></span>**Pause**

Pause the print operation.

**Tap the [Pause] button in the Print status field.**

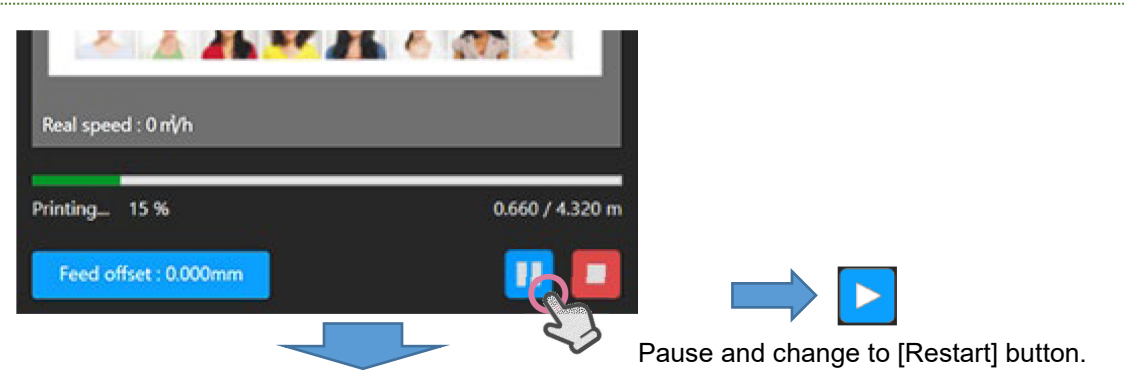

**The processing screen is displayed until the pause is completed. -> Completed**

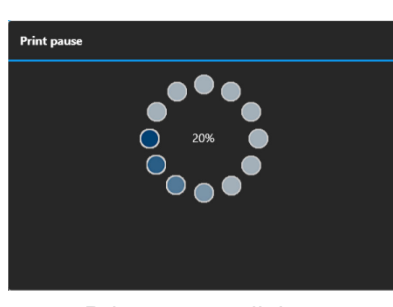

<Print pause> dialog

When the pause process is performed, the carriage returns to the station. When the carriage returns to the station, the process is completed.

 **If the [Pause] button is tapped in the bi-direction print mode, printing is performed for the return path and then stopped. Depending on the timing of tapping the [Pause] button, it will stop after one round-trip printing.**

#### <span id="page-20-0"></span>**Restart**

Restarts printing of the paused job.

#### **Tap the [Restart] button in the JOB STATUS field.**

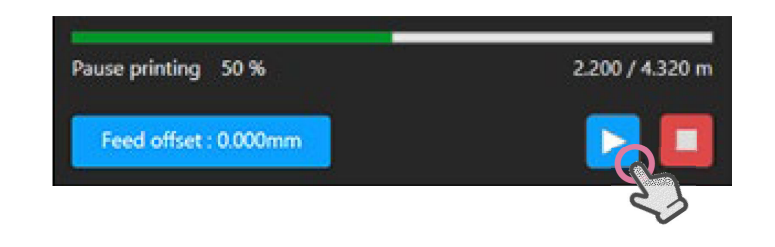

#### <span id="page-20-1"></span>**Cancel**

Cancels the print.

**Tap the [Cancel] button in the JOB STATUS field.**

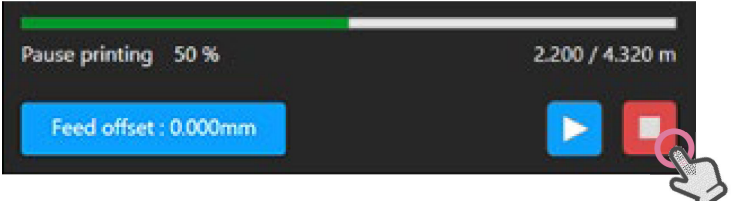

**The processing screen is displayed until the cancellation is completed. -> Completed**

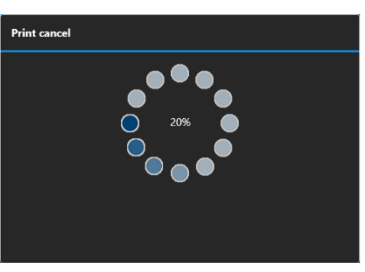

<Print cancel> dialog

After canceling, the carriage returns to the station. When the carriage returns to the station, the process is completed.

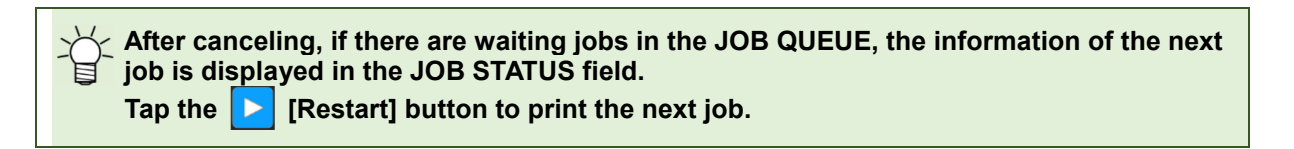

# <span id="page-21-0"></span>**Cleaning during printing**

Cleaning can be performed at any time during printing.

#### **Perform cleaning from the QUICK MENU or MAINTENANCE MENU.**

Refer to ["Cleaning at any time](#page-26-1) ([P.27\)](#page-26-0)" for cleaning.

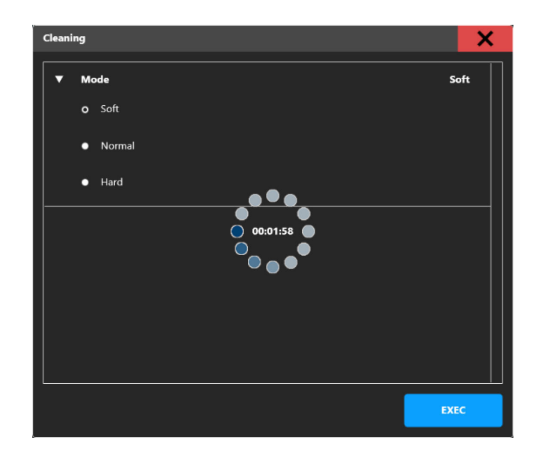

After the pause, the carriage returns to the station and cleaning is performed.

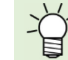

 $\widetilde{\succ}\;$  After the cleaning is completed, printing resumes automatically.

# <span id="page-22-0"></span>**SYSTEM ALARM**

The SYSTEM ALARM field displays the alarm information that occurred on the machine. This section describes an error indication and corrective actions.

#### <span id="page-22-1"></span>**Indication when an error is occurred**

When an error occurs, an alarm icon and error details are displayed in the [SYSTEM ALARM] area. If you tap the [DETAIL] button when an alarm occurs, the detailed information and the [CLEAR ALARM] button will be displayed and you can clear the alarm.

#### <span id="page-22-2"></span>**Status bar display**

**TEM ALARM** 

An alarm icon is displayed in the color corresponding to the error level in the [SYSTEM ALARM] in the status bar.

DETAIL

[3] 'F603':11 (00000000) PLC alarm of level5

In this area, the error with the highest error level and the latest occurrence time is displayed.

#### <span id="page-22-3"></span>**Alarm detail display**

Tap the [DETAIL] button in the [SYSTEM ALARM] area to display all the errors that have occurred.

#### **How to display the alarm details screen**

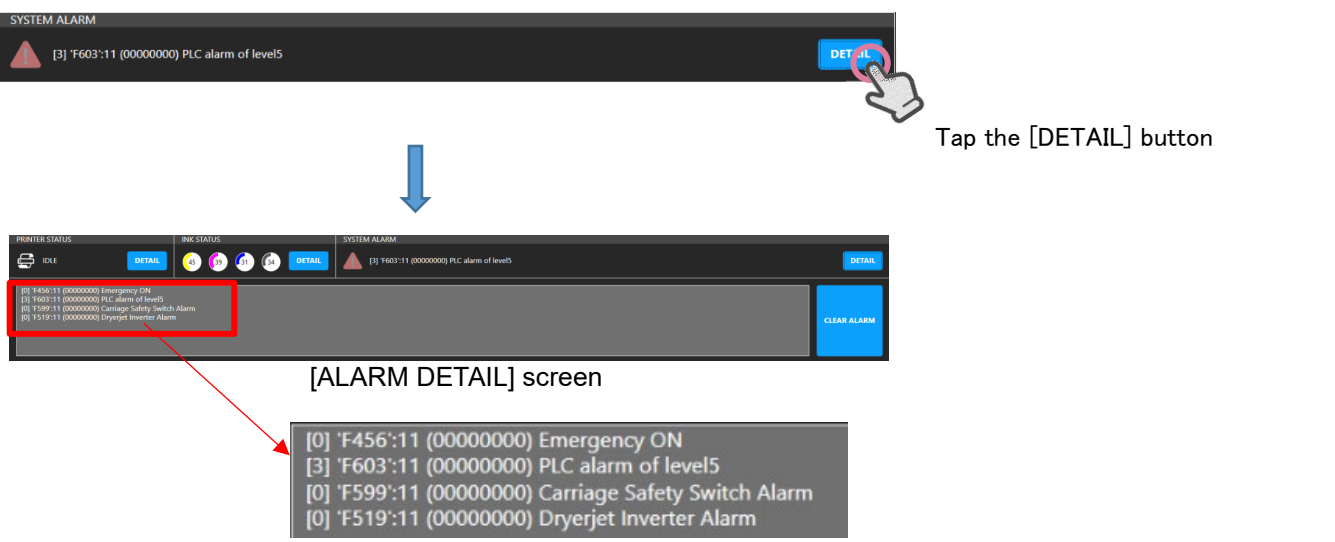

#### <span id="page-23-0"></span>**Alarm icon**

#### **Information (error level: 0)**

Icon color: Yellow

<Alarm content>

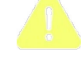

Occurs when treatment is required, such as ink near end.

<Handling method> Continue printing.

Check the alarm details and take action according to the information.

#### **System warning (error level: 1)**

Icon color: Orange

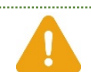

<Alarm content> Occurs when printing or cleaning cannot be started or continued due to an ink end or ink tank set error. If it occurs during printing, the machine enters a pause state.

<Handling method> Pause the print operation. You can resume printing after performing the necessary measures and clearing the alarm.

#### **Error (error level: 2 or 3) \* Includes critical condition**

Icon color: Red

<Alarm content>

Occurs when the printing operation or operation cannot be performed due to an emergency or printer error. If it occurs during printing, the print is canceled.

<Handling method> The print is canceled. Take the necessary action and register the job again after clearing the alarm.

#### <span id="page-23-1"></span>**Error description**

The contents of the displayed error are as follows.

 $[2] 0602:09$  ( $3$ ) INK END<br>(1)  $(2)$  (3)  $(4)$  $(1)$   $(2)$   $(3)$ 

How to read error contents  $(1)$  Level -> Error level  $(0-3)$ (2) Code -> Error code

(3) Unit -> Error unit number

(4) Contents -> Error Information

## <span id="page-24-0"></span>**Operation restrictions when an alarm occurs**

When an error occurs, the operation is restricted according to the alarm level. This section describes the operation according to the printer status and error level.

#### <span id="page-24-1"></span>**Idling status**

If an error occurs in the idling state, the operation is restricted according to the error level.

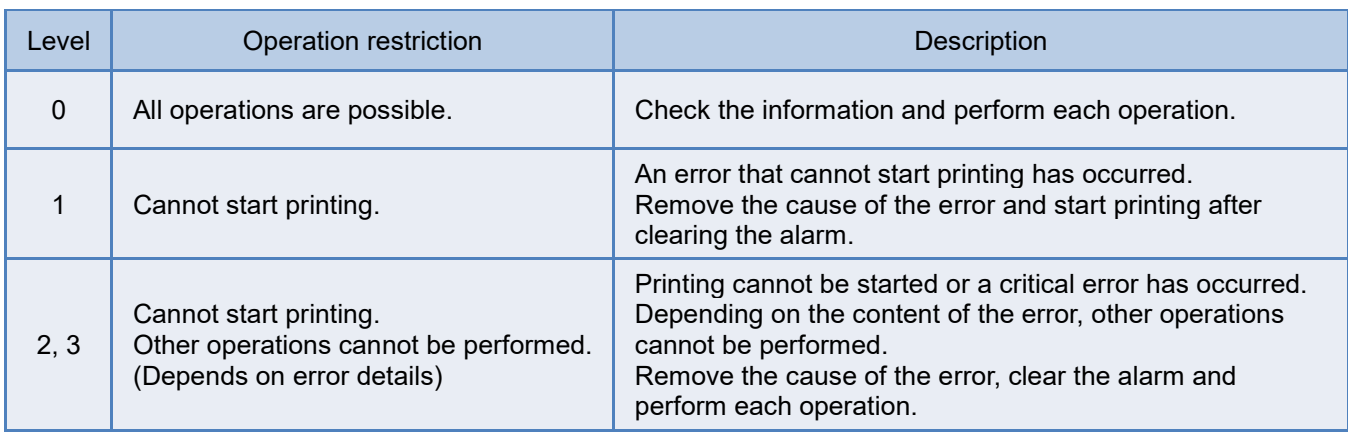

∗ Cleaning is restricted when an ink supply system error other than Level 0 occurs.

#### <span id="page-24-2"></span>**Printing status**

If an error occurs during printing, the printing operation is paused or stopped according to the error level.

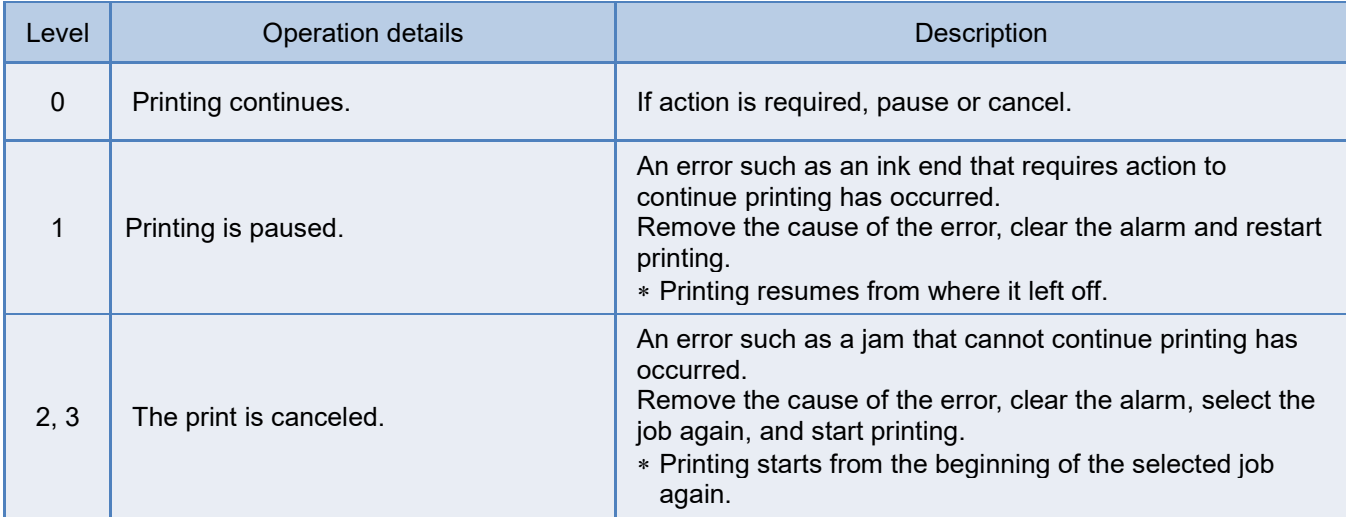

**When an error occurs, check the error code contents in the error list and perform the specified action.**

**If the situation does not improve after implementing the measures, contact your dealer, our sales office, or call center.**

## <span id="page-25-0"></span>**How to clear the alarm**

When an error occurs, take action according to the error level, and then clear the alarm from the alarm details screen.

#### **Tap the [CLEAR ALARM] button.**

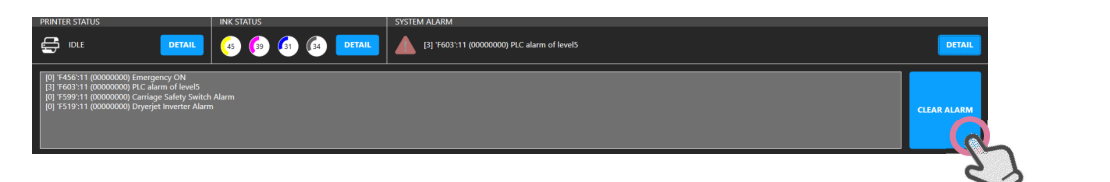

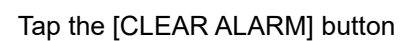

**The processing screen is displayed until the alarm clear is completed. -> Completed** 

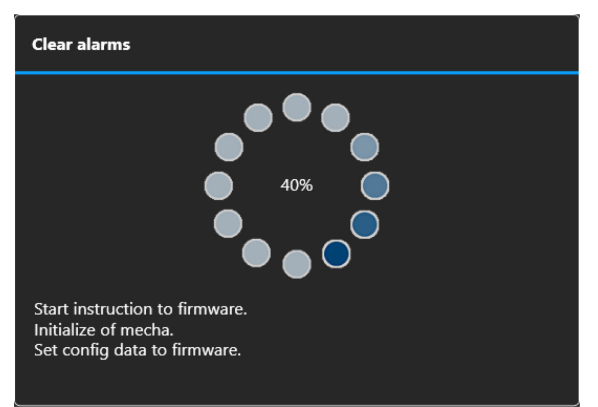

<CLEAR ALARM> dialog

If the alarm clear is successful, the <CLEAR ALARM> dialog closes and the alarm information displayed on the alarm details screen is cleared.

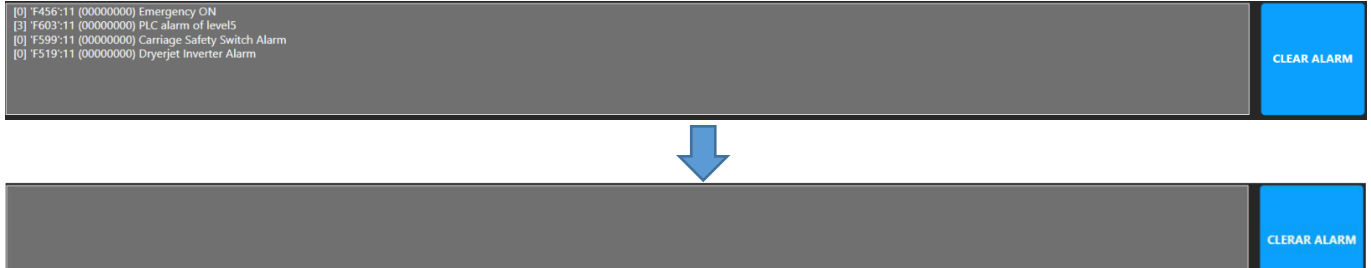

**If an incorrect or inadequate action is taken, the alarm cannot be cleared and the alarm may be displayed again. In such a case, take the action according to the error description again.**

**If operation of the machine is unstable even after clearing the alarm, reset the machine from the [SYSTEM] – [POWER] – [Reset machine] menu.**

# <span id="page-26-0"></span>**Cleaning**

This section explains about [Head cleaning.](#page-32-1)

∗ Auto cleaning setting during standby or printing is performed from the [SETTING] menu.

## <span id="page-26-1"></span>**Cleaning at any time**

It is performed when the nozzle check result in the test print is bad or when a nozzle clogging is found during printing.

**When cleaning can be performed 1) When the printer is in idle 2) During printing \* Can be executed without pausing operation.**

**Regardless of the timing, the system automatically performs cleaning while waiting and printing at regular intervals.**

#### **Step 1: Open the cleaning execution screen.**

- (1) Open from the QUICK MENU. From the quick menu, select [Cleaning].
	- **QUICK MENU**  $\overline{\overline{\overline{6}}}$ 噘 Forward jog Pressing roller **Test print** Cleanin
- (2) Or open from the MAINTENANCE MENU. Select [Cleaning] from the [Cleaning] in the Maintenance list.

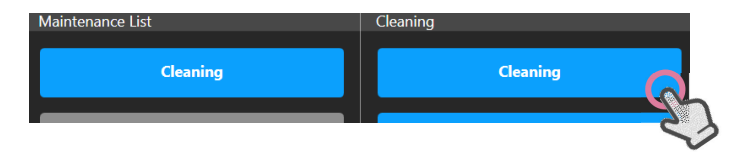

The cleaning execution screen is displayed by the above operation (1) or (2).

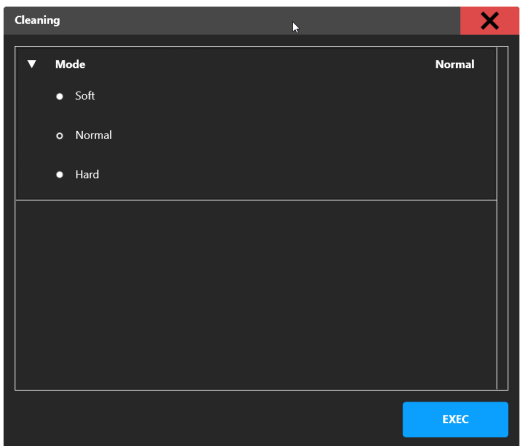

### **Step 2: Select the Cleaning Mode.**

Select a cleaning mode from the Mode selection field on the cleaning execution screen.

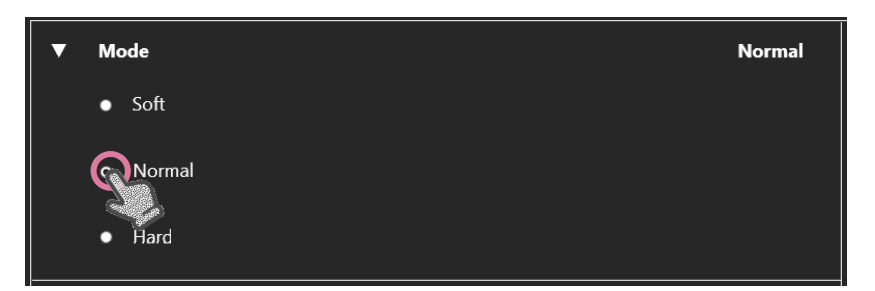

#### Main application of each cleaning mode

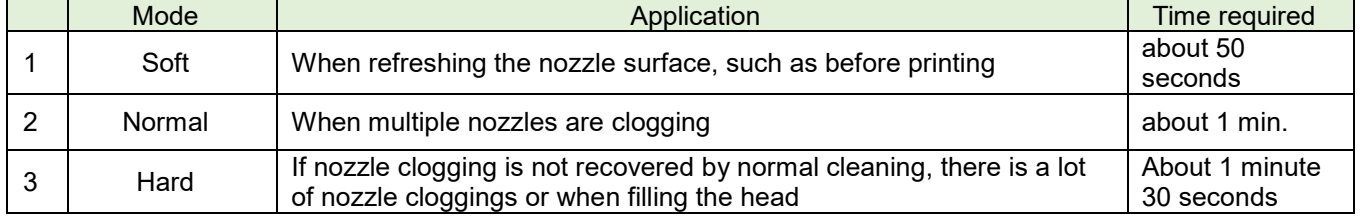

#### **Step 3: Perform the cleaning.**

Execute cleaning from the execution button in the cleaning execution screen.

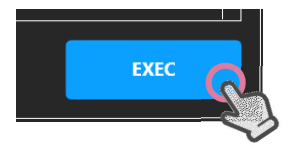

Cleaning starts and the cleaning screen appears. When cleaning is completed, the cleaning screen disappears.

## <span id="page-28-0"></span>**Auto maintenance setting**

By using Auto maintenance, cleaning is automatically performed during printing or idling, and the nozzle condition is maintained or improved.

#### **The cycle starts when Auto maintenance is set. \* If cleaning is performed at any time, the cycle will be restarted.**

#### <span id="page-28-1"></span>**Recommended settings**

The following is the recommended setting for ensuring ejection stability.

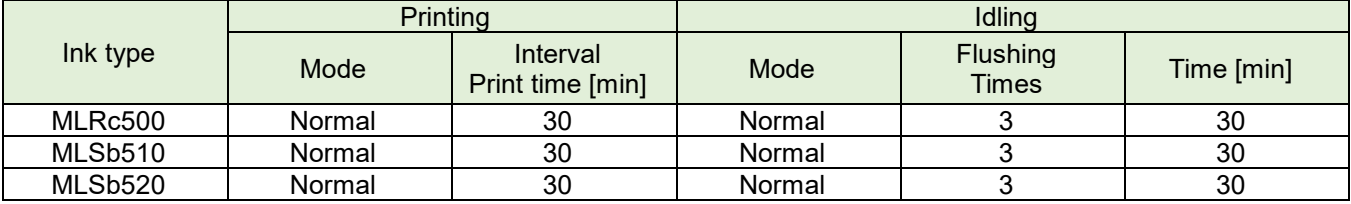

∗ The Auto maintenance setting during printing can be set according to the distance, but the timing is different depending on the printing mode.

#### <span id="page-28-2"></span>**Auto maintenance setting screen display**

Select [Auto maintenance] - [Cleaning (Print)] or [Cleaning (Idle)] in the MAINTENANCE MENU to display the setting screen.

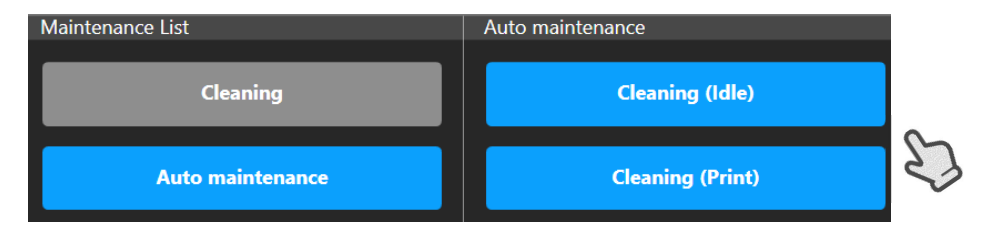

#### <span id="page-29-0"></span>**Auto maintenance setting**

#### **Auto maintenance setting in idle**

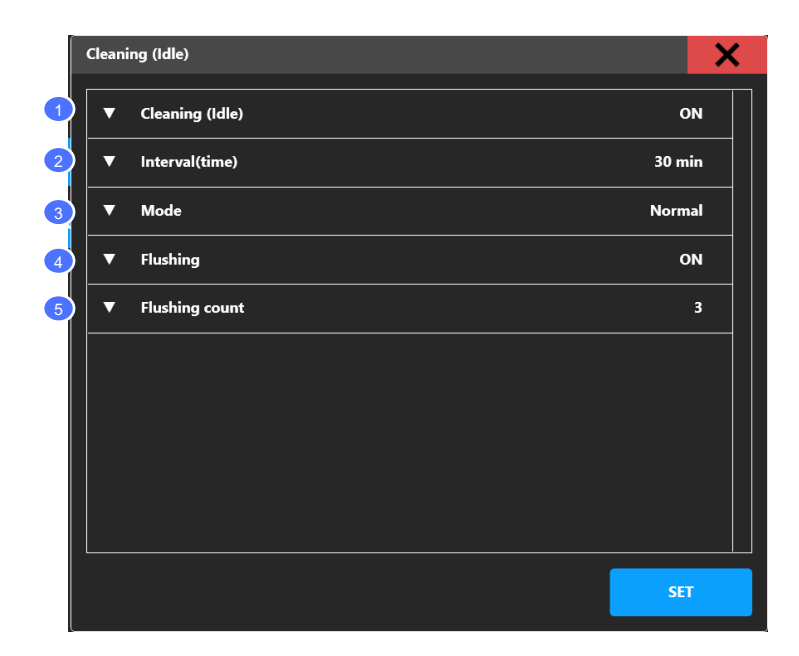

- (1) Auto maintenance in idle On / Off
- (2) Time cycle (min)
- (3) Cleaning mode (Soft, Normal, Hard)
- (4) Flushing between cleanings On / Off
- (5) Flushing count when (4) is set

Setting example) Time: 30 minutes, Flushing: On, Flushing frequency: 3 times After setting, flushing is performed every 30 minutes, and cleaning is performed 2 hours after setting.

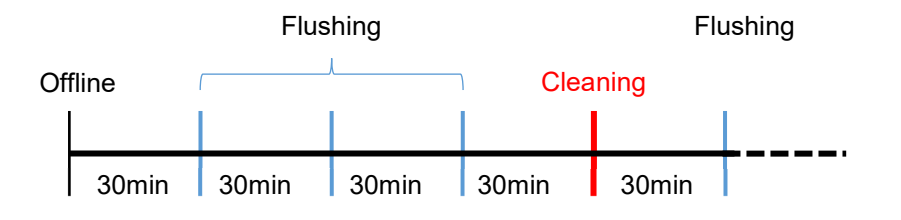

#### **Auto maintenance setting during printing**

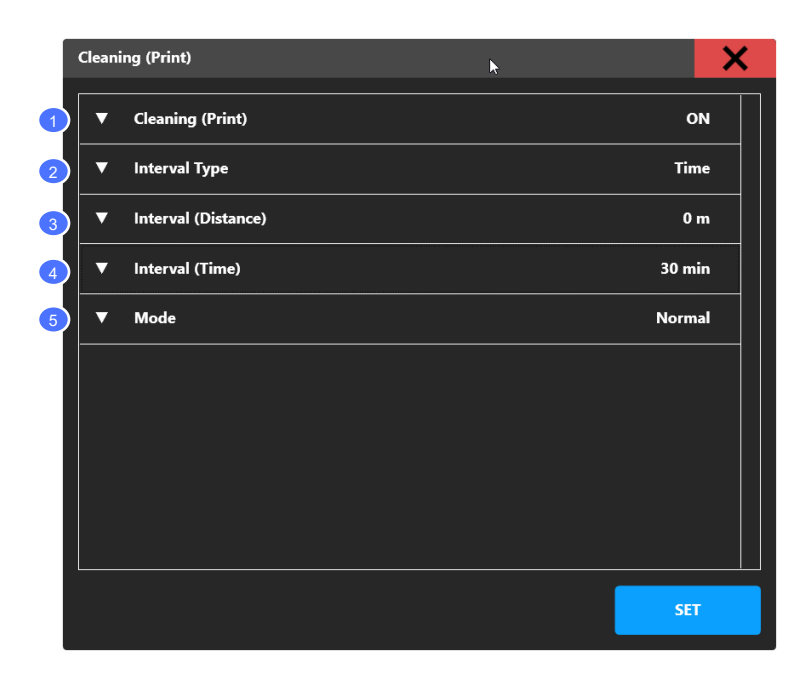

- (1) Auto maintenance during printing On / Off
- (2) Select the cycle type of the print distance / print time
- (3) Print length (m) when selecting the print length in (2)
- (4) Time cycle (min) when print time is selected in (2)
- (5) Cleaning mode (Soft, Normal, Hard)

# <span id="page-31-0"></span>**MAINTENANCE**

This section describes maintenance methods such as [Cleaning operation and head cleaning.](#page-32-1)

∗ Auto cleaning setting in idle or print is performed from the [SETTING] menu.

## <span id="page-31-1"></span>**Description of maintenance content**

Maintenance operations are performed from the maintenance menu.

#### **Maintenance content screen configuration**

Select and execute a maintenance item from [Maintenance list]. When selecting Maintenance list, the set values of each maintenance item are displayed in the Maintenance settings list.

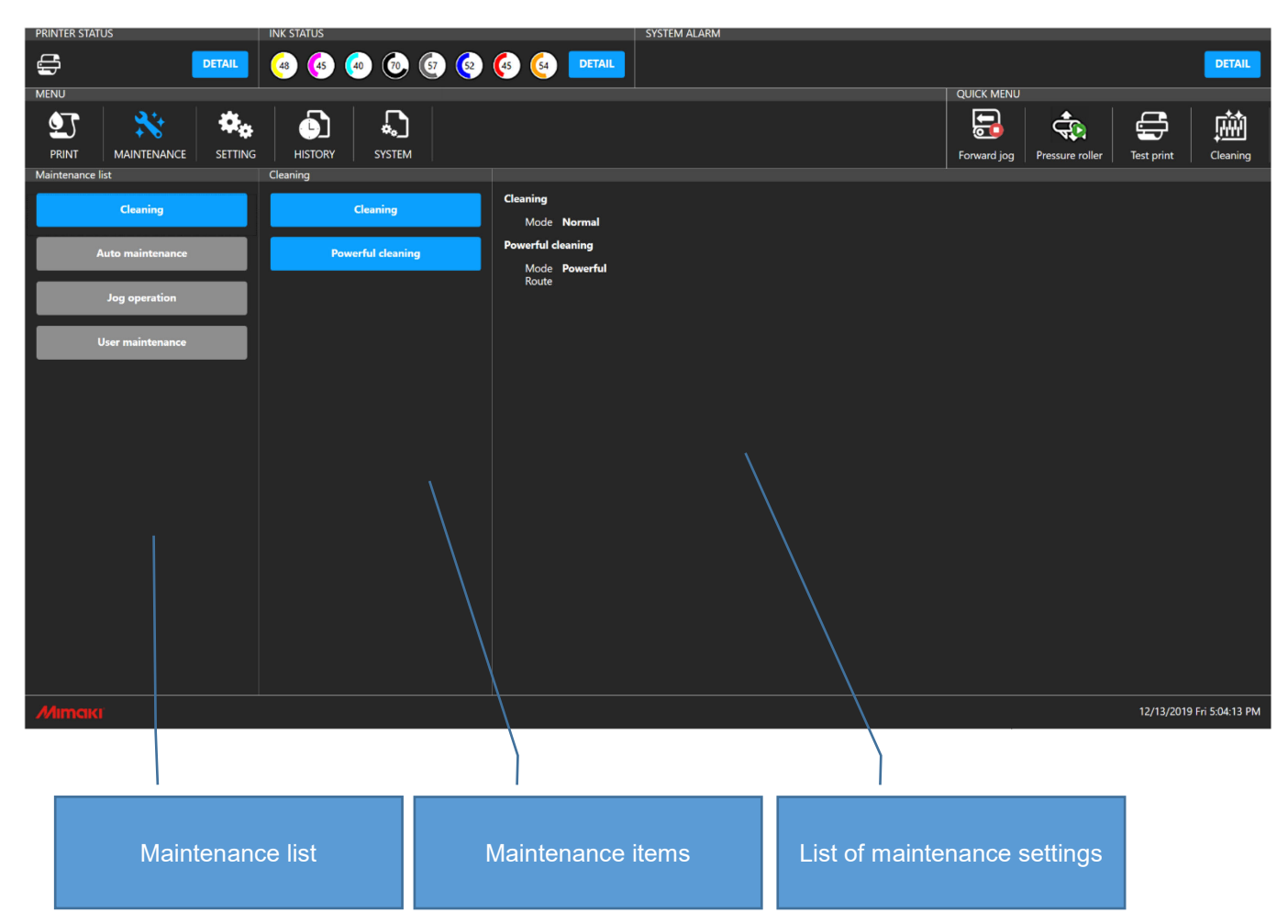

## <span id="page-32-0"></span>**Maintenance procedure - Example) Carriage operation**

The procedure is explained using the carriage operation as an example.

#### **Step 1: Select maintenance item.**

Select [  $\sum$  MAINTENANCE] MENU – [User maintenance] – [Carriage operation] to display the <Carriage operation> dialog.

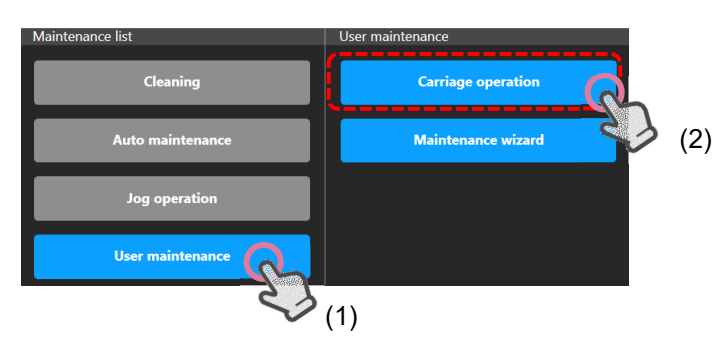

#### **Step 2: Perform the carriage operation.**

Tap the operation button in the <Carriage operation> dialog to execute the carriage operation.

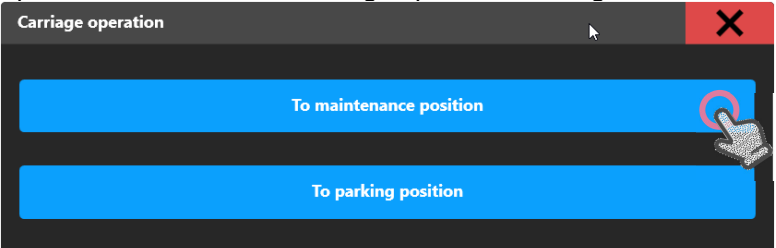

<span id="page-32-1"></span>\* Dialog structure varies depending on the menu.

# <span id="page-33-0"></span>**SETTING**

This section explains Settings related to print quality and auto maintenance, peripheral device operating [conditions and mechanical operation](#page-35-0) and others that can be set by the user.

#### <span id="page-33-1"></span>**Description of the setting content**  $\pmb{\alpha}_b$

Setting operations are performed from the SETTING MENU.

#### **Description of the setting content screen**

Select the item to be set from the [Print] item in Config list field. When an item in the Config list field is selected, the set values of each set item are displayed in the set item content list.

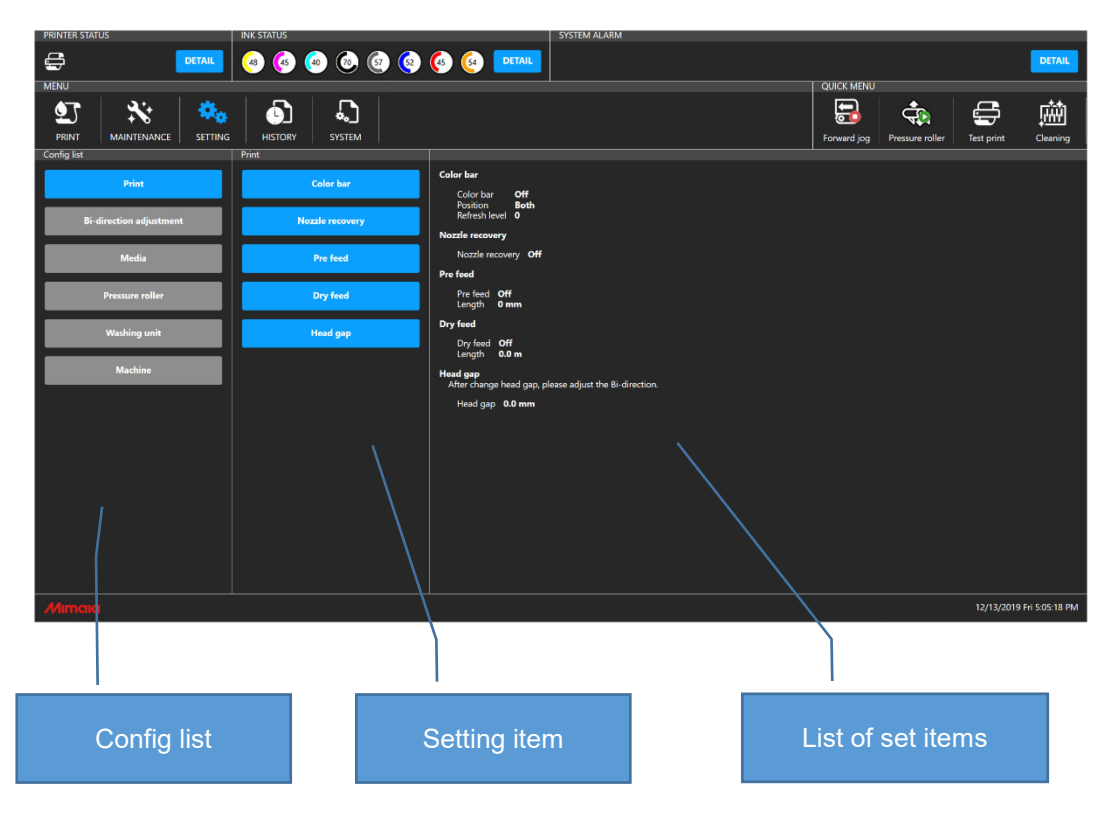

# <span id="page-34-0"></span>**Example of setting procedure - Color bar**

An example of color bar settings is shown below.

#### **Step 1: Select setting item.**

Select [  $\sim$  SETTING] MENU - [Print] - [Color bar] to display the <Color bar setting> dialog.

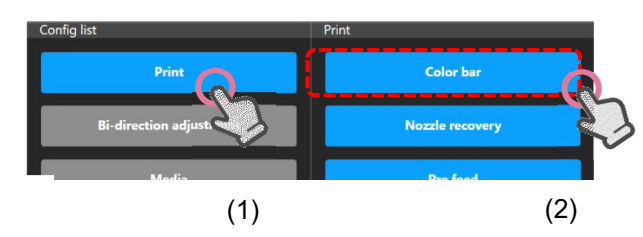

#### **Step 2: Enter the set value.**

Enter or select a value for each item in the Setting dialog.

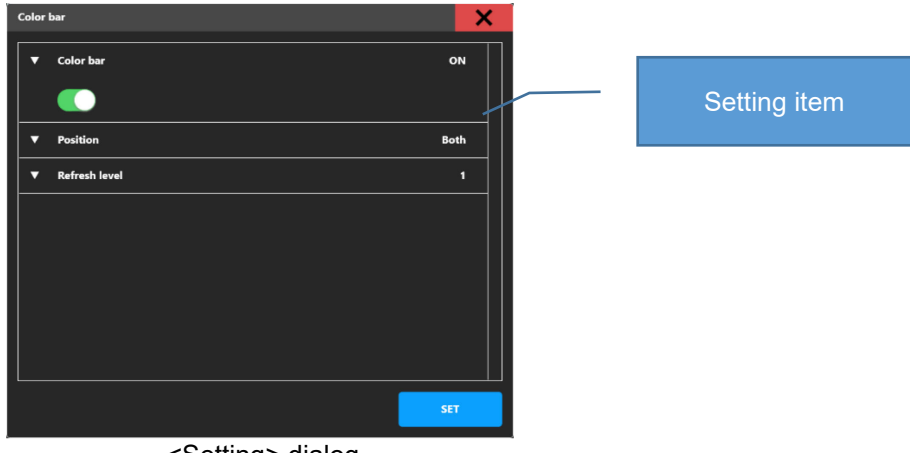

<Setting> dialog

#### **Step 3: Confirm the settings**

Tap the [Setting] button to confirm the settings. Close <Setting> dialog after setting is completed, and the setting is reflected in the Setting item list.

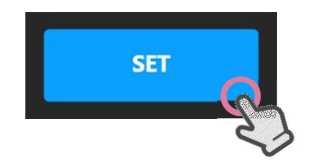

# <span id="page-35-0"></span>**Feature description**

This chapter describes the operations using the touch panel. For the mouse operations, refer to the above table and replace touch panel operations with mouse operations.

# <span id="page-35-1"></span>**STATUS bar**

#### <span id="page-35-2"></span>**PRINTER STATUS**

Shows printer status.

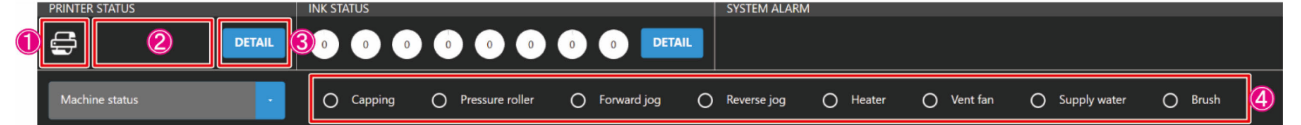

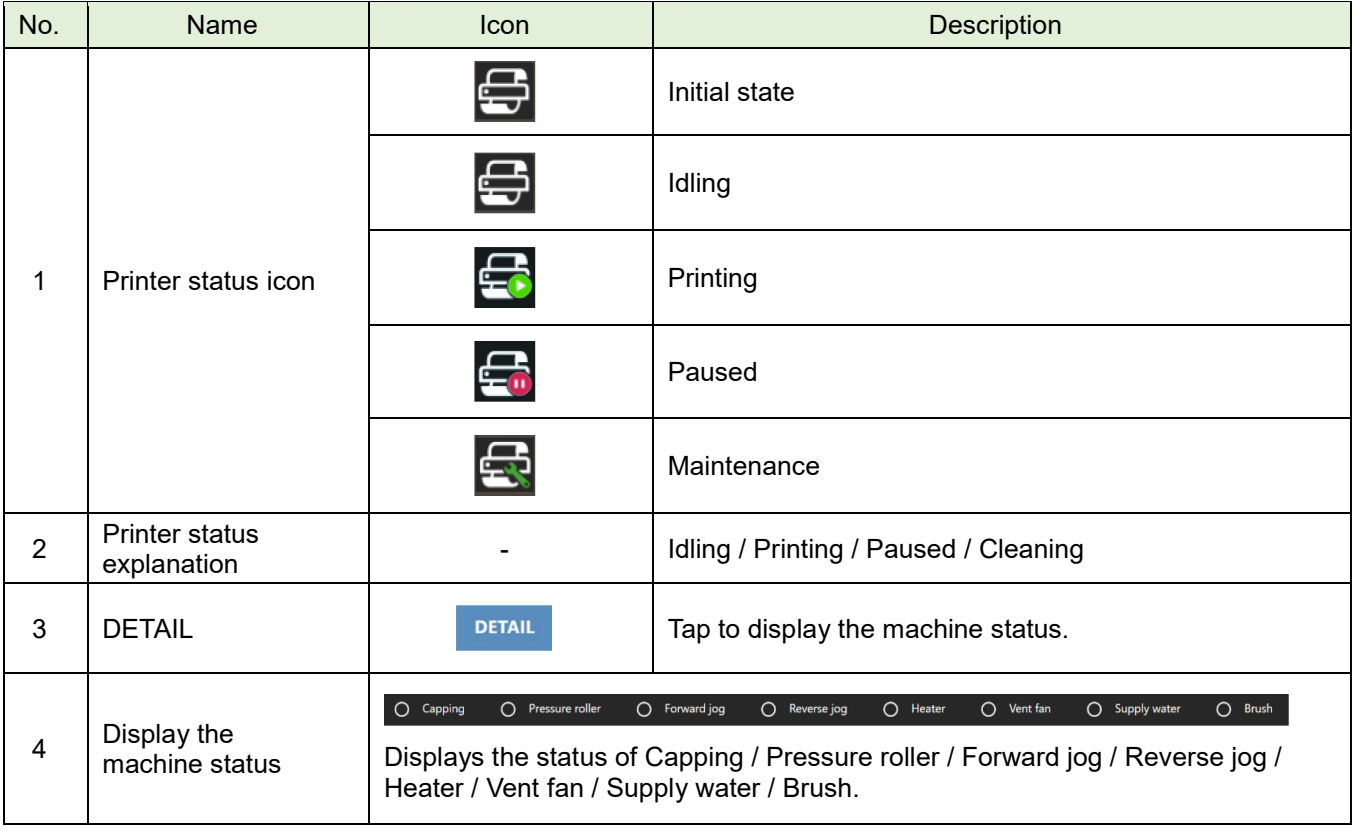
#### **INK STATUS**

Displays ink color and ink remaining for each ink slot in graph and percentage (%). When the ink level is low, an icon is displayed at the bottom right of each ink.

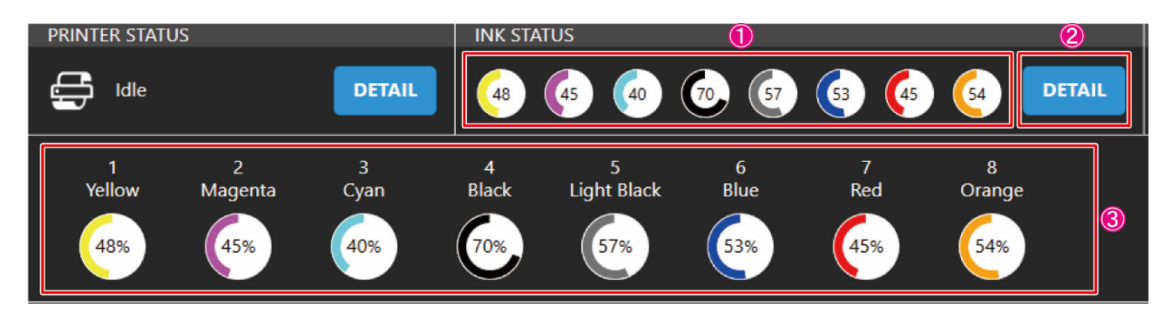

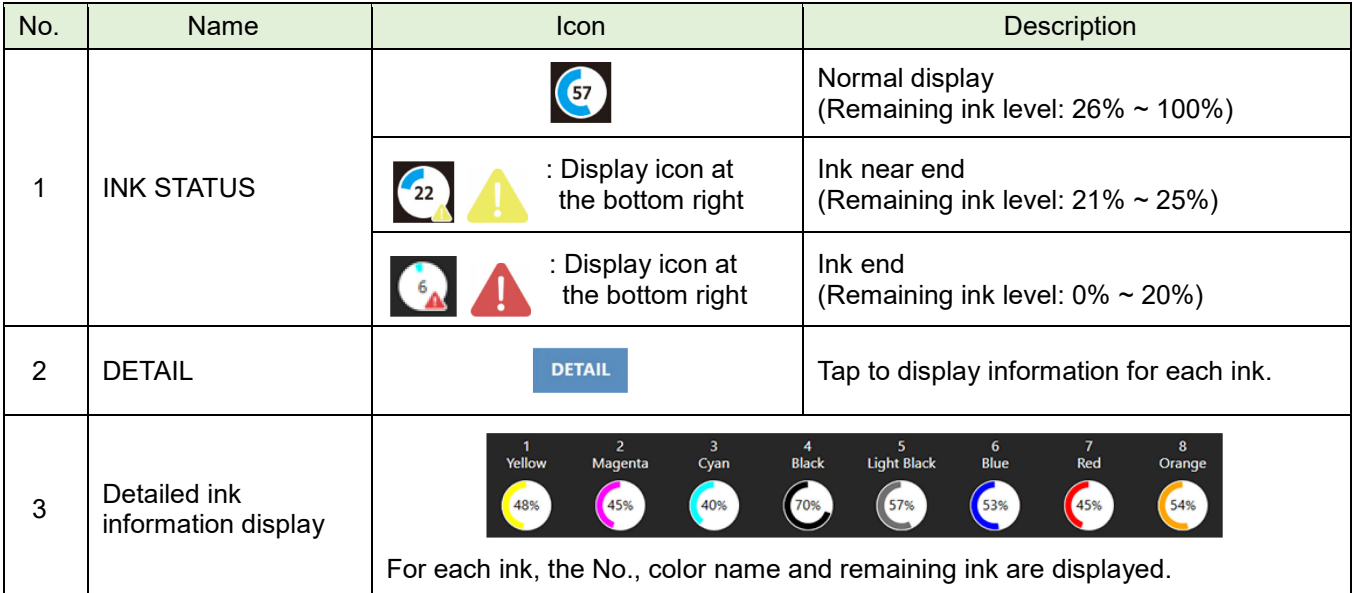

#### **SYSTEM ALARM**

Alarm information is displayed when an error occurs in the machine.

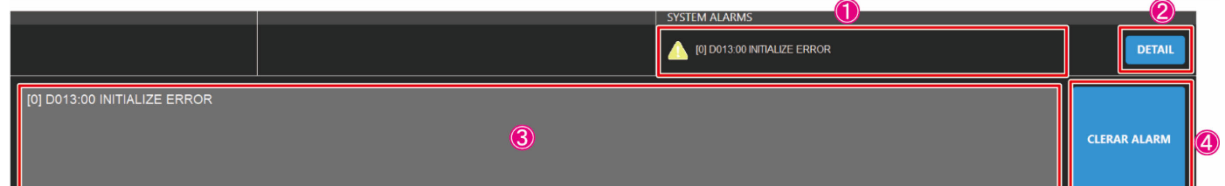

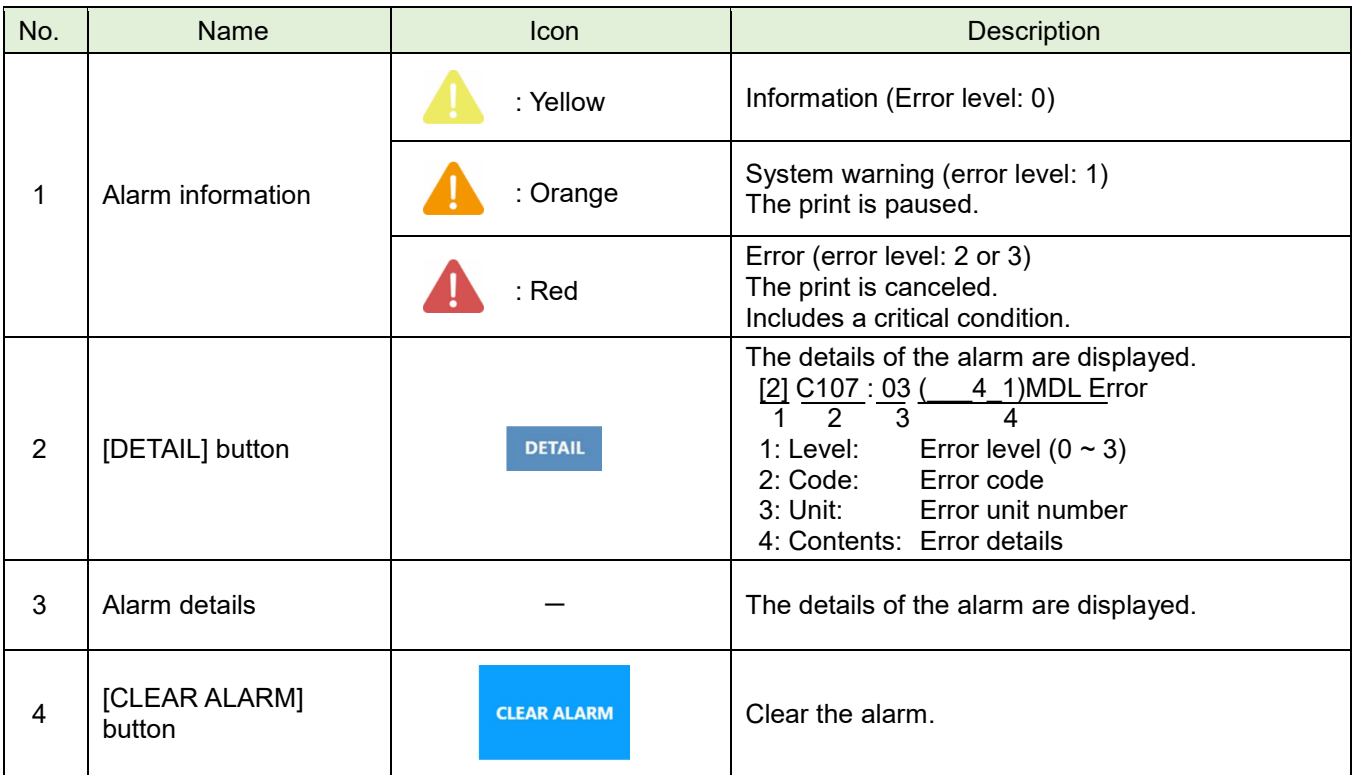

## **MENU**

Menus are organized by function, and the function items of the selected menu are displayed in the content area.

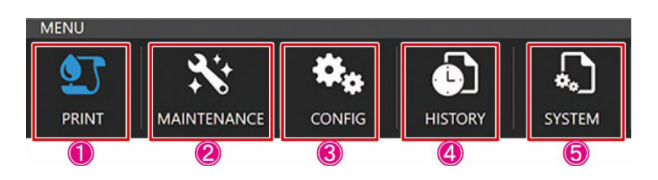

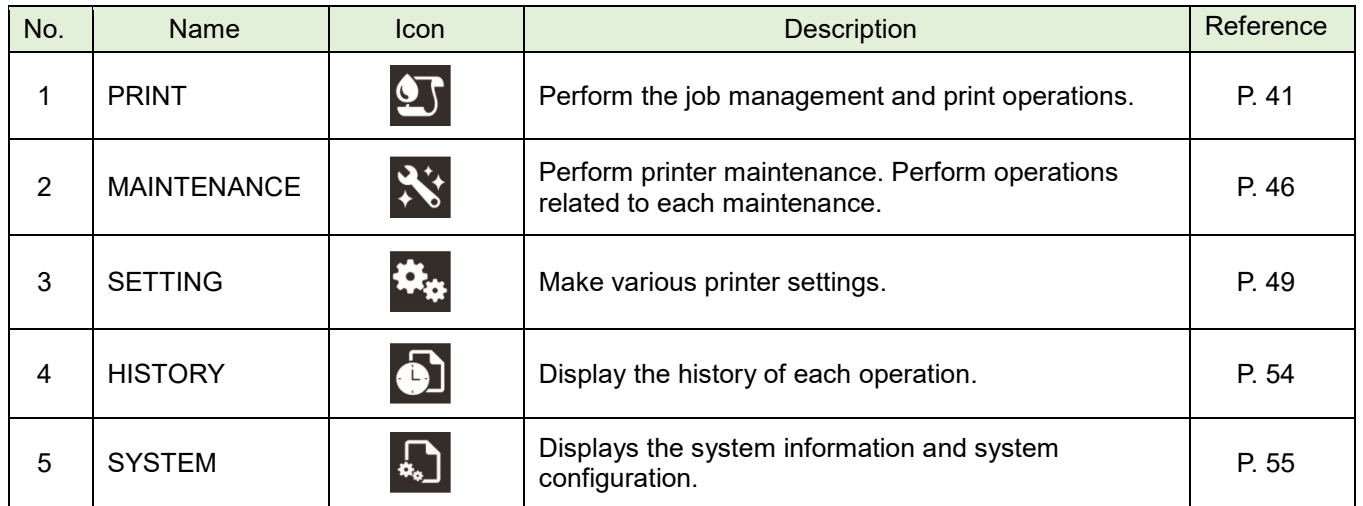

## **Menu configuration list**

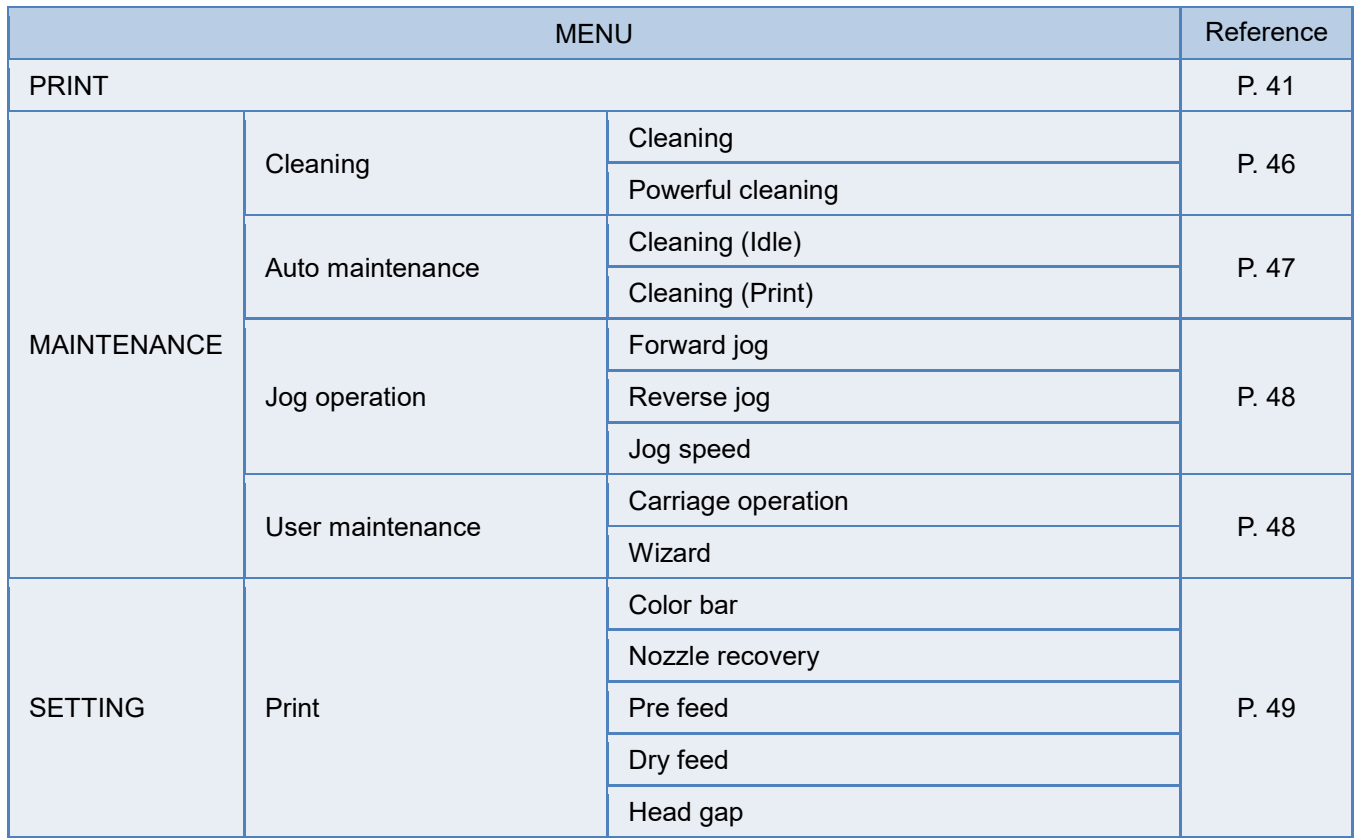

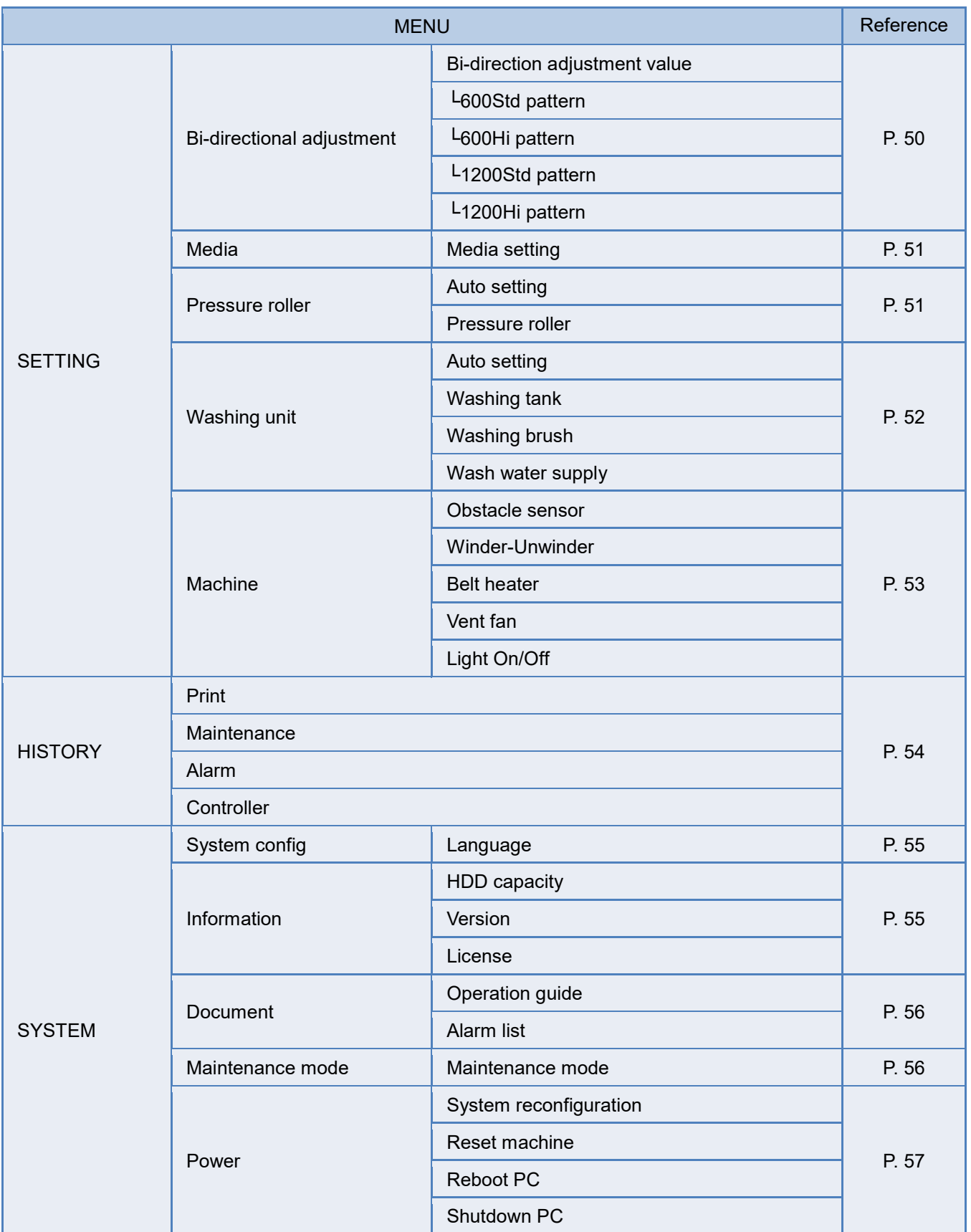

#### <span id="page-40-0"></span>**[PRINT] MENU**

Perform the job management and printing operations.

#### **[JOB LIST] tab**

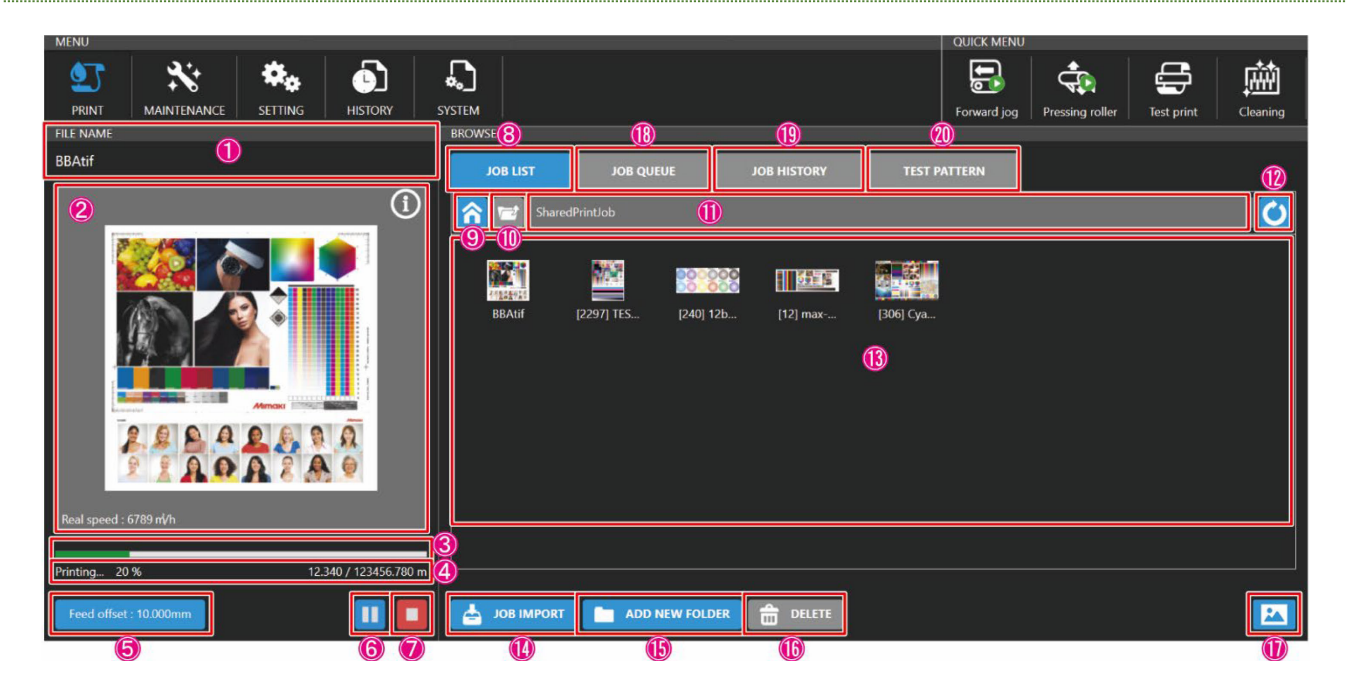

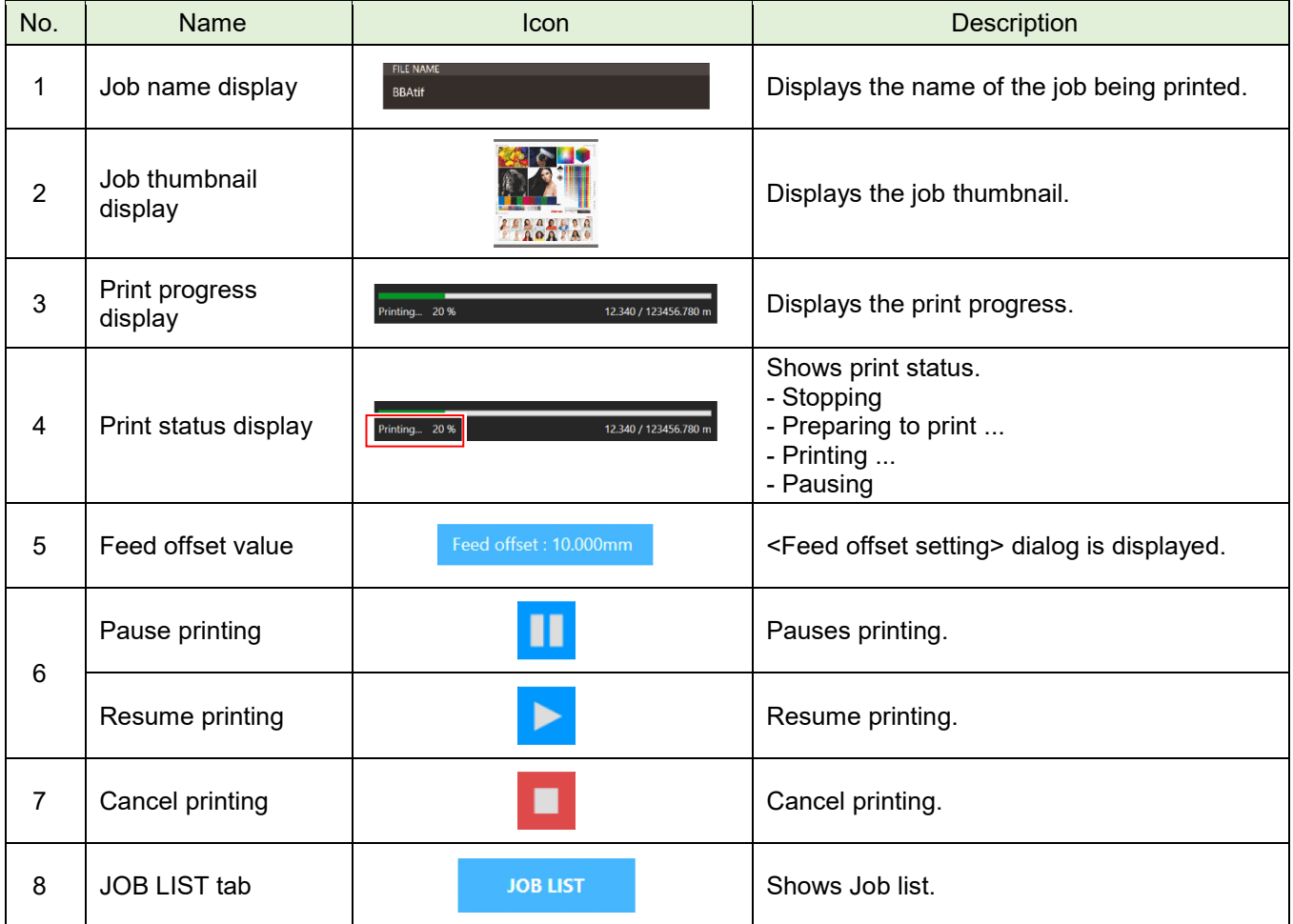

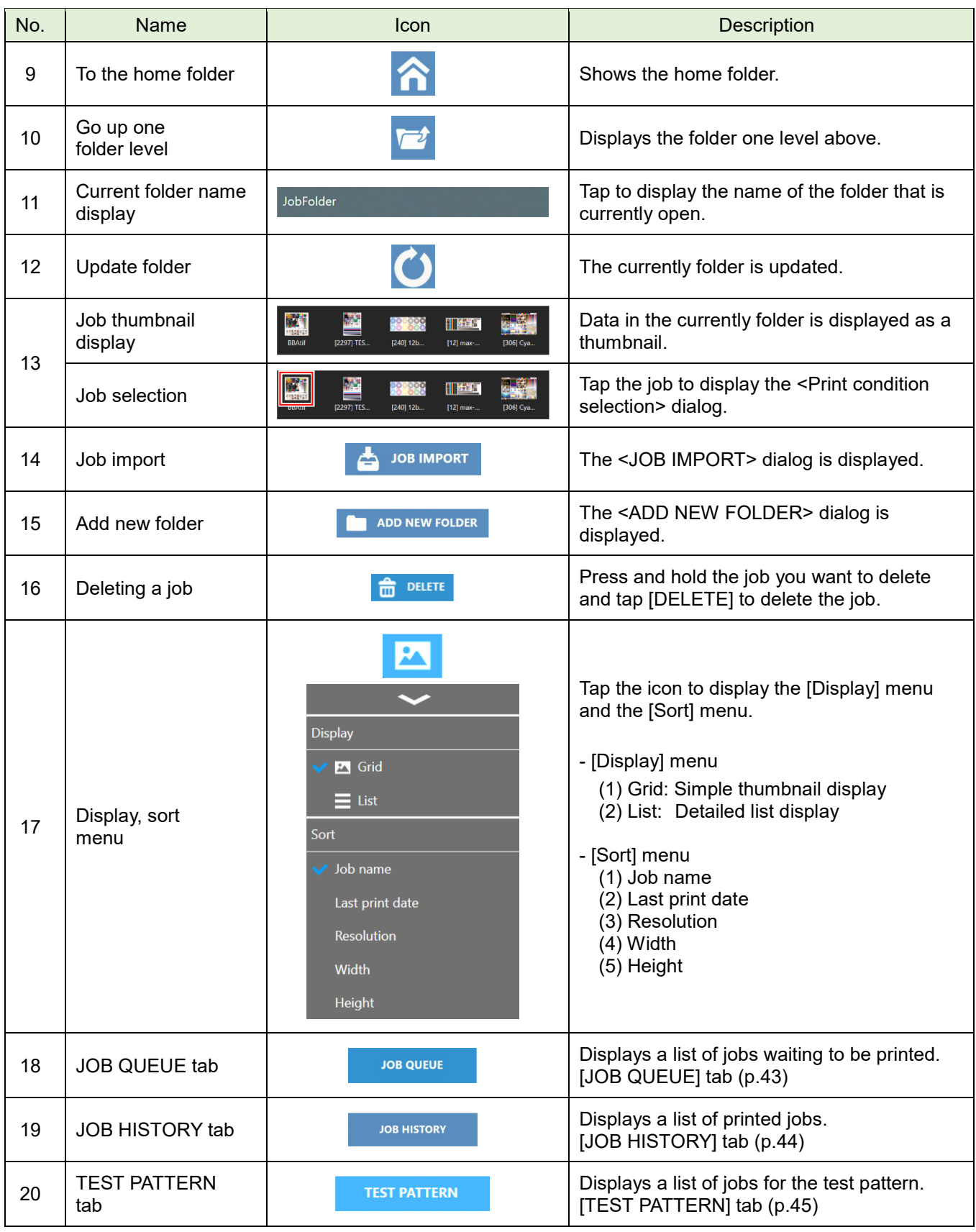

#### <span id="page-42-0"></span>**[JOB QUEUE] tab**

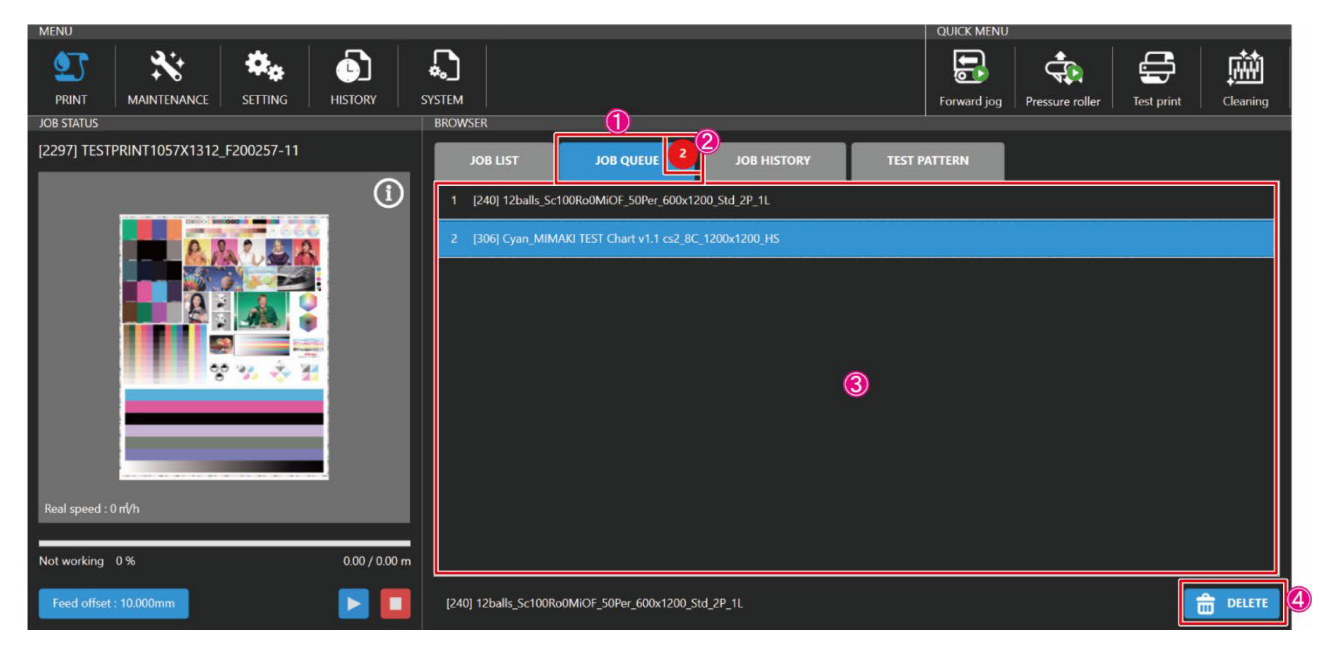

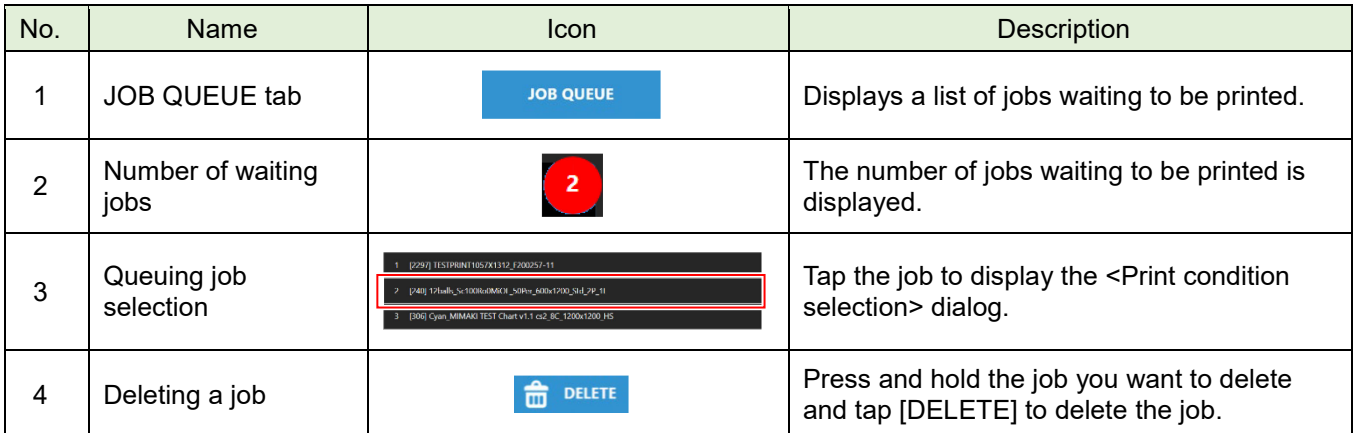

#### <span id="page-43-0"></span>**[JOB HISTORY] tab**

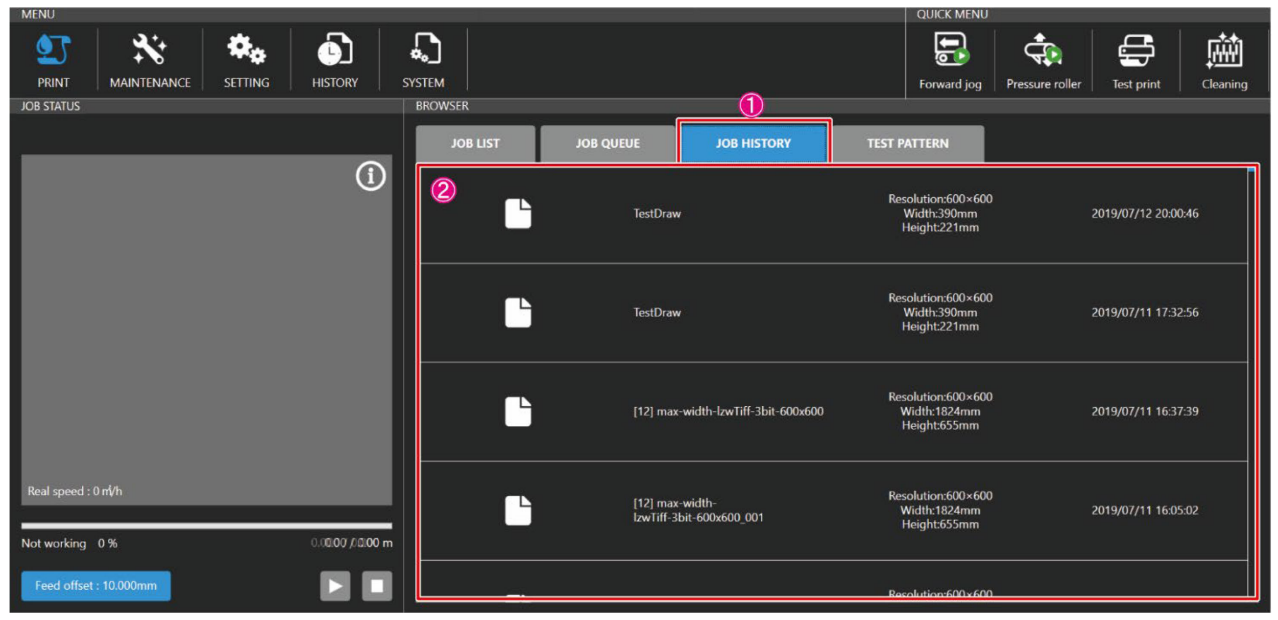

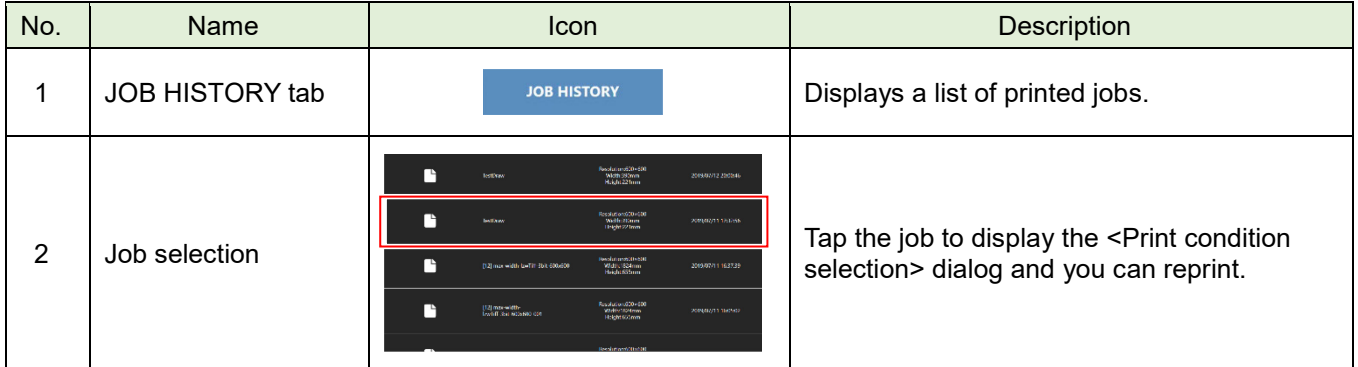

#### <span id="page-44-0"></span>**[TEST PATTERN] tab**

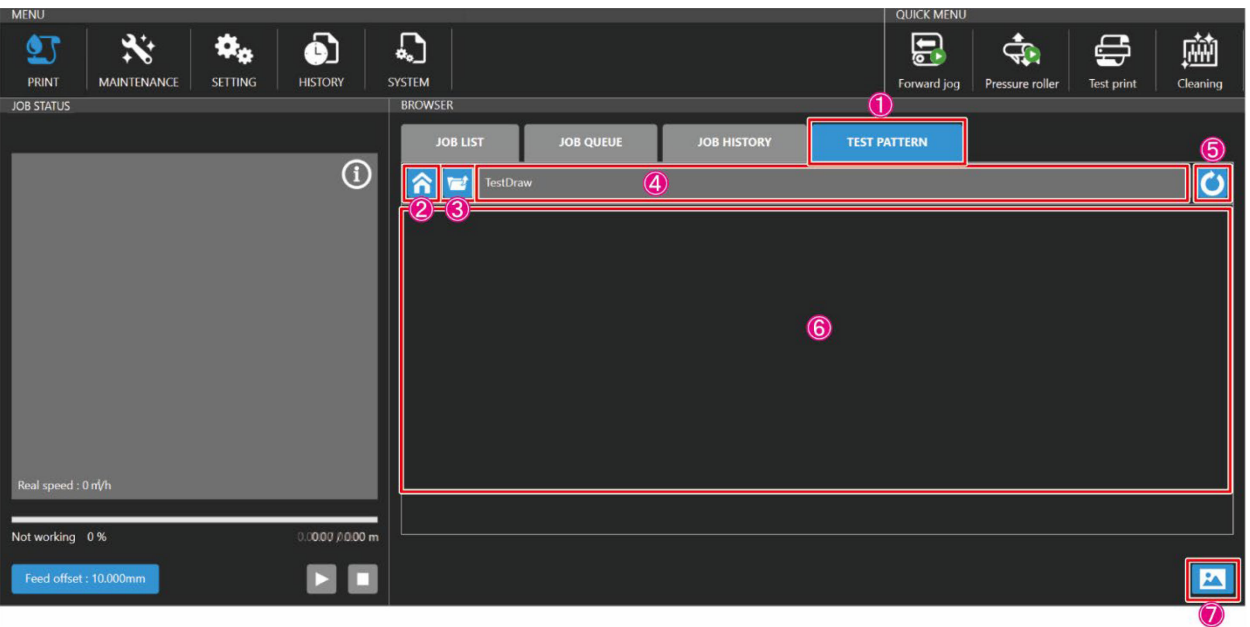

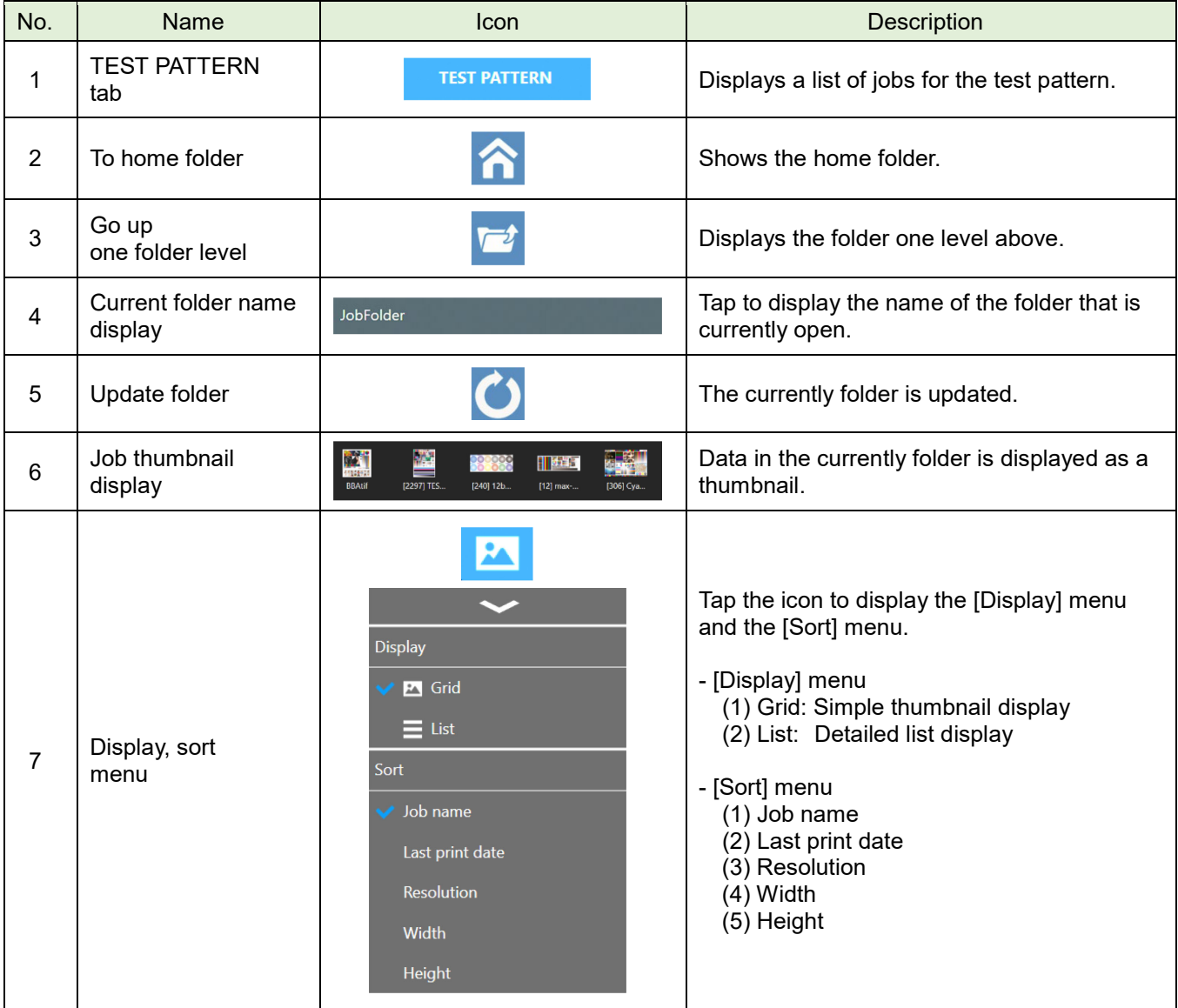

# <span id="page-45-0"></span>**[MAINTENANCE] MENU**

Perform maintenance and maintenance settings.

#### <span id="page-45-1"></span>**[Cleaning]**

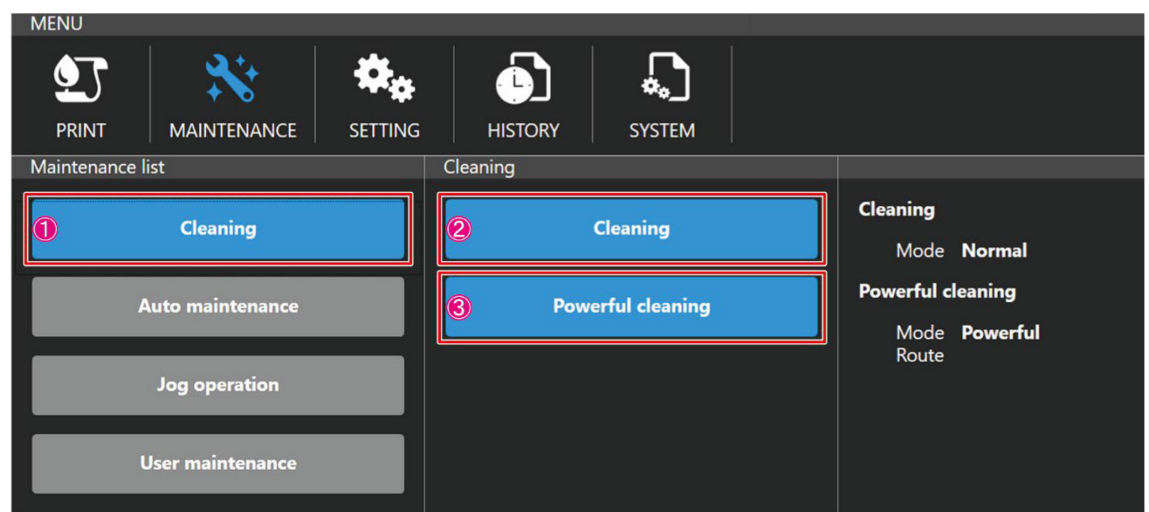

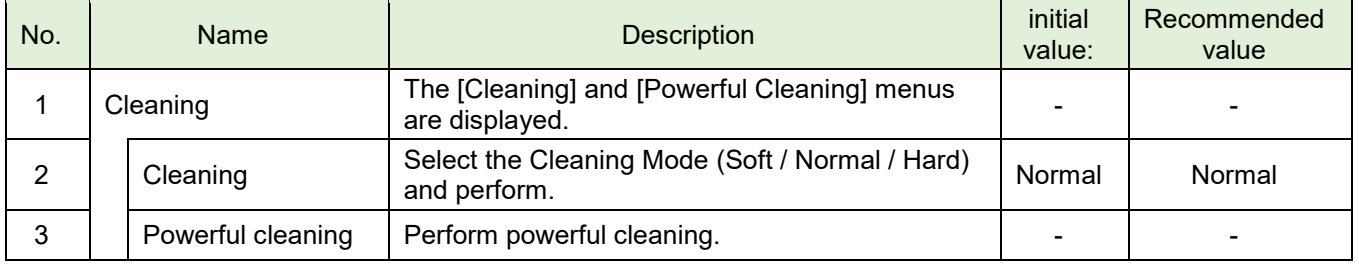

#### <span id="page-46-0"></span>**[Auto maintenance]**

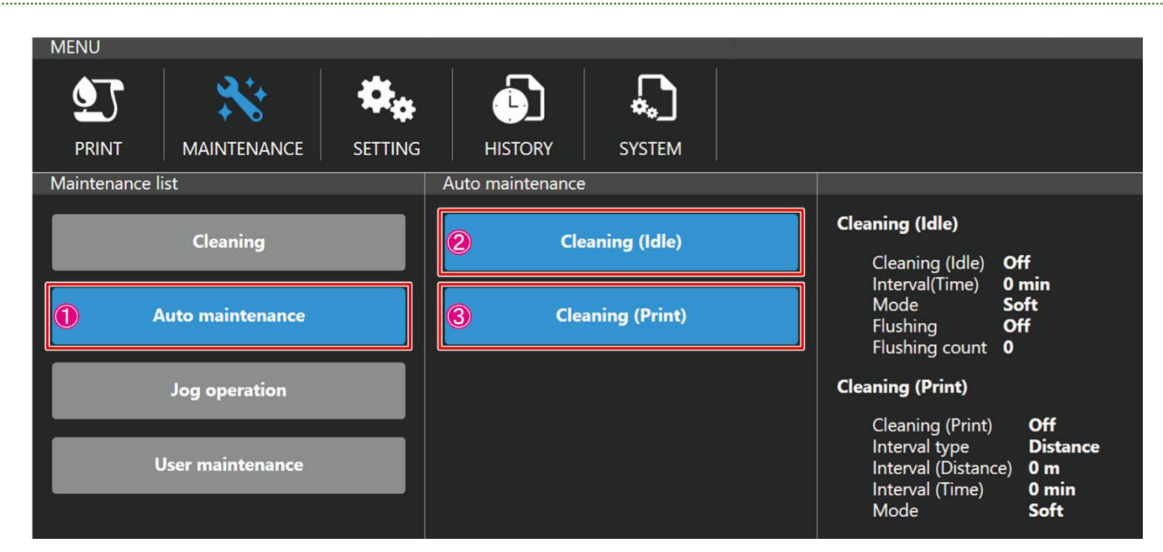

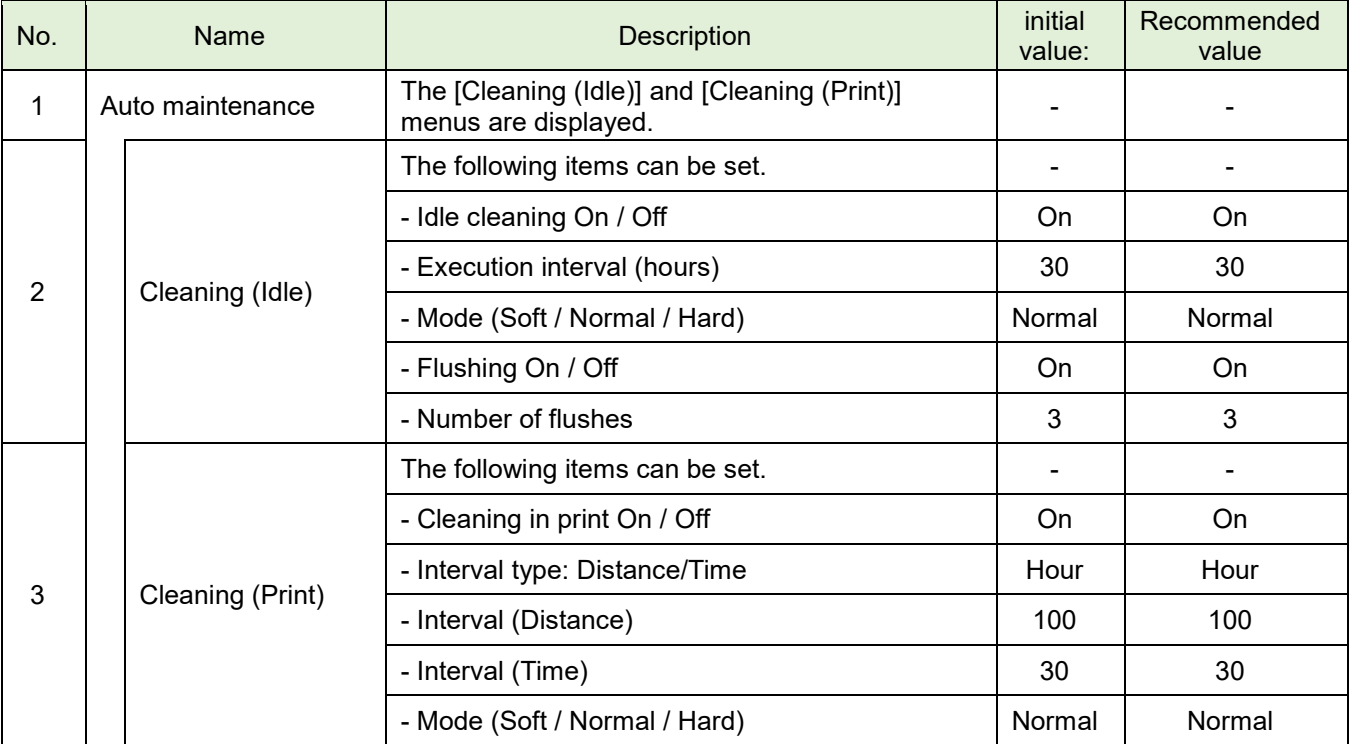

#### <span id="page-47-0"></span>**[Jog operation]**

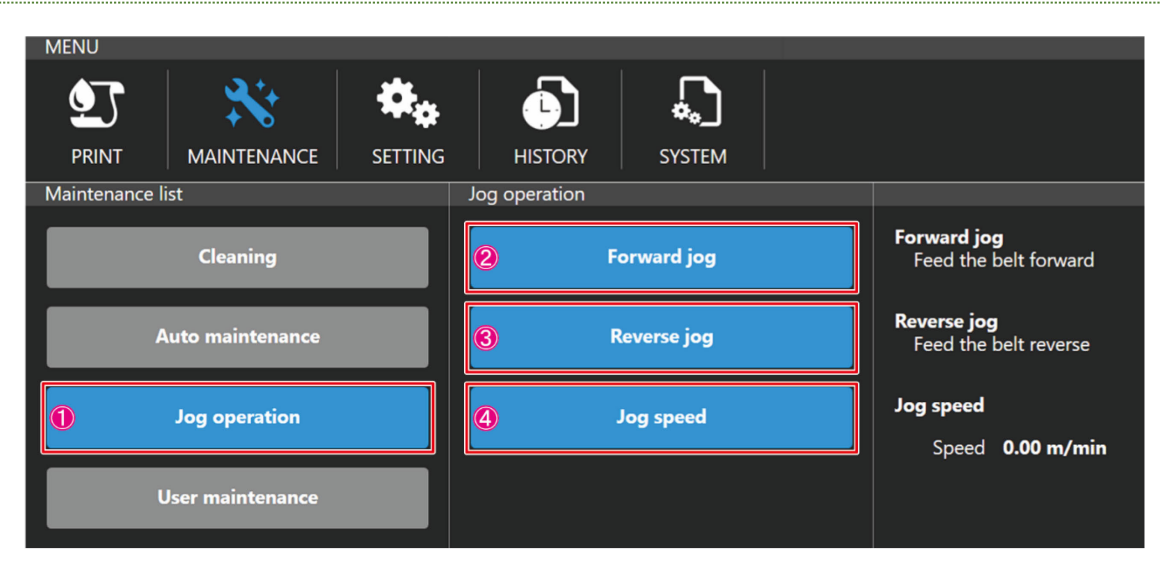

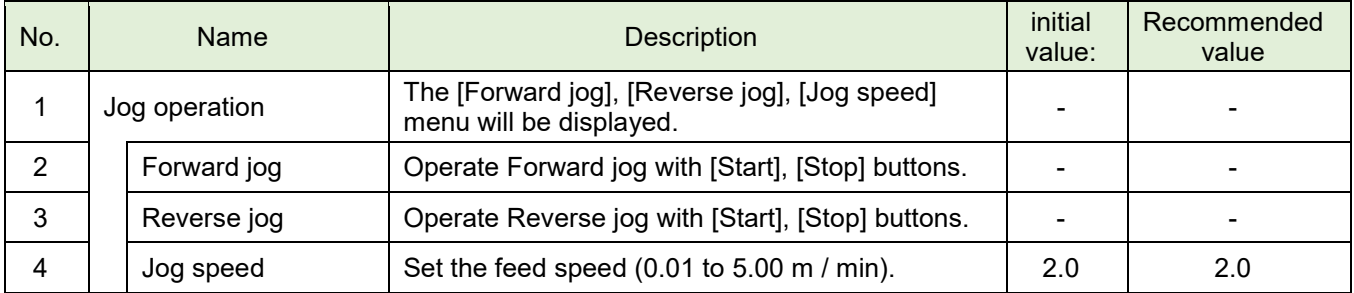

#### <span id="page-47-1"></span>**[User maintenance]**

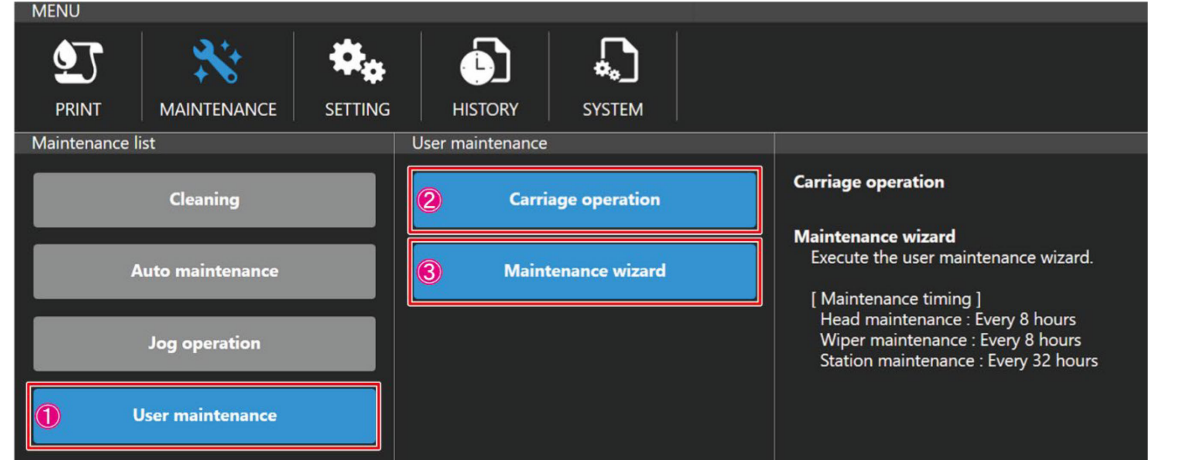

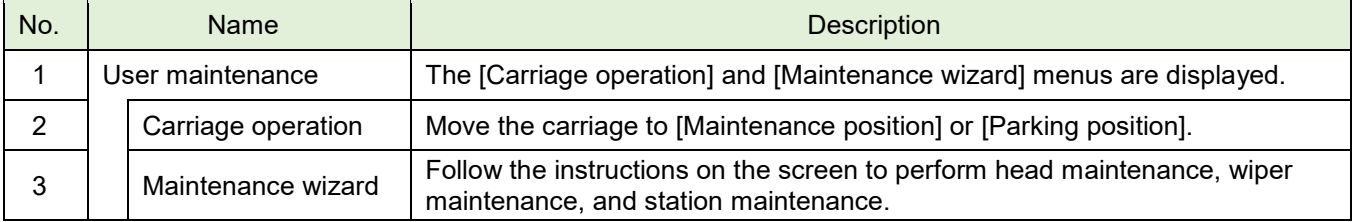

## <span id="page-48-0"></span>**[SETTING] MENU**

Make various settings.

#### <span id="page-48-1"></span>**[Print]**

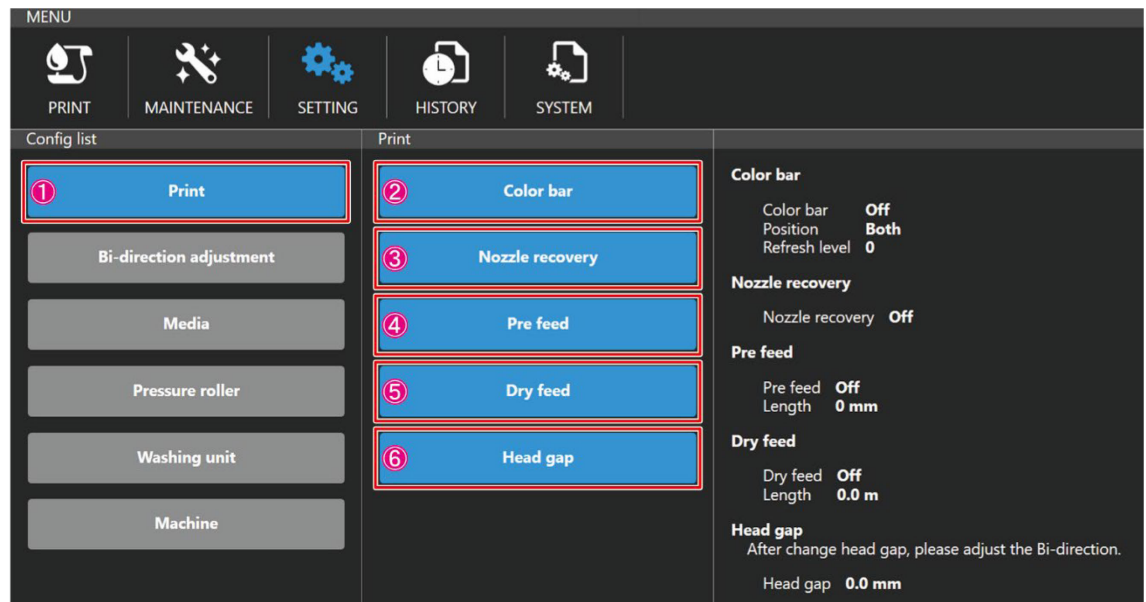

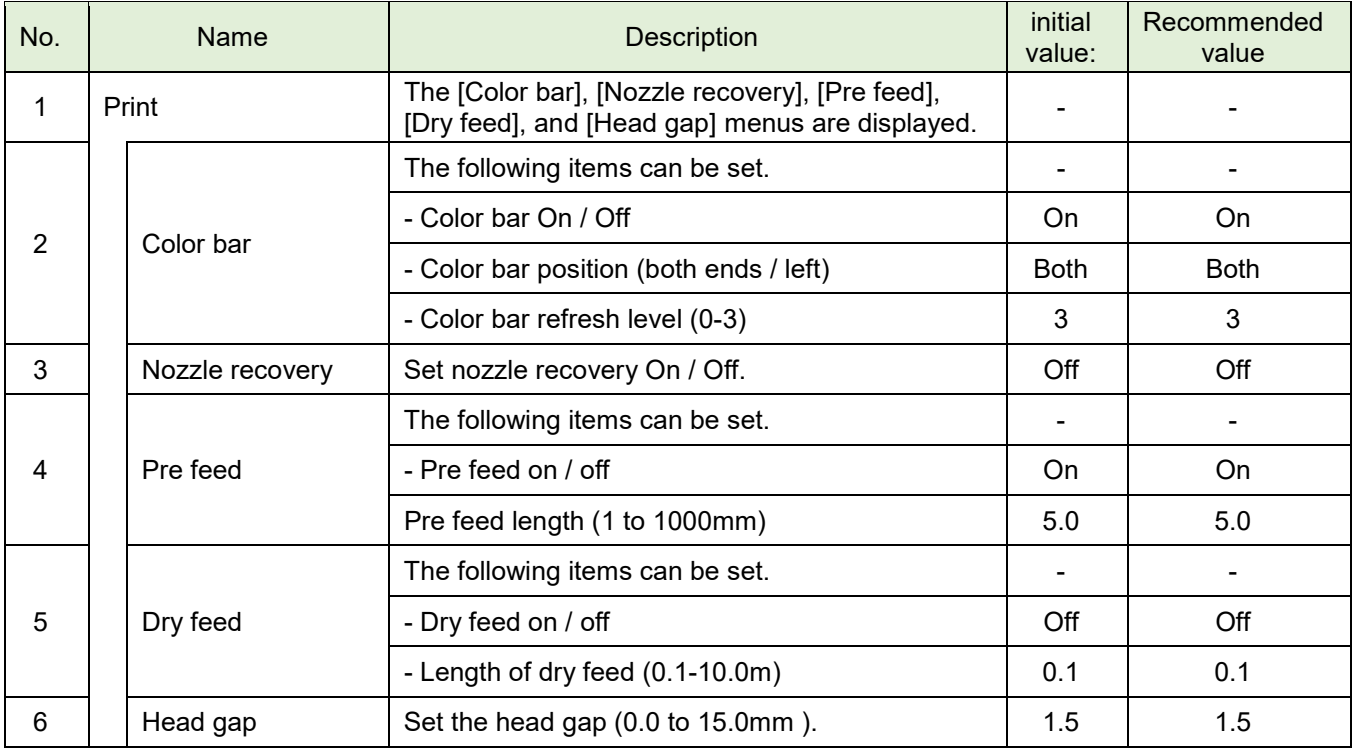

#### <span id="page-49-0"></span>**Bi-direction adjustment**

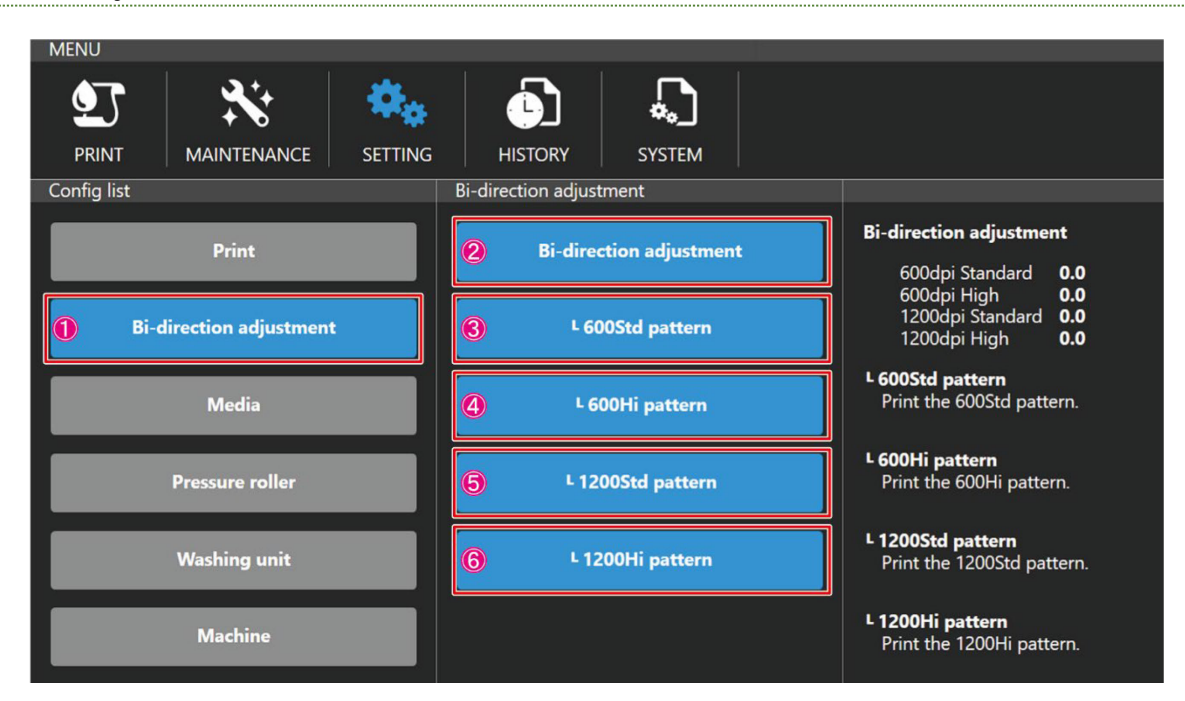

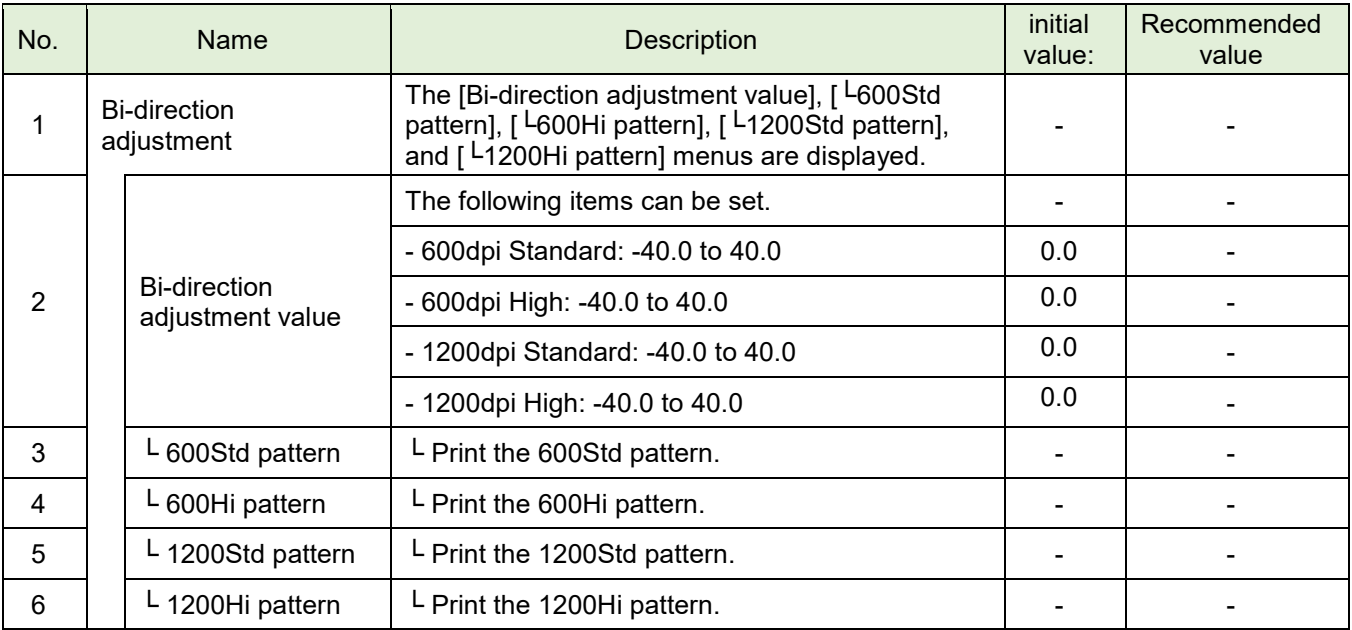

#### <span id="page-50-0"></span>**[Media]**

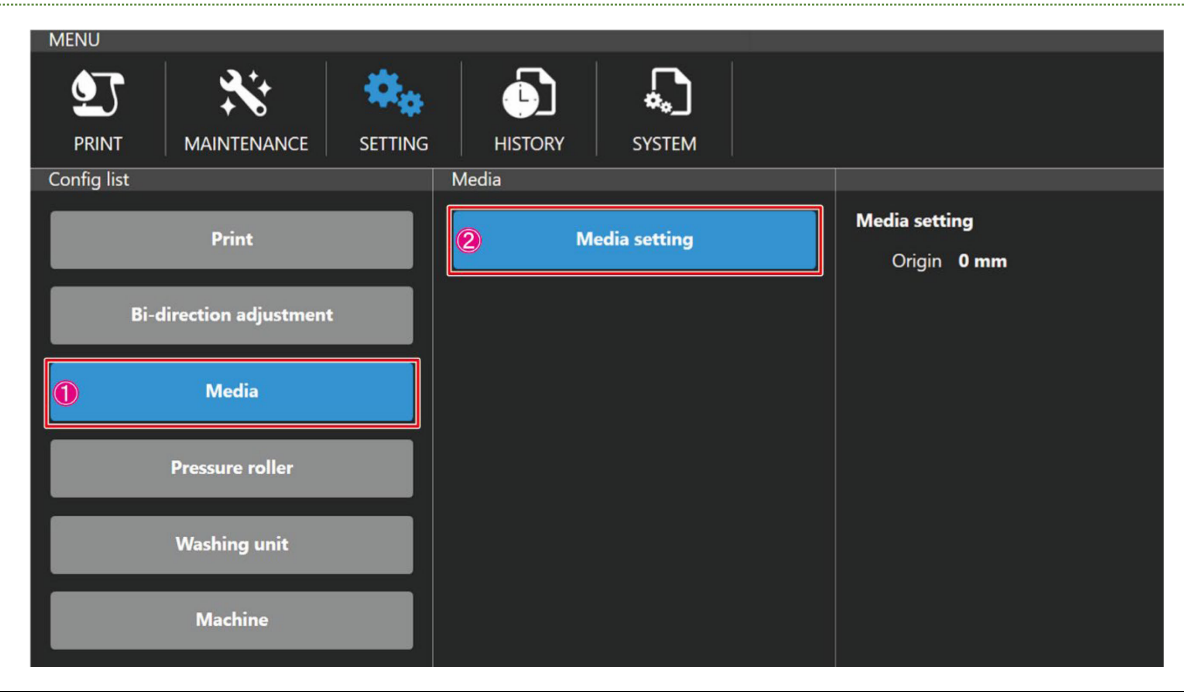

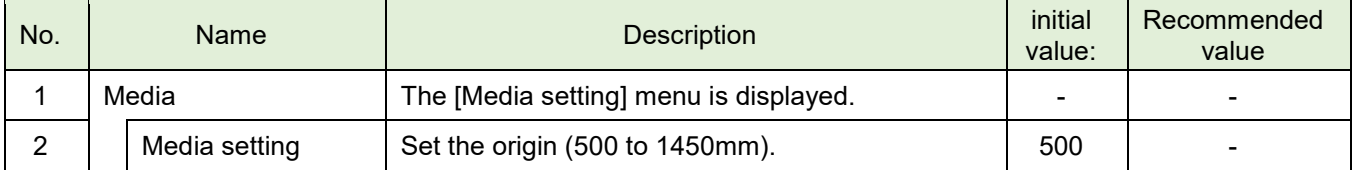

#### <span id="page-50-1"></span>**[Pressure roller]**

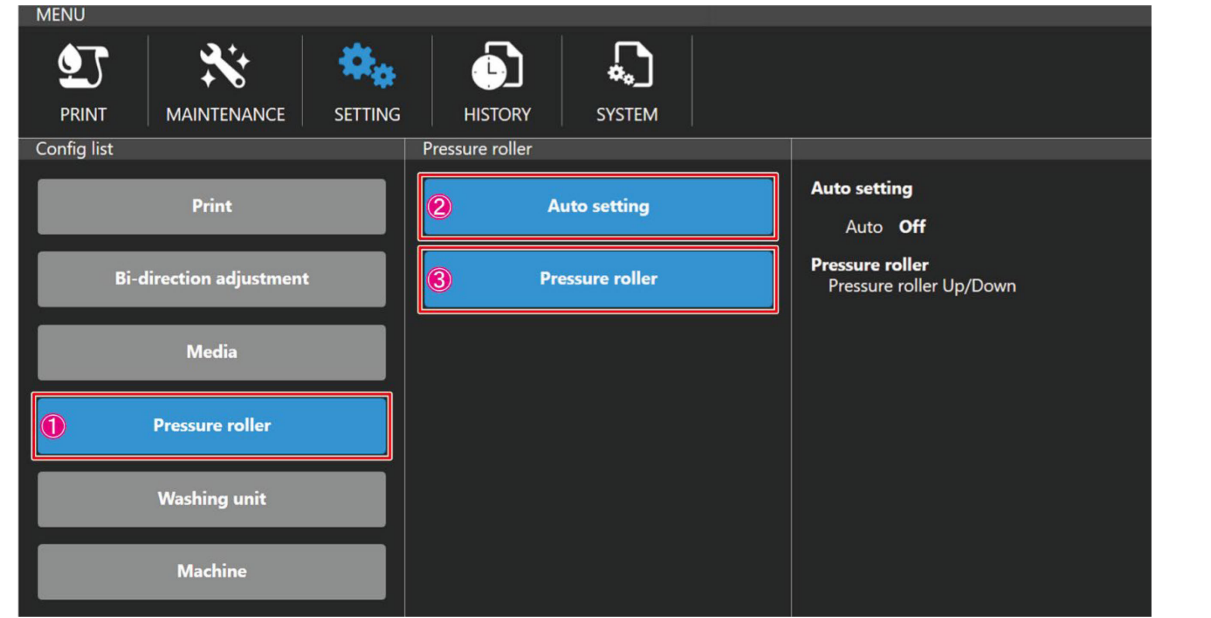

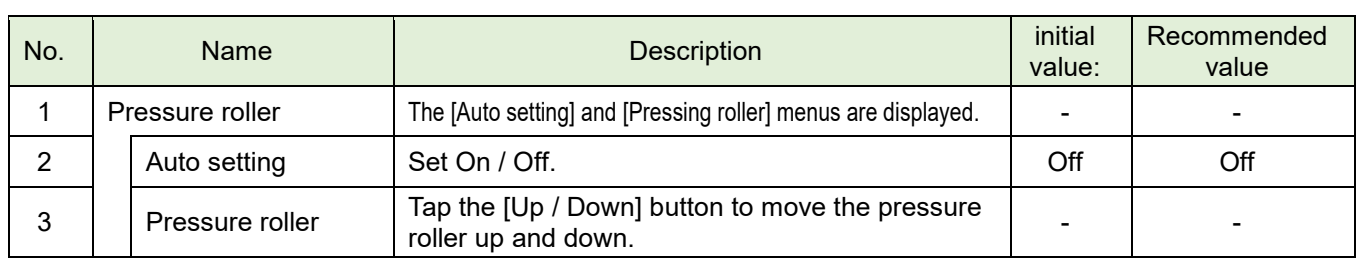

#### <span id="page-51-0"></span>**[Washing unit]**

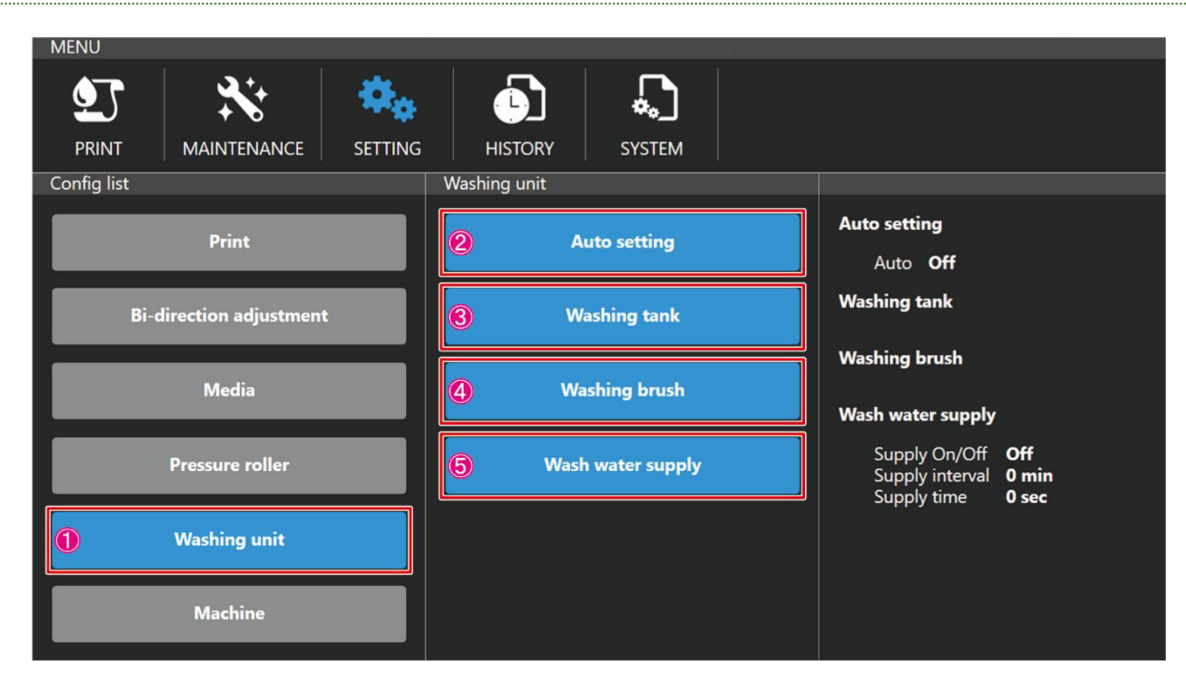

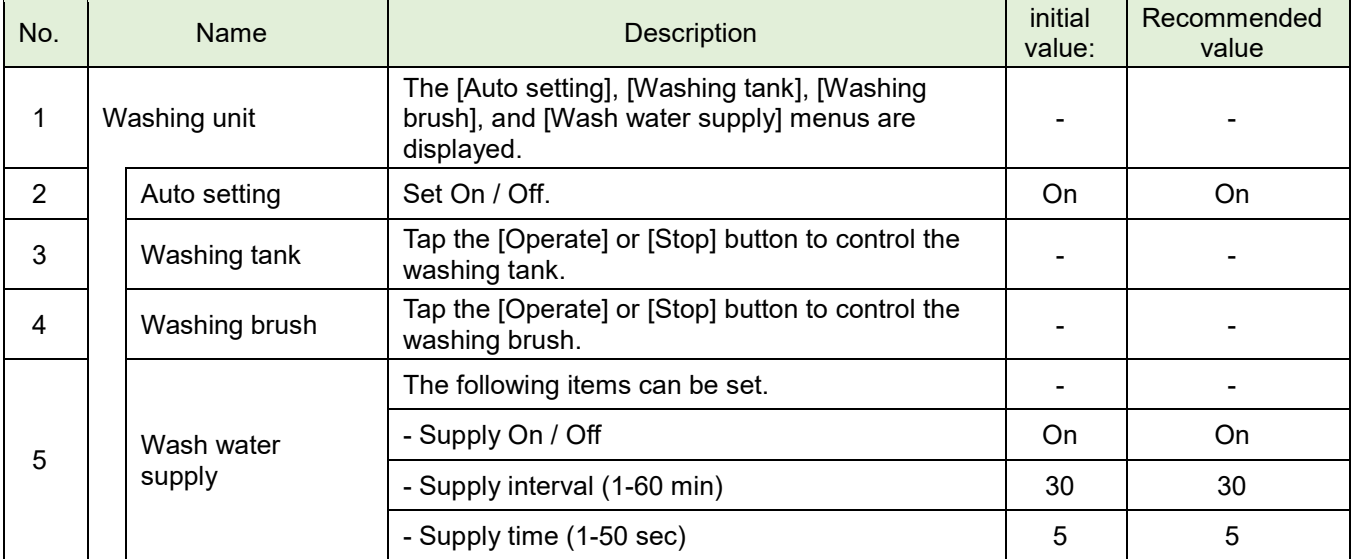

#### <span id="page-52-0"></span>**[Machine]**

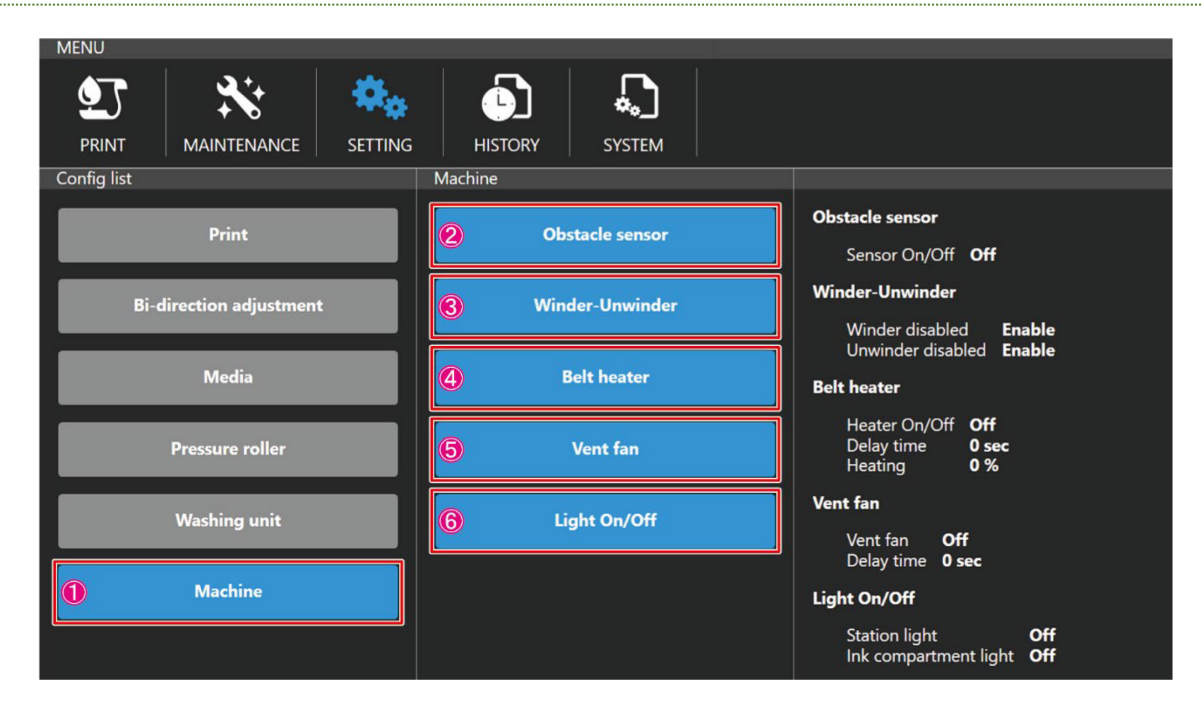

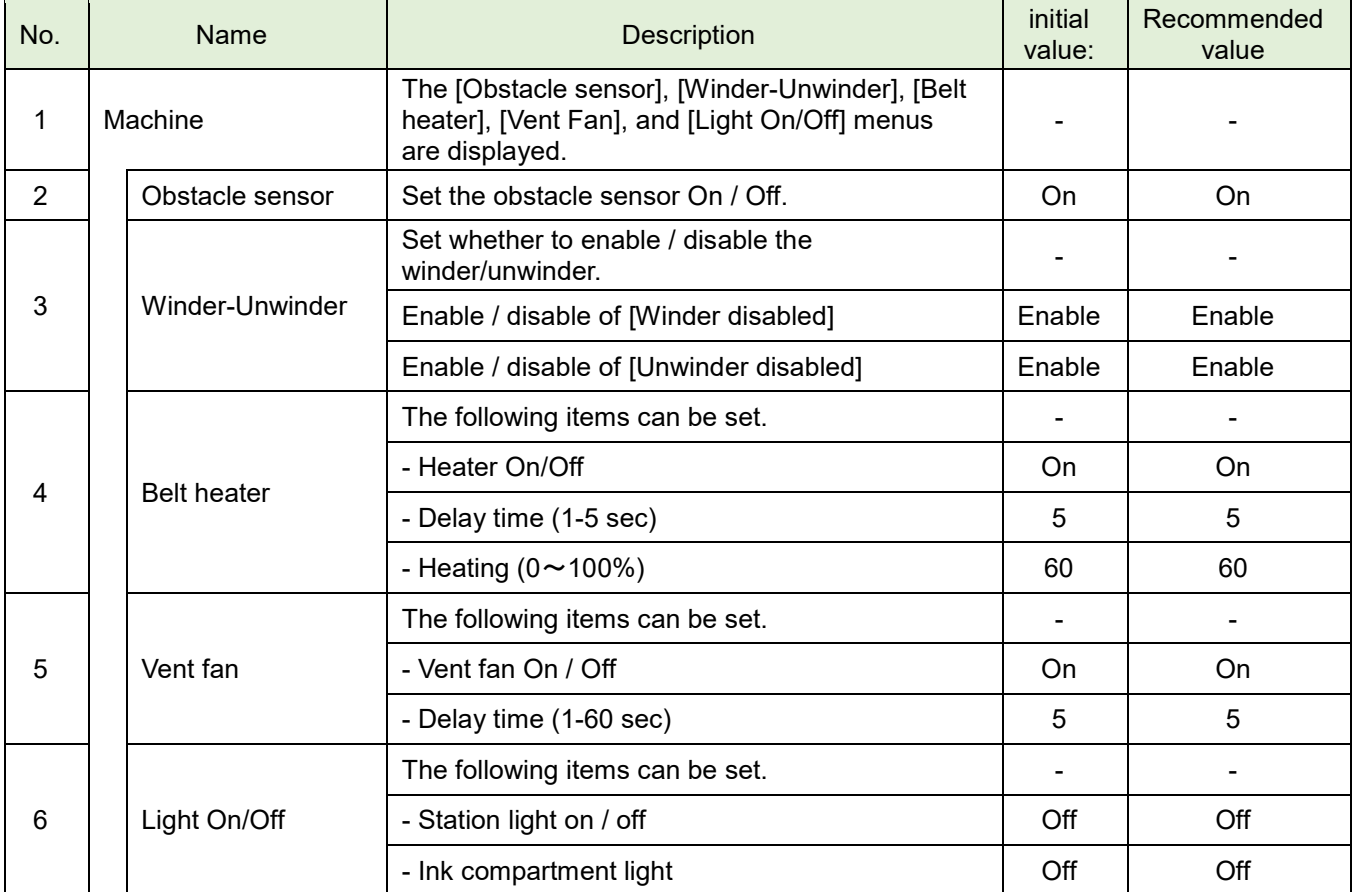

# <span id="page-53-0"></span>**[HISTORY] MENU**

Perform maintenance and maintenance settings.

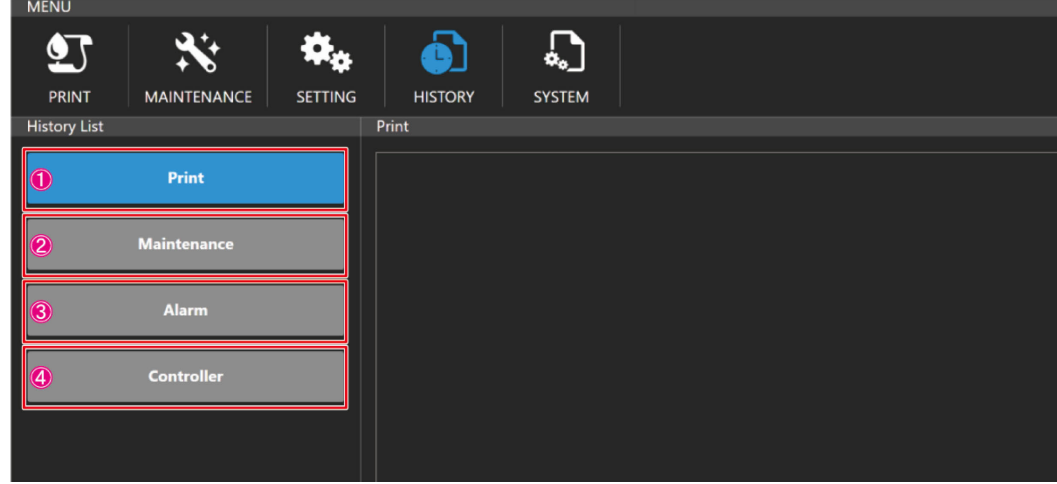

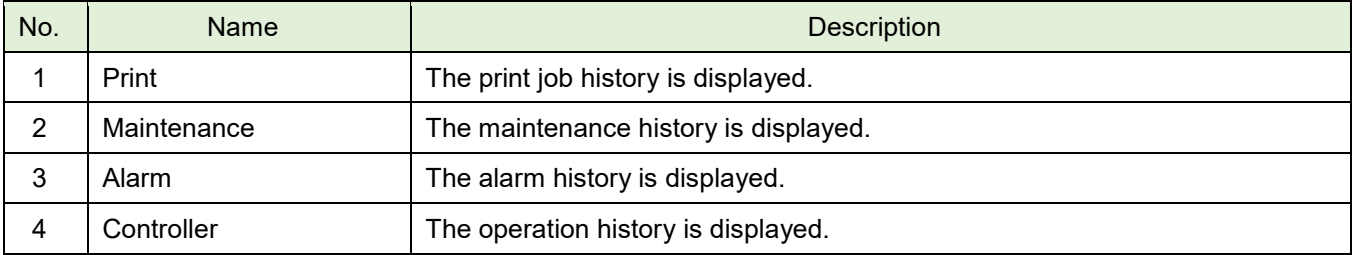

## <span id="page-54-0"></span>**[SYSTEM] menu**

Perform maintenance and maintenance settings.

#### <span id="page-54-1"></span>**[System config]**

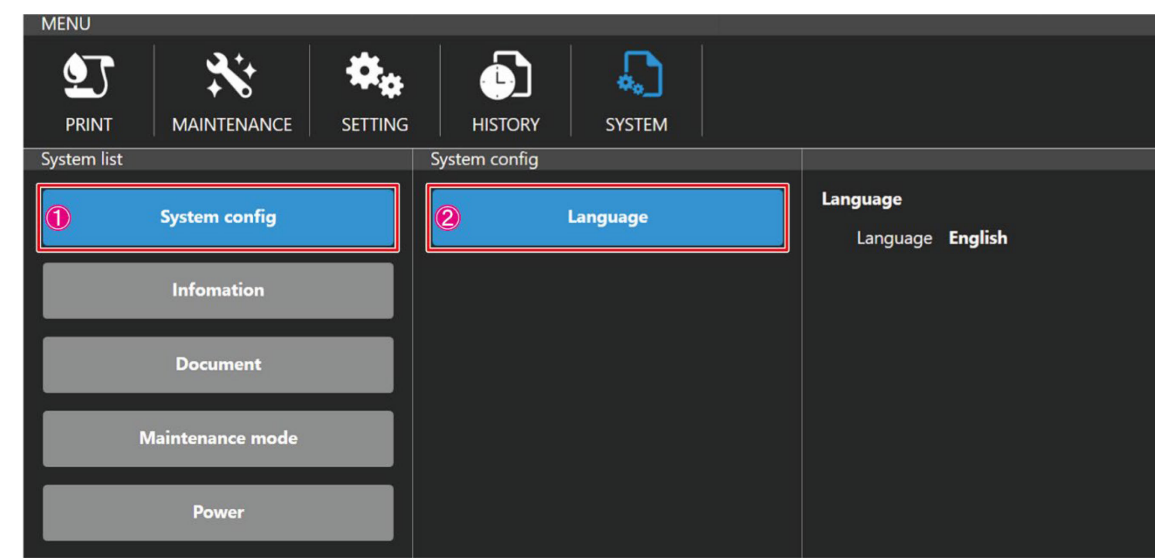

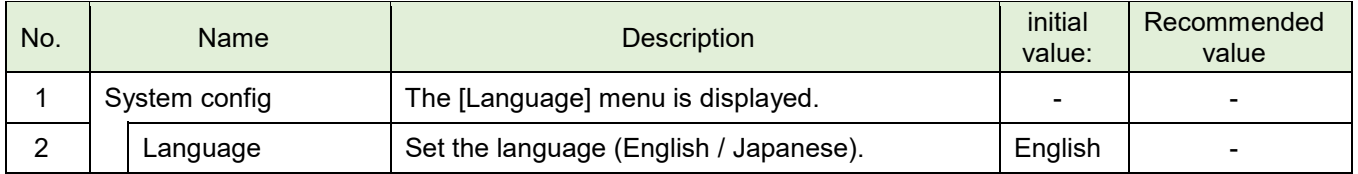

#### <span id="page-54-2"></span>**[Information]**

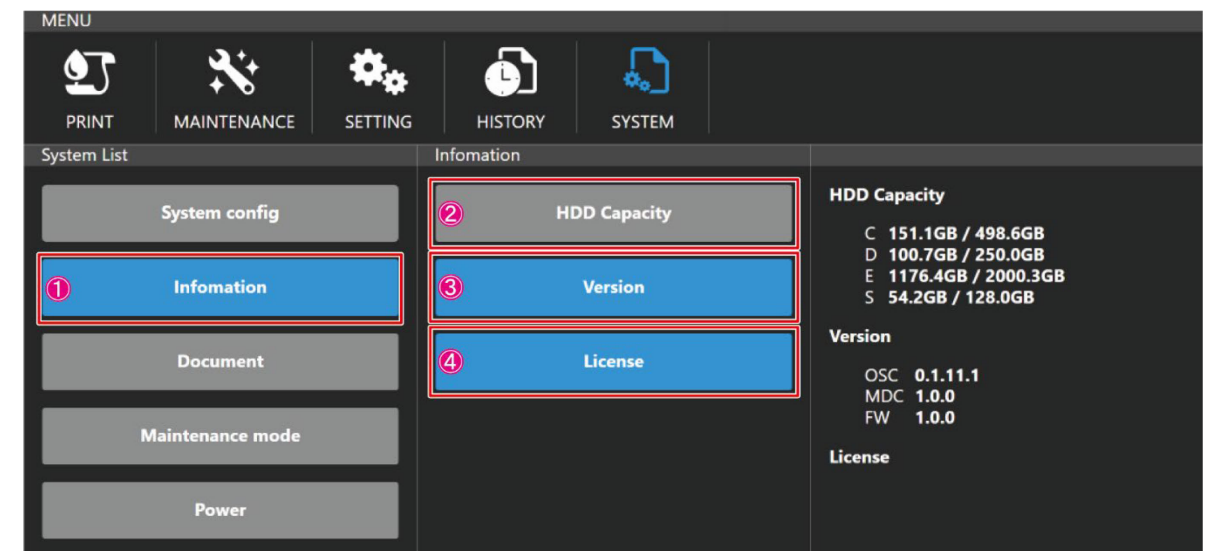

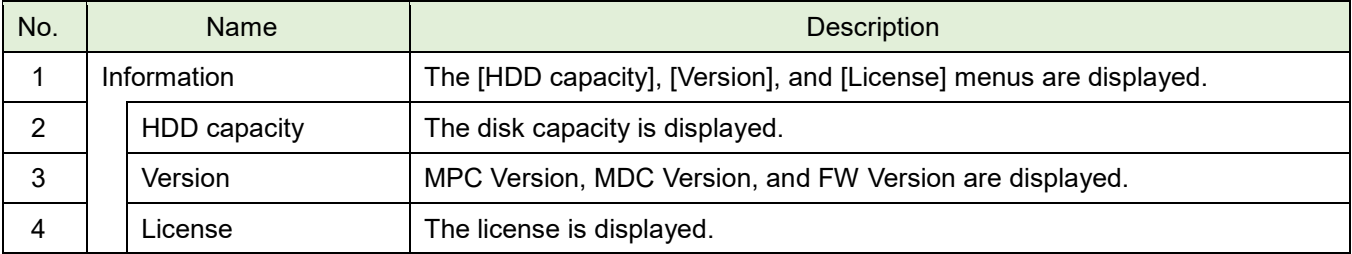

#### <span id="page-55-0"></span>**[Document]**

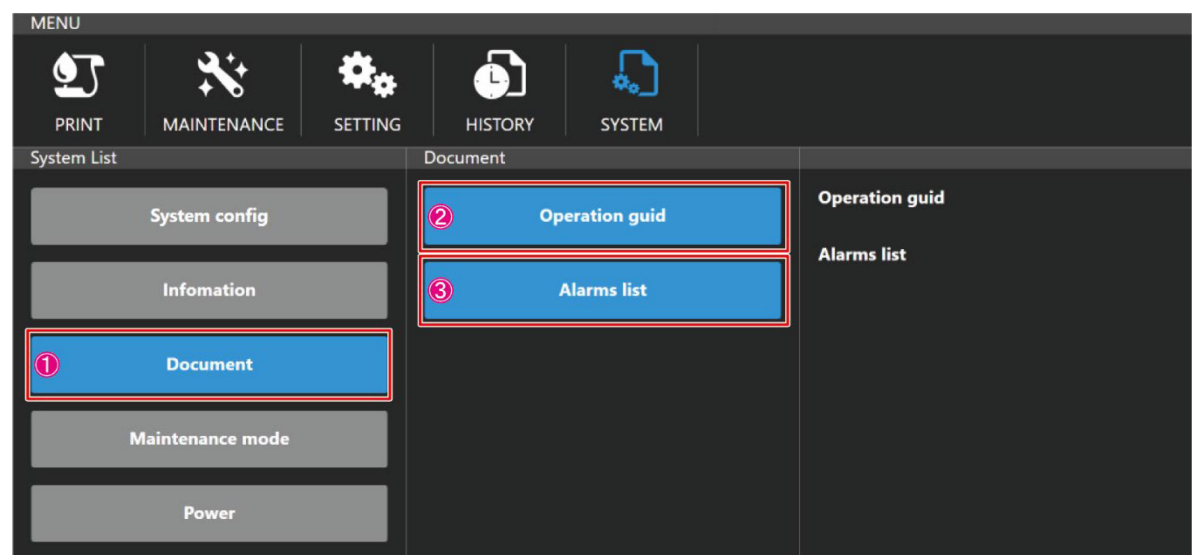

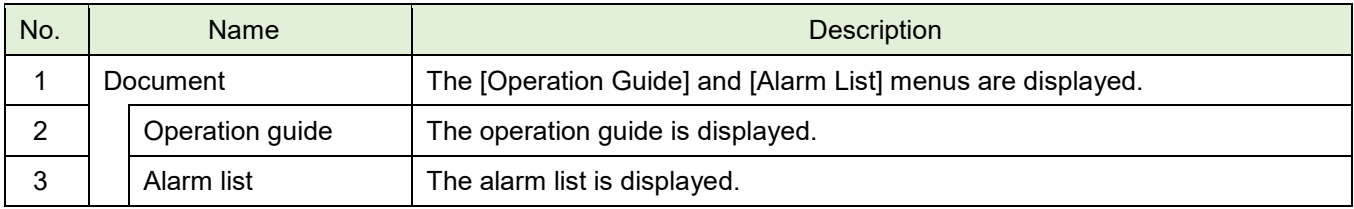

#### <span id="page-55-1"></span>**[Maintenance mode]**

This is a menu for service purpose. It can not be used.

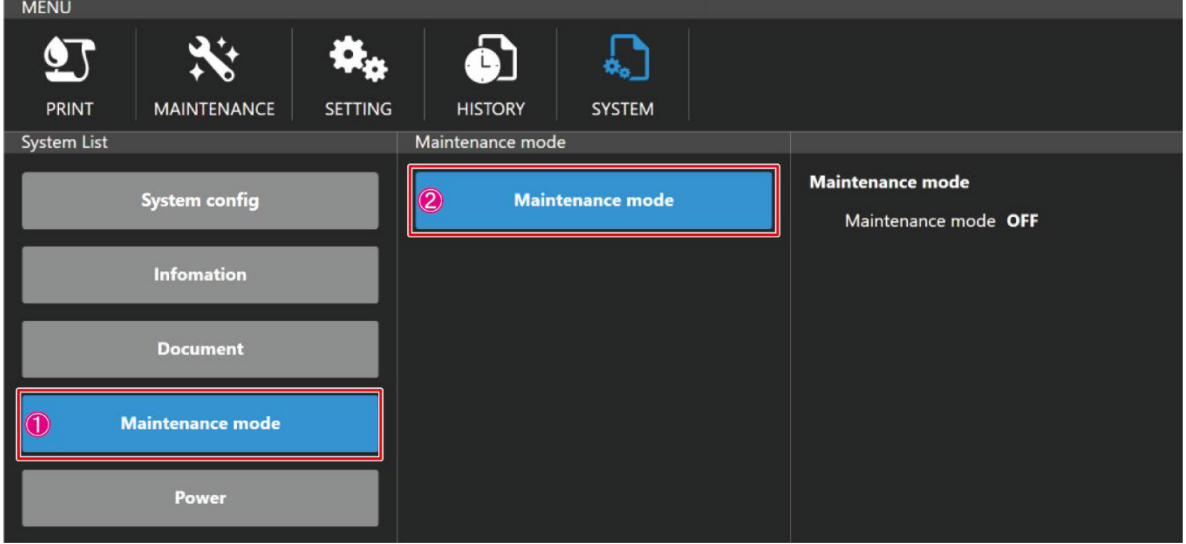

#### <span id="page-56-0"></span>**[Power]**

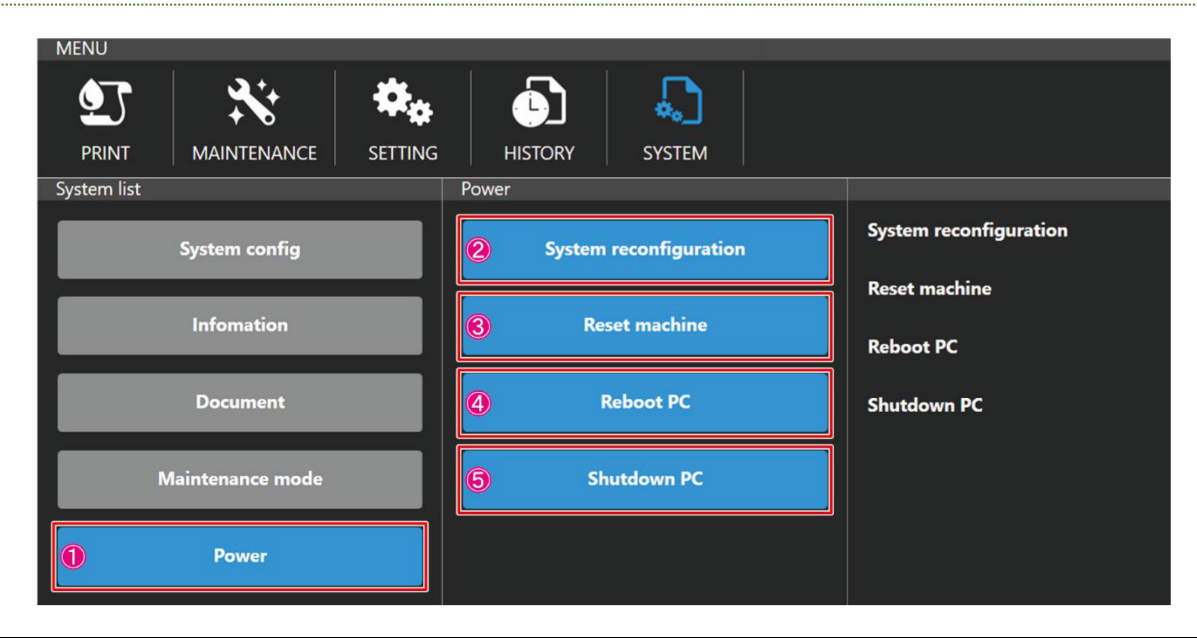

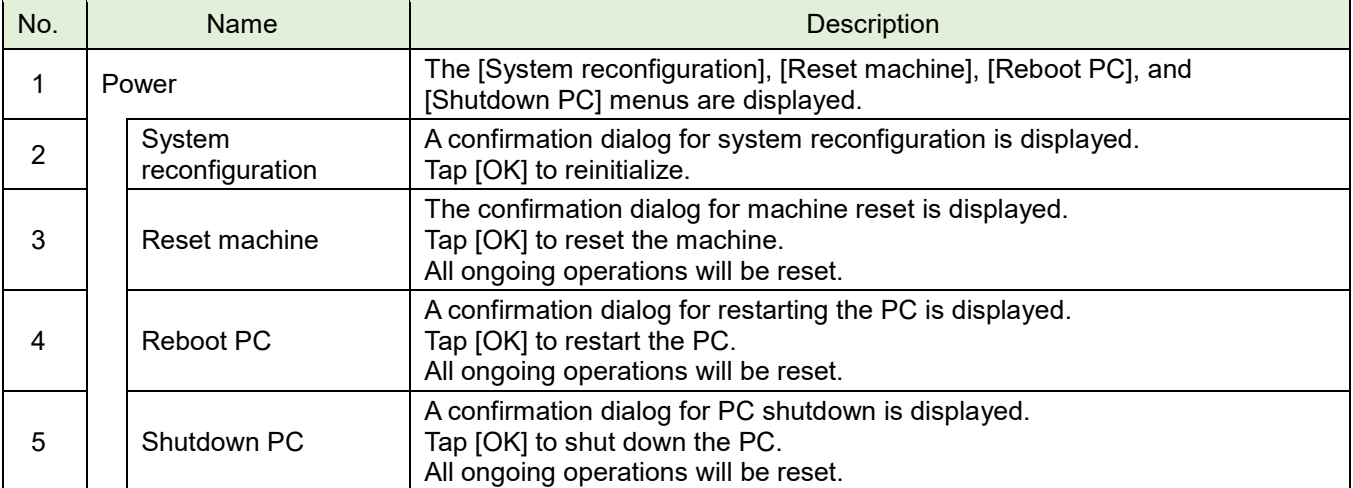

# **Quick function**

**QUICK MENU** 嘸  $\overline{\bullet}$  . Forward jog Pressure roller **Test print** Cleaning  $\bigcirc$  $\bm{\mathcal{Q}}$ 3 4

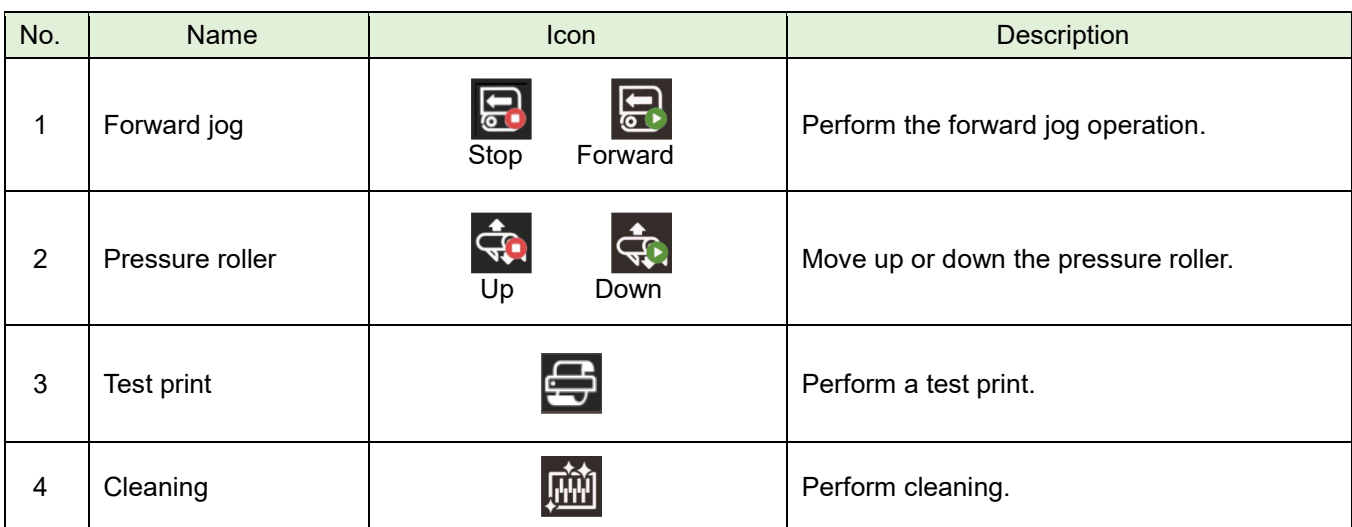

Execute the frequently used functions directly from shortcut icons.

# **Error list (PLC)**

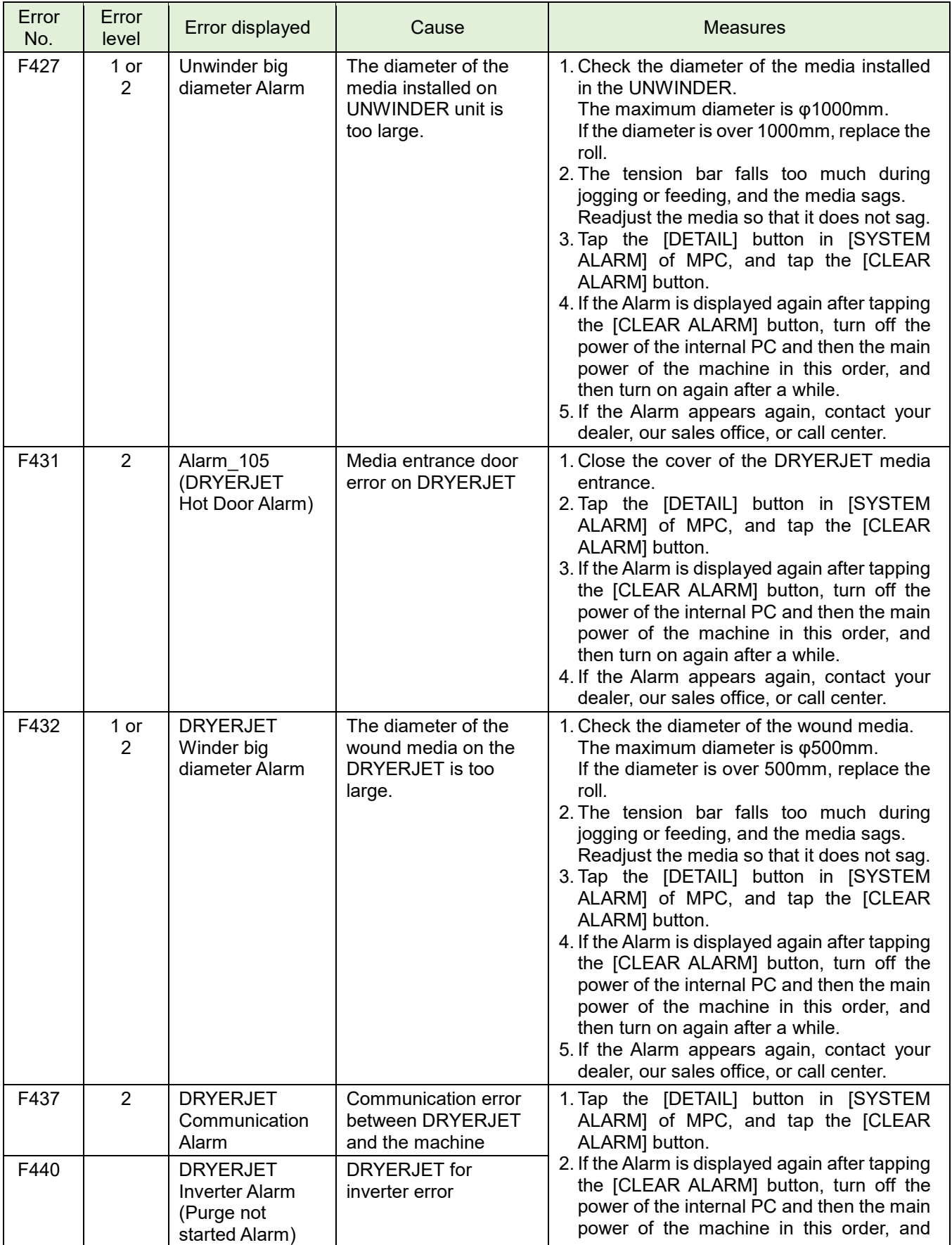

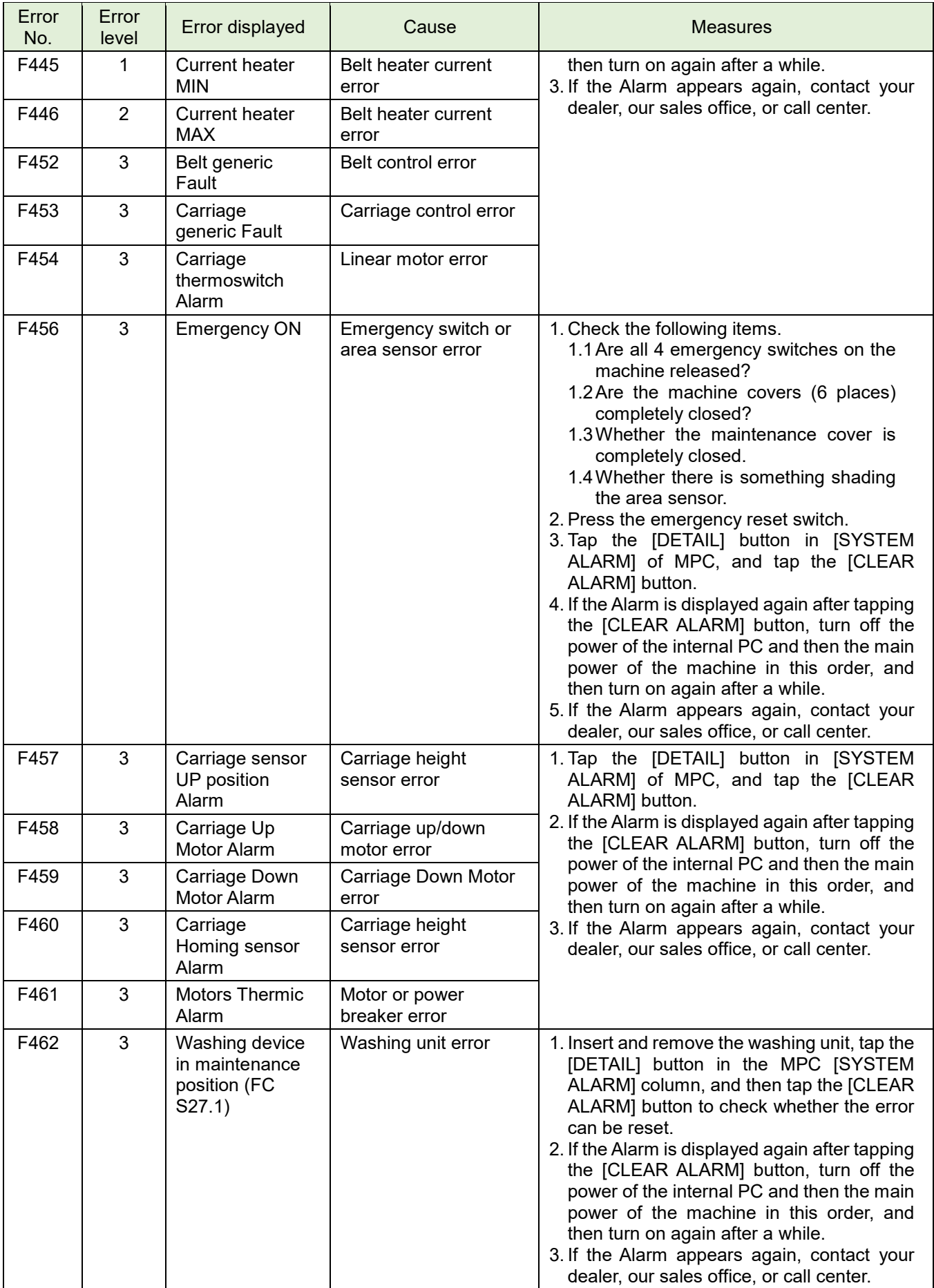

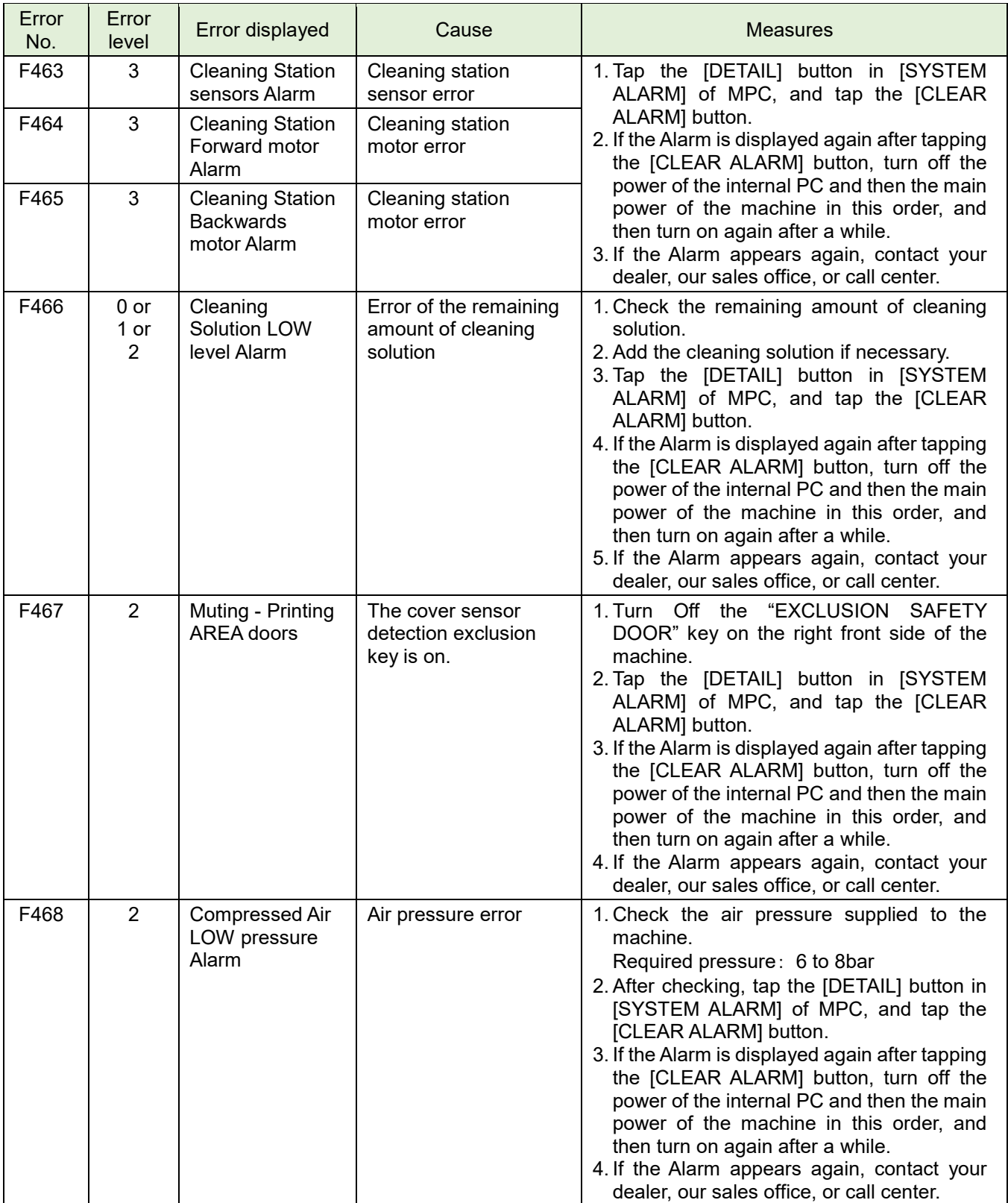

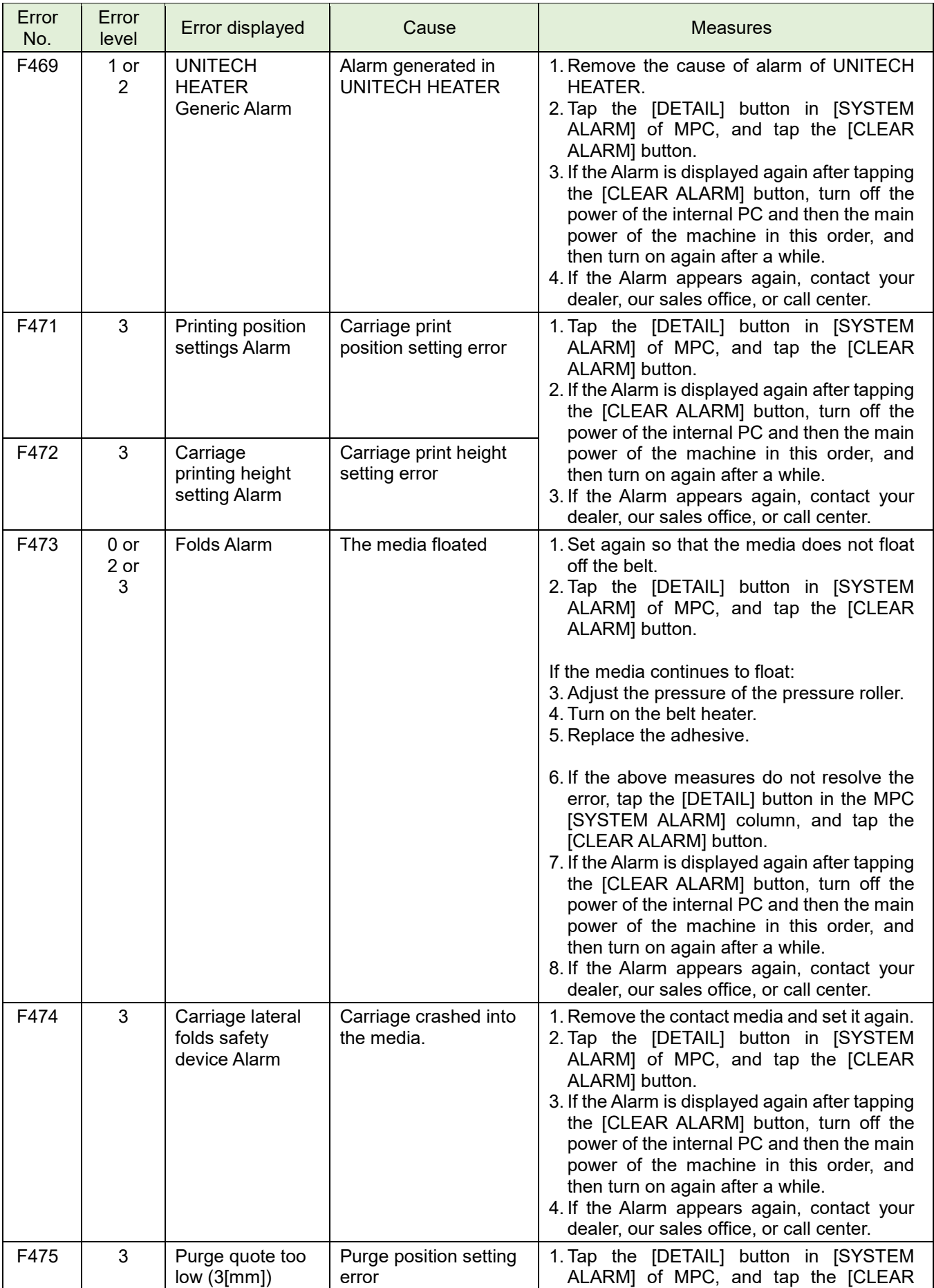

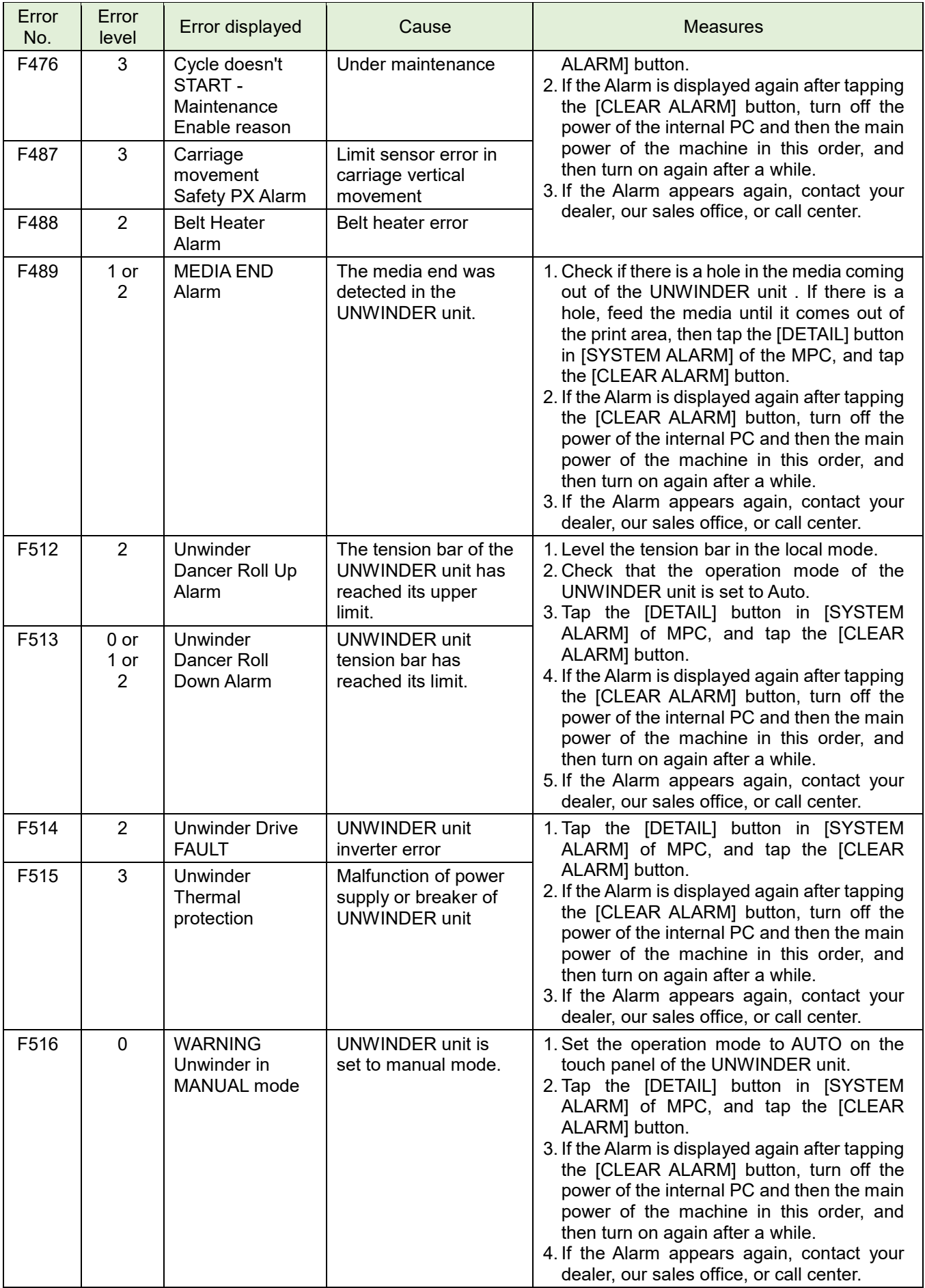

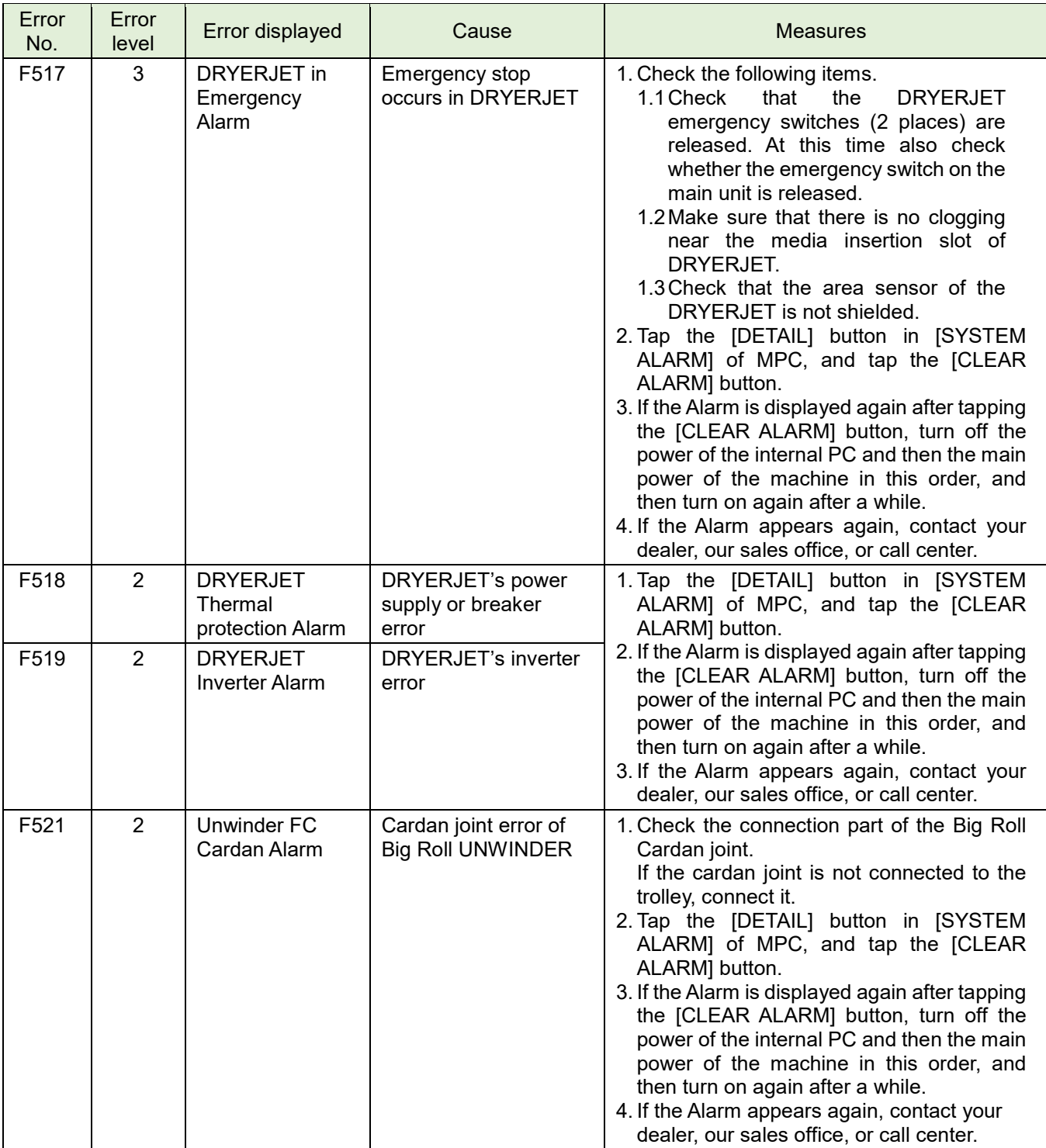

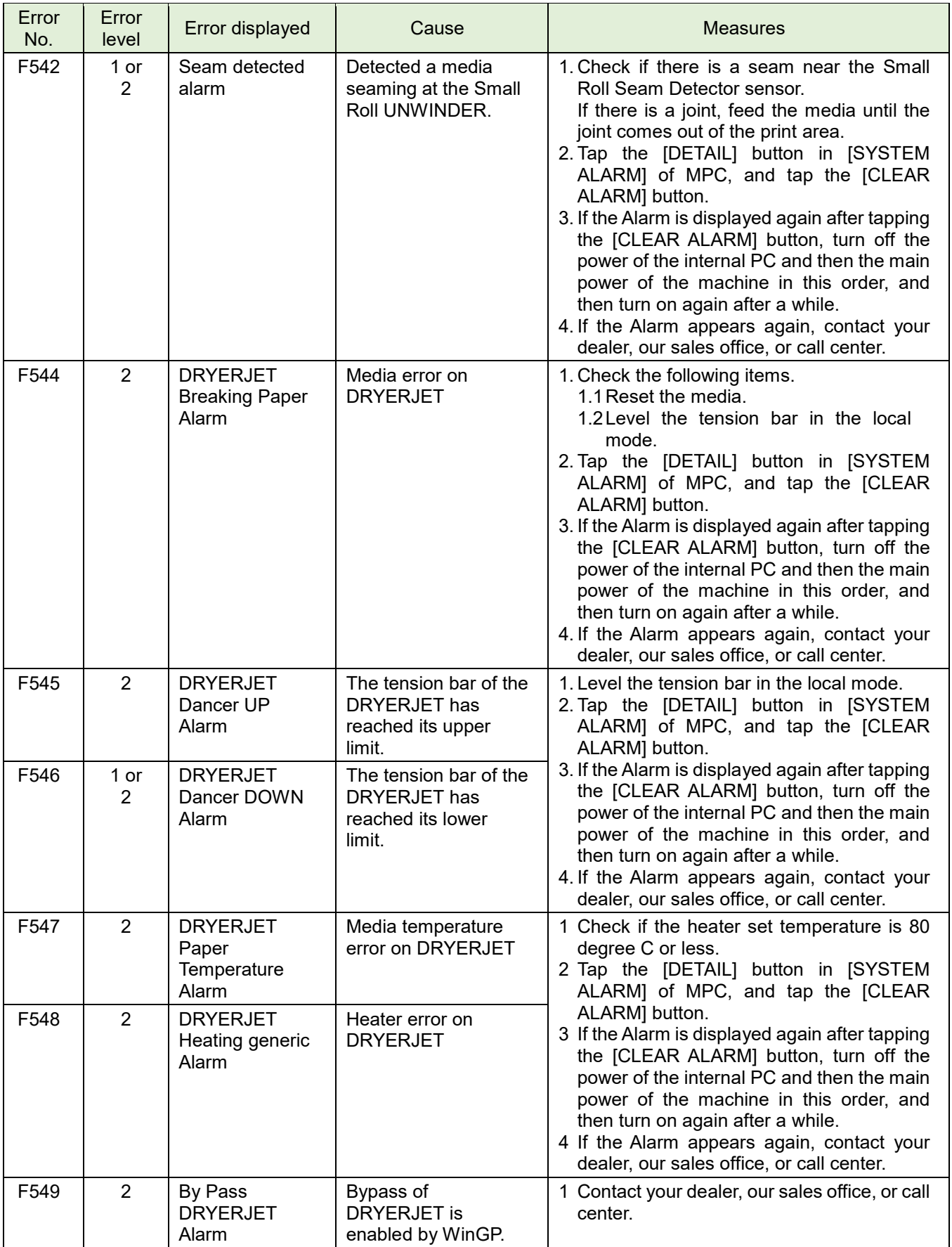

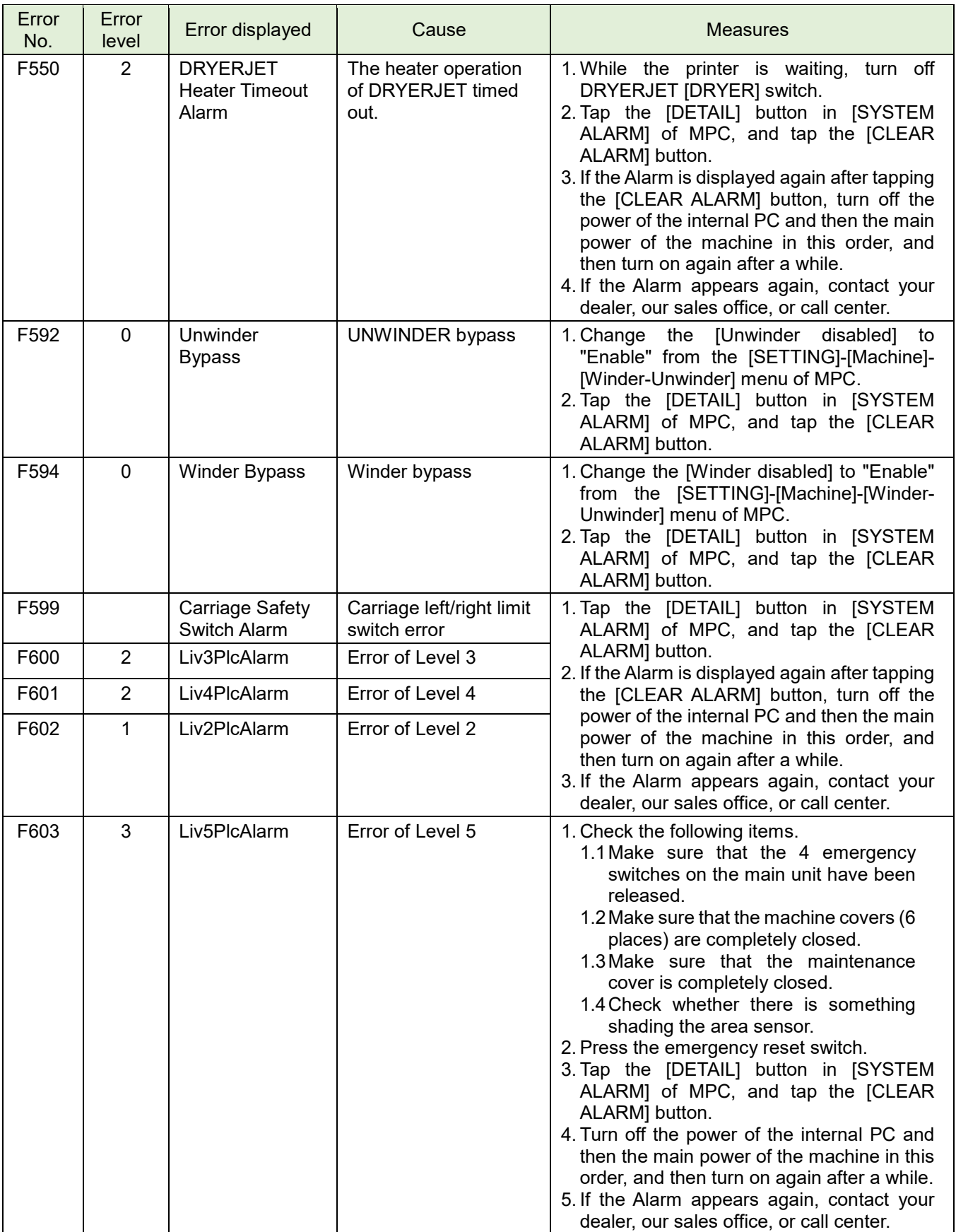

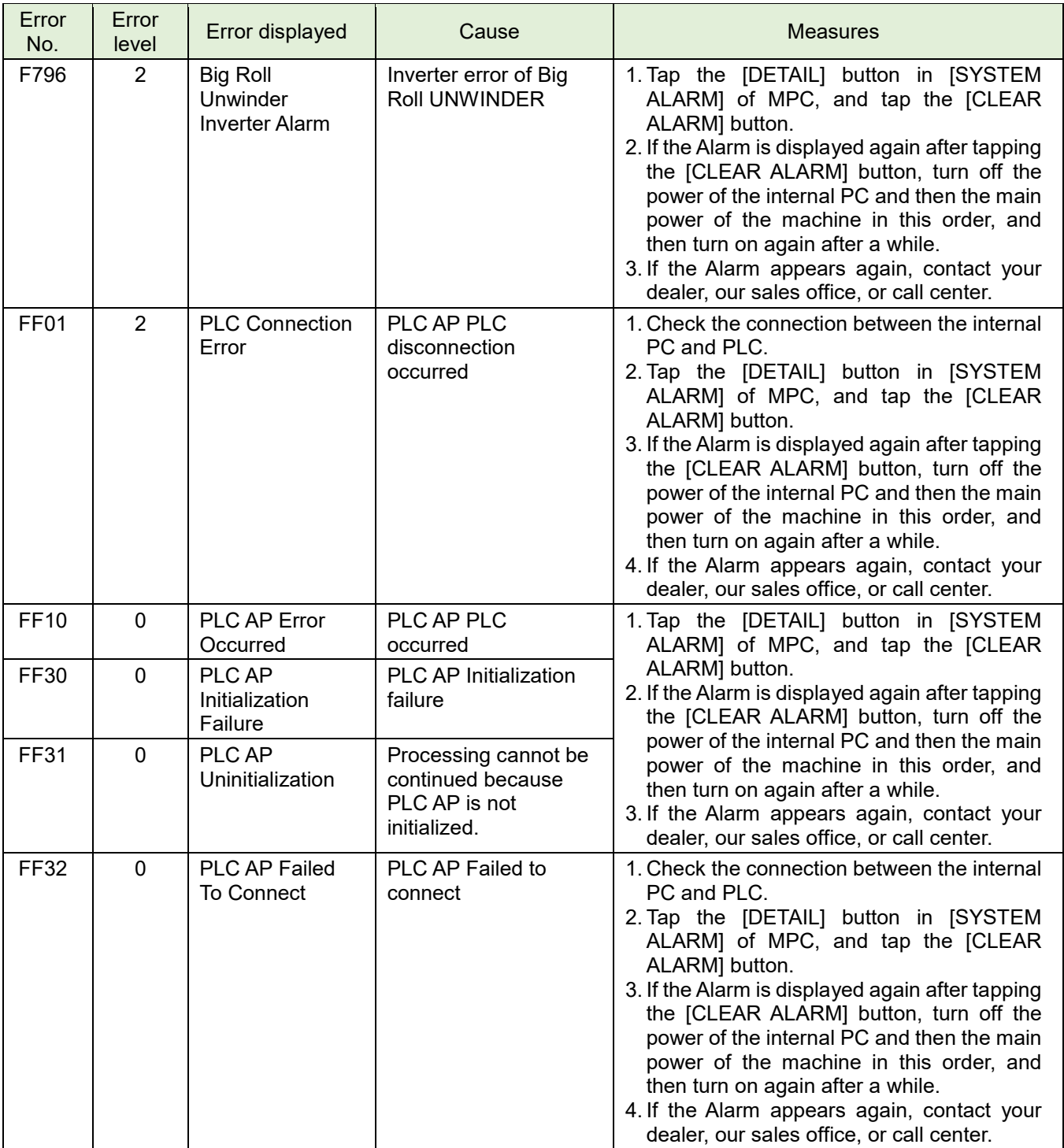

# **Error list (Other)**

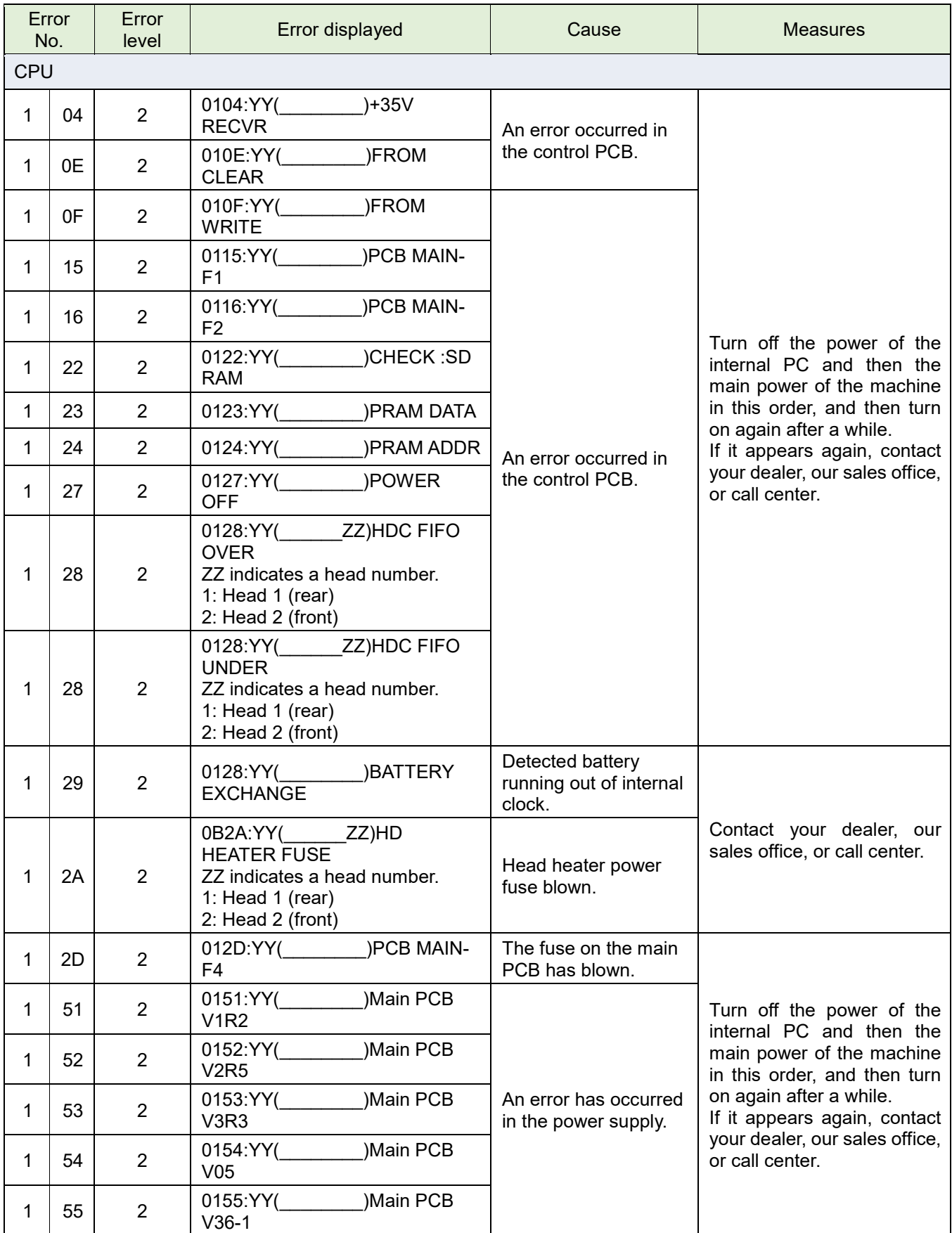

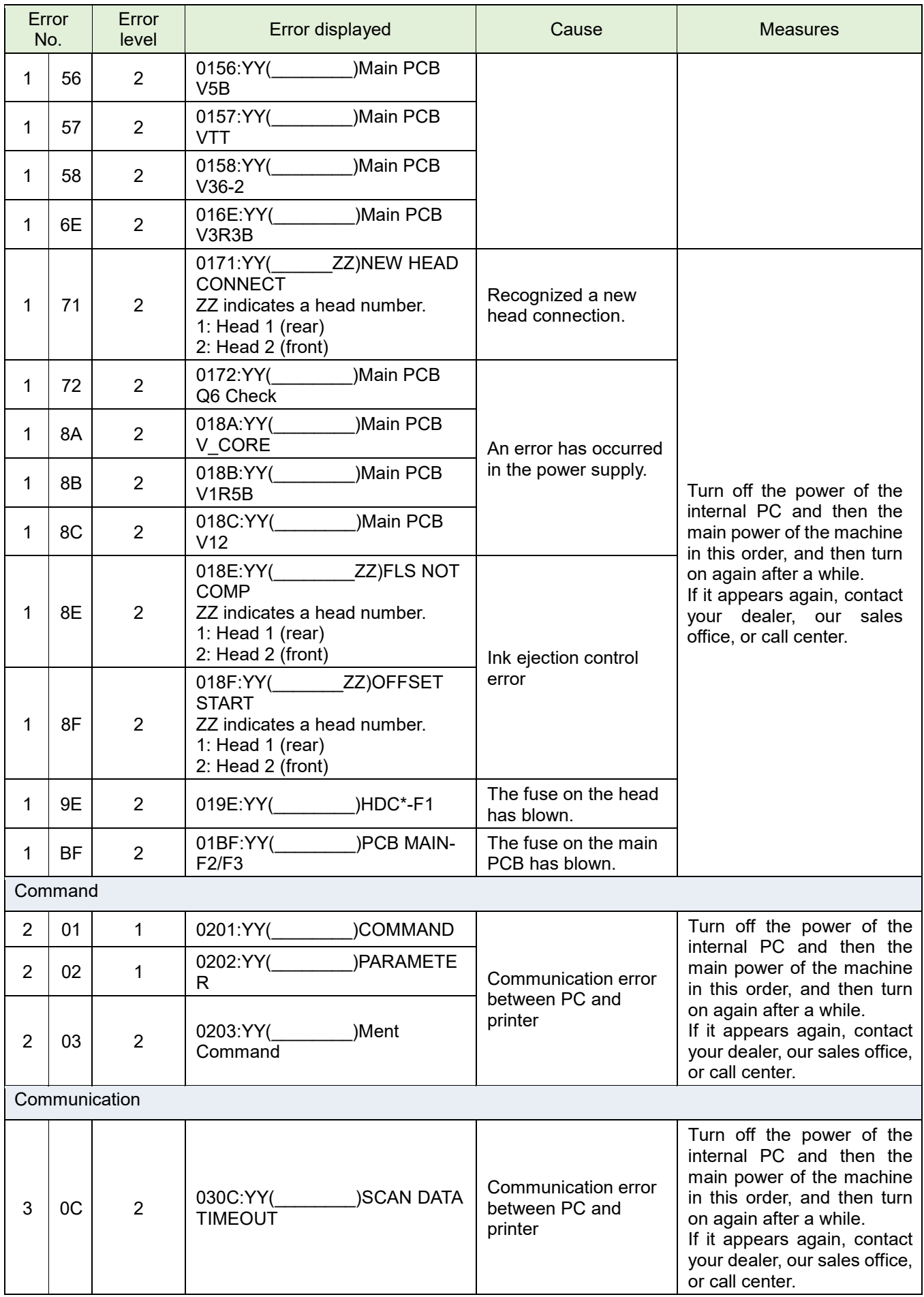

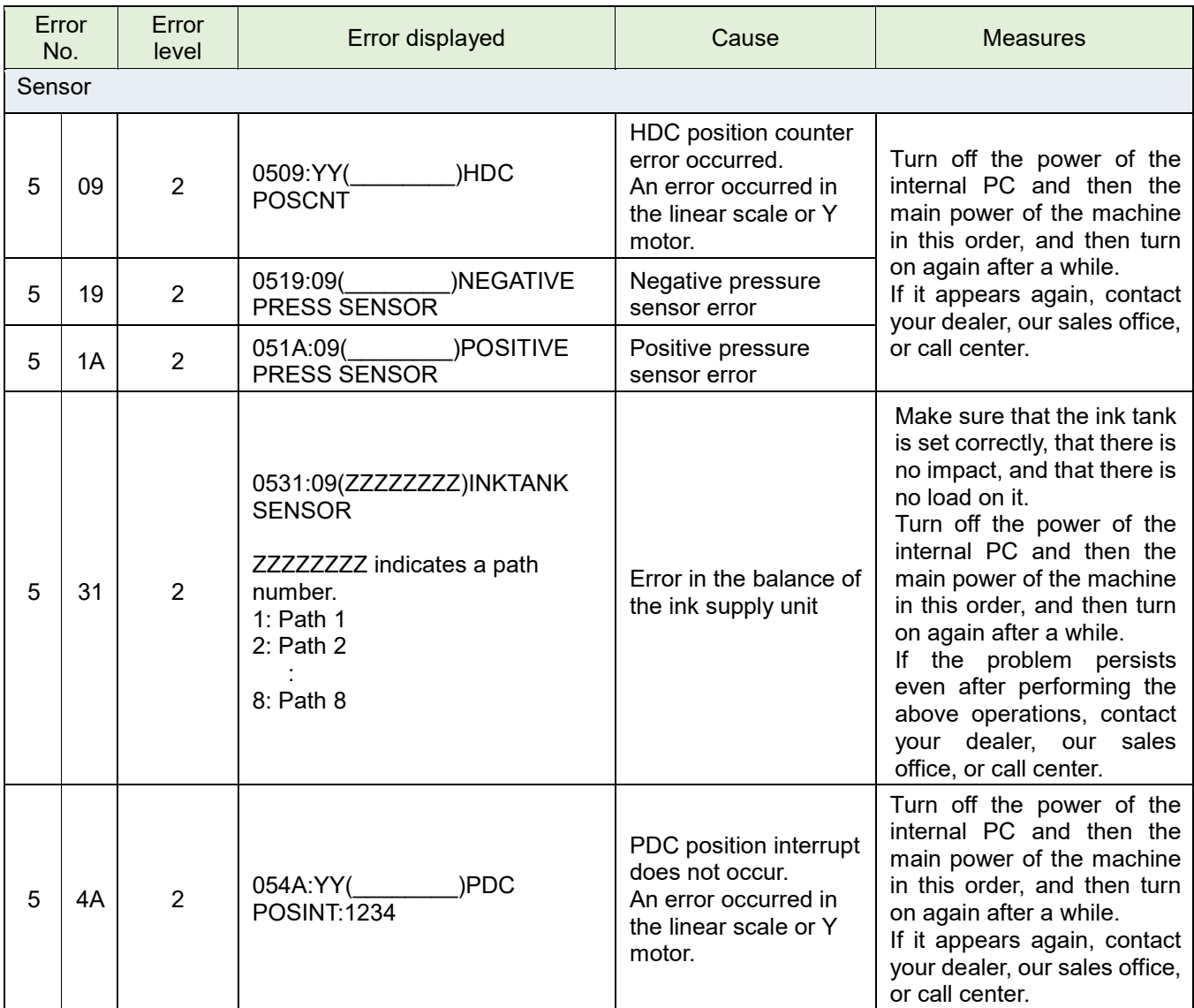

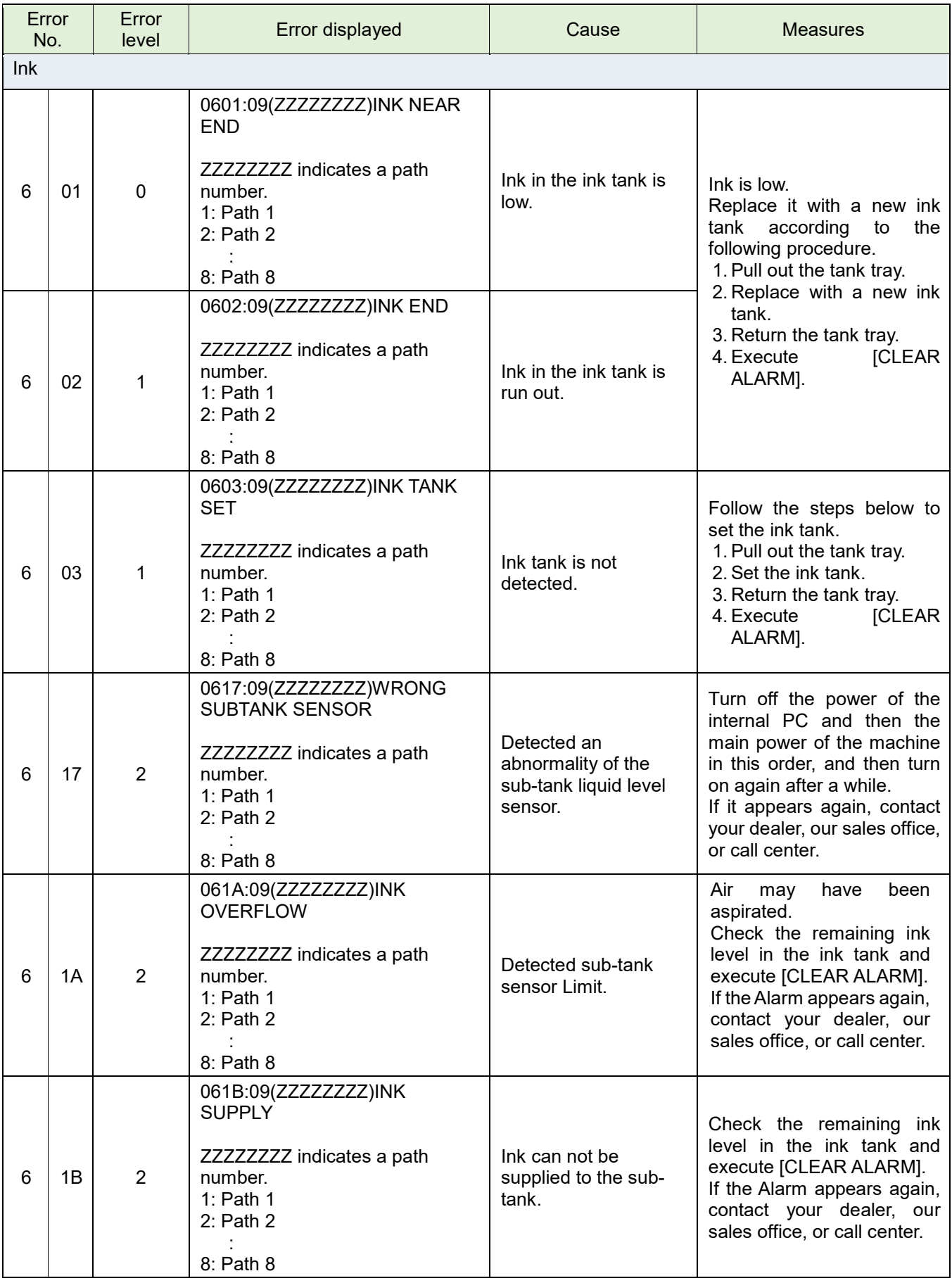

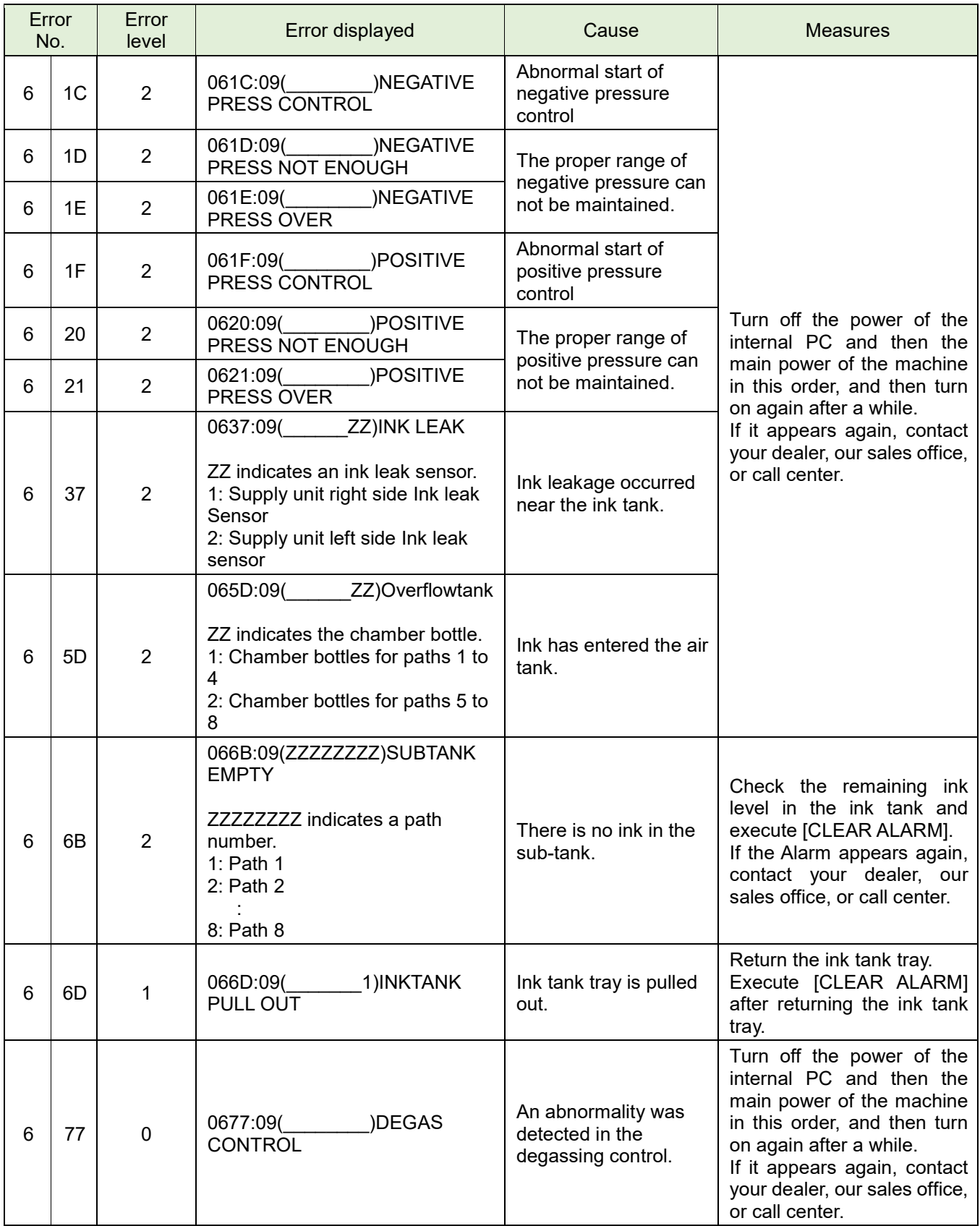
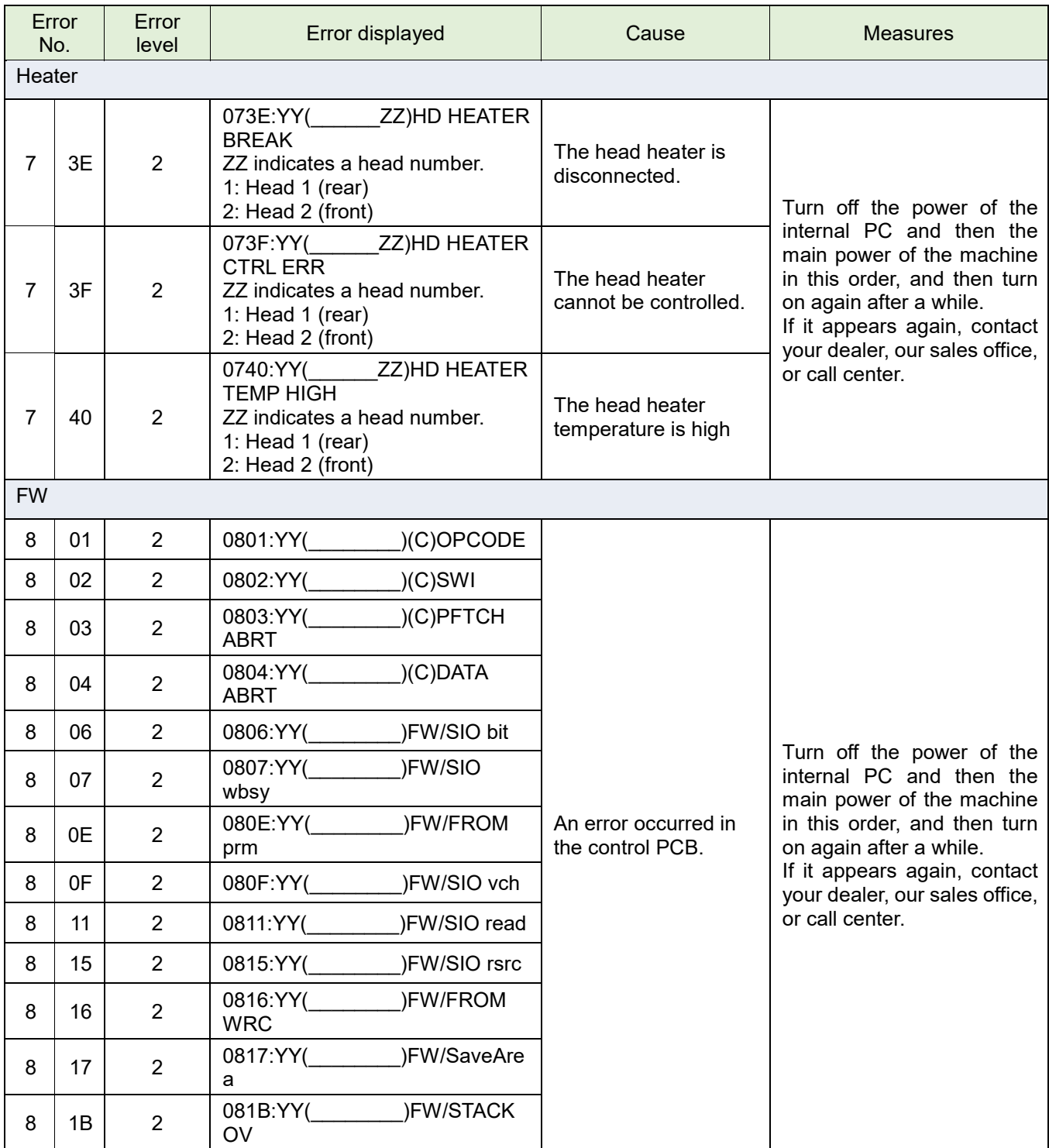

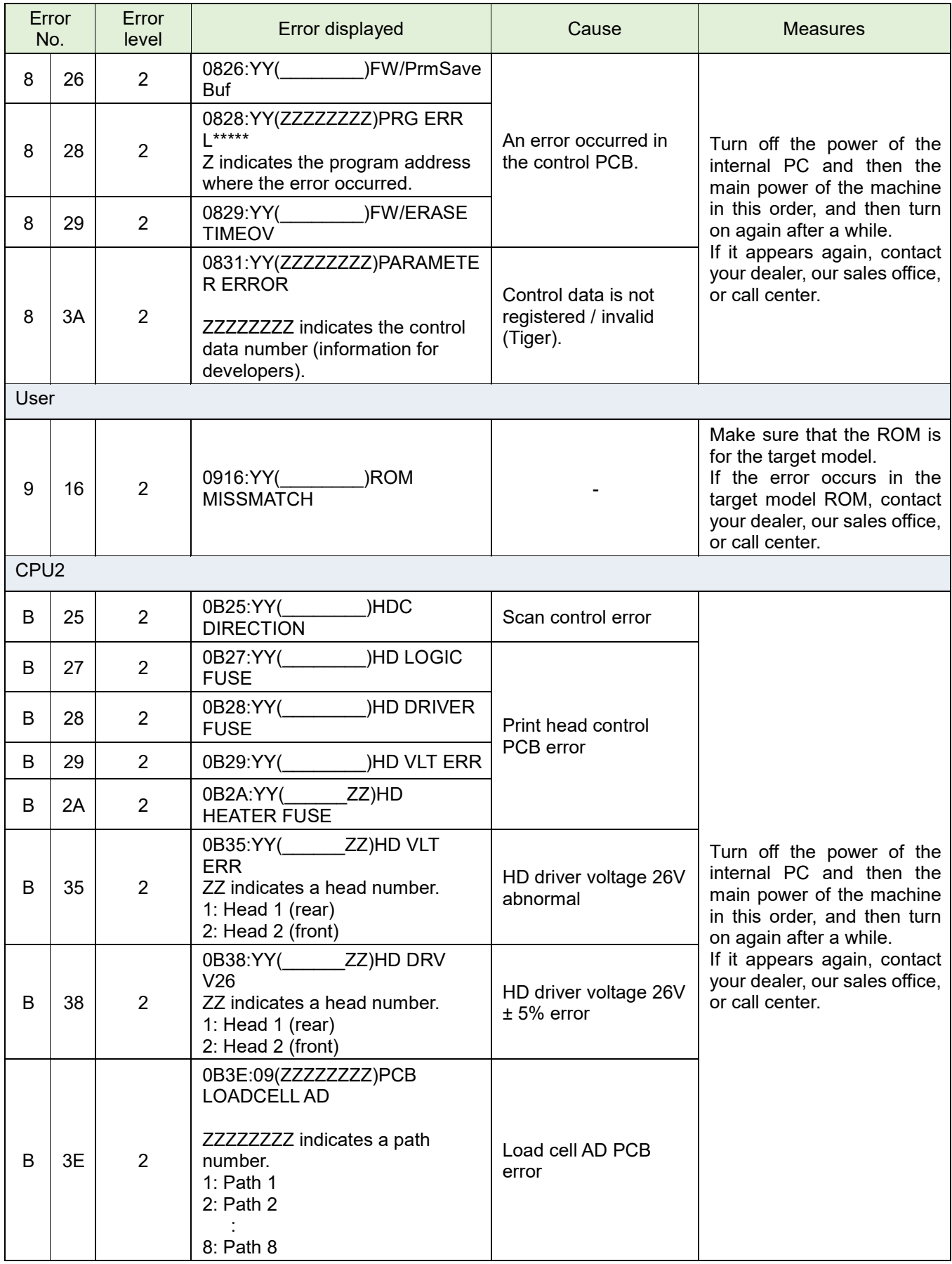

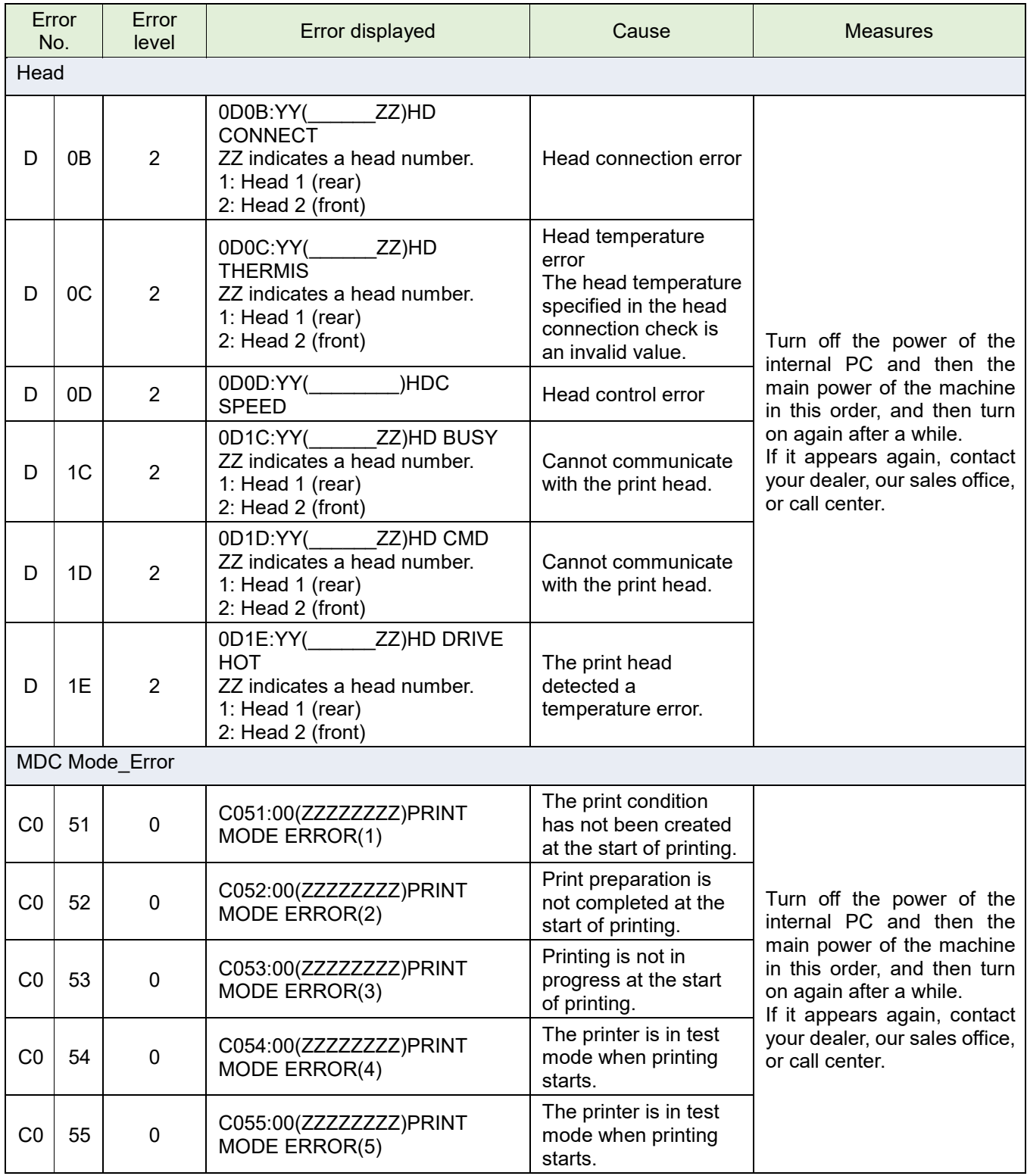

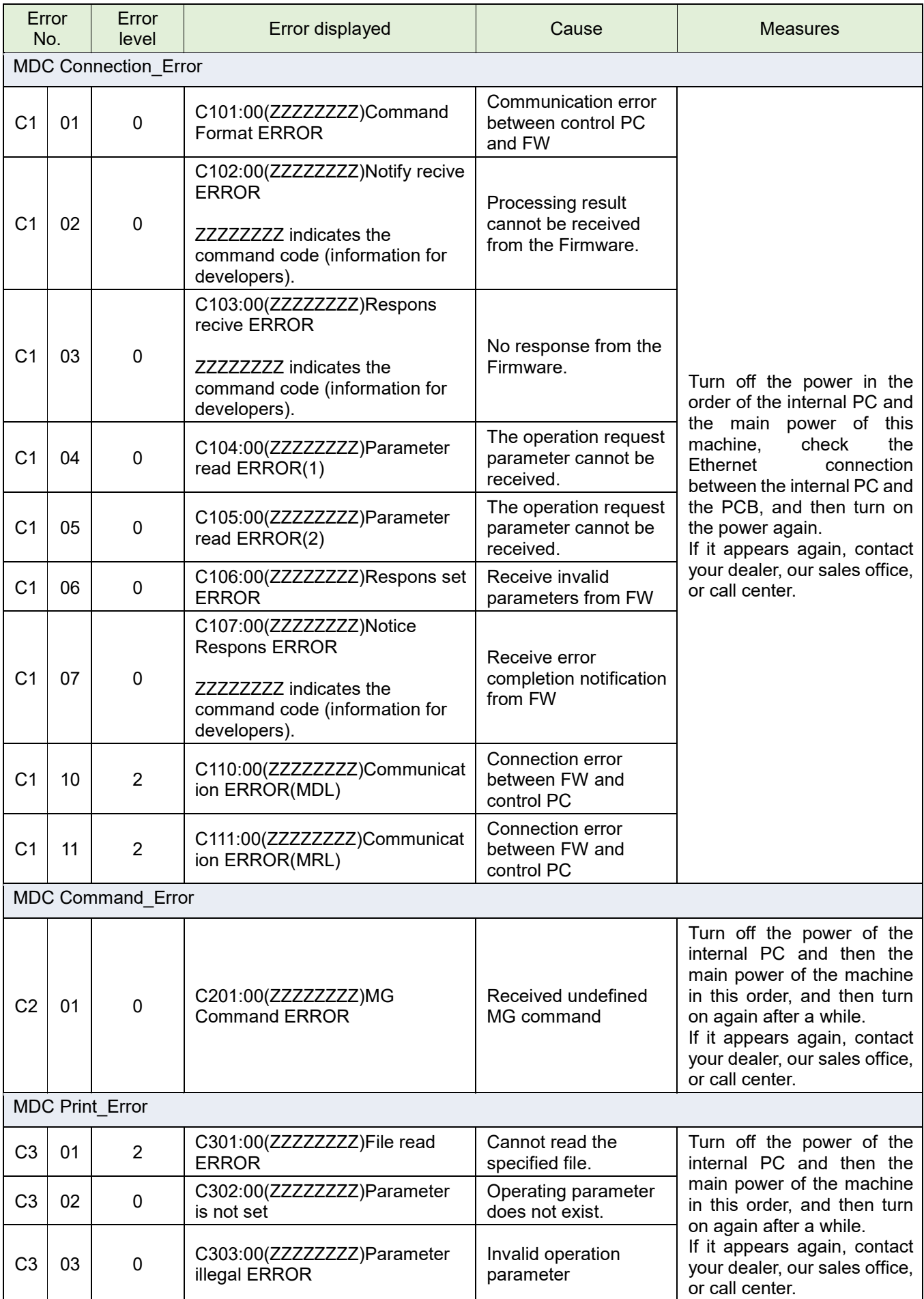

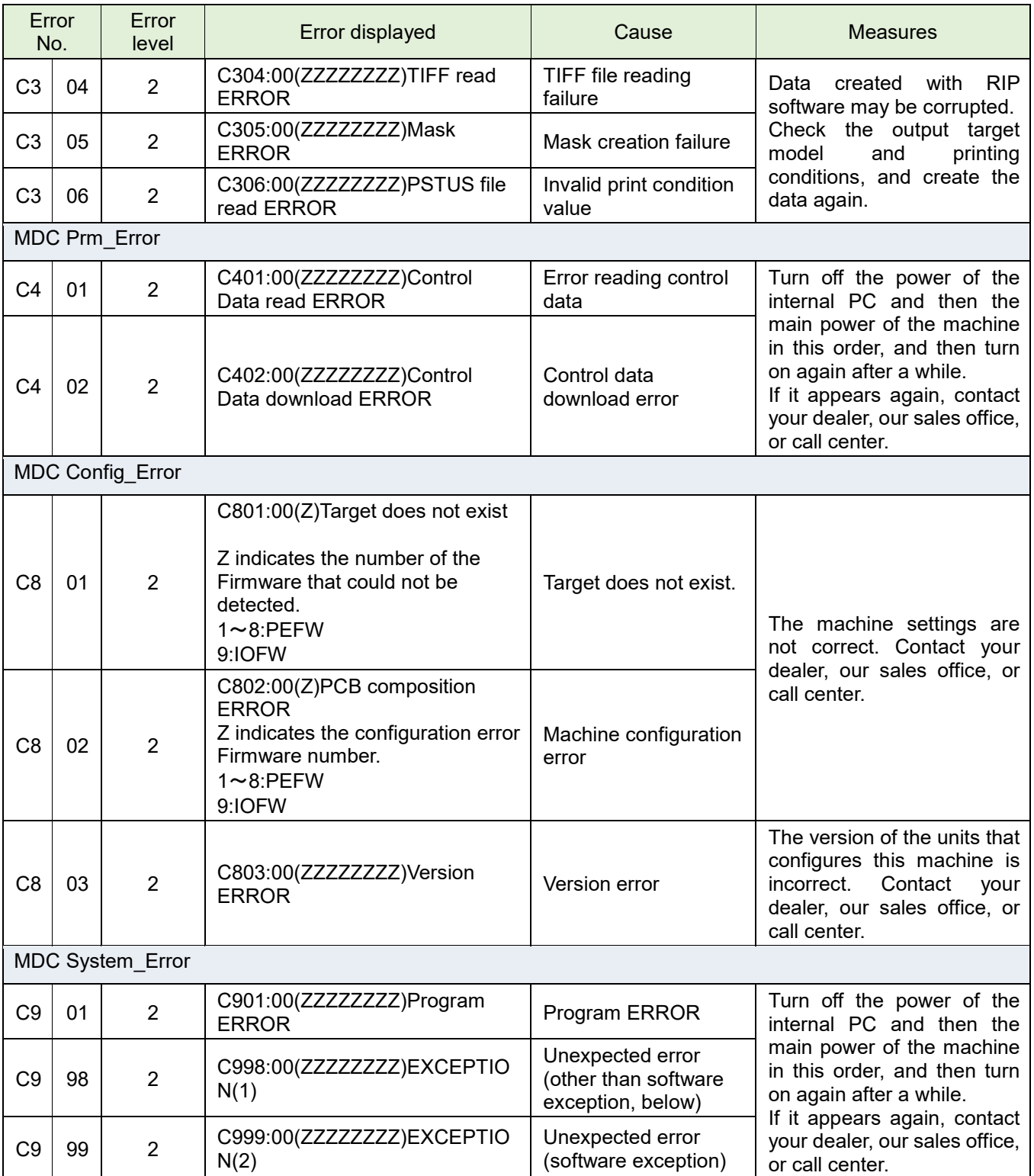

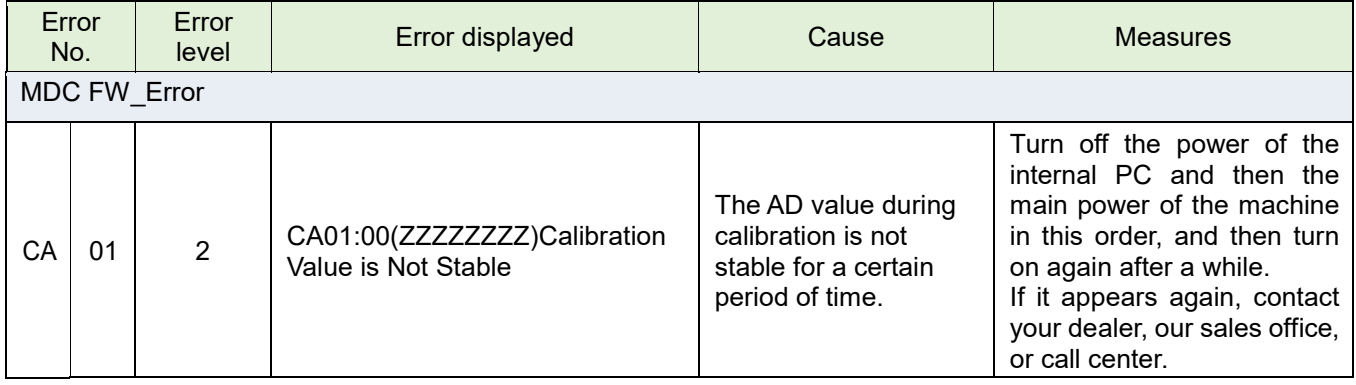

# **MPC, QPrint function comparison table**

## **List of main functions**

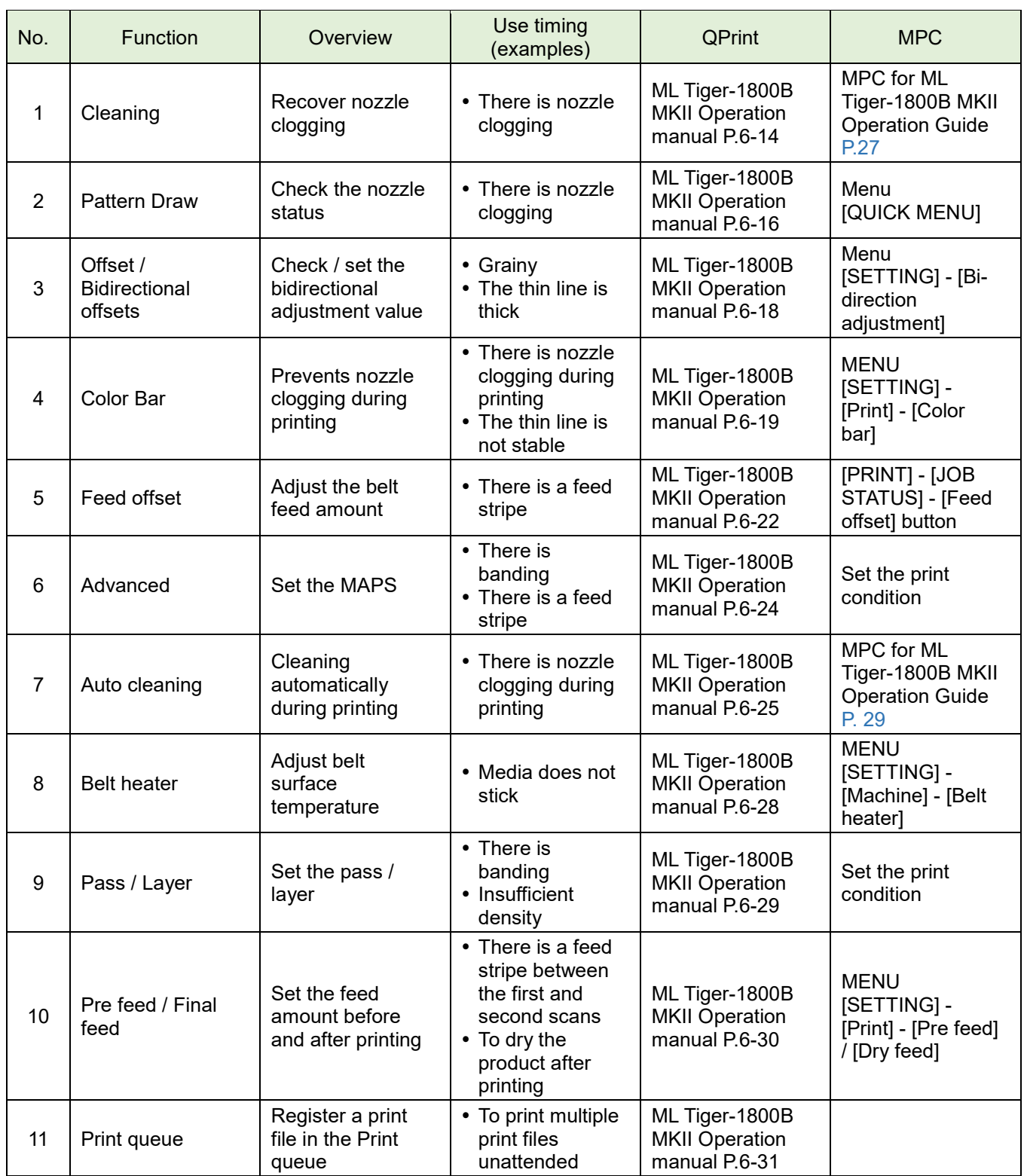

### **QPrint - MPC function comparison list**

### **[Print] tab screen**

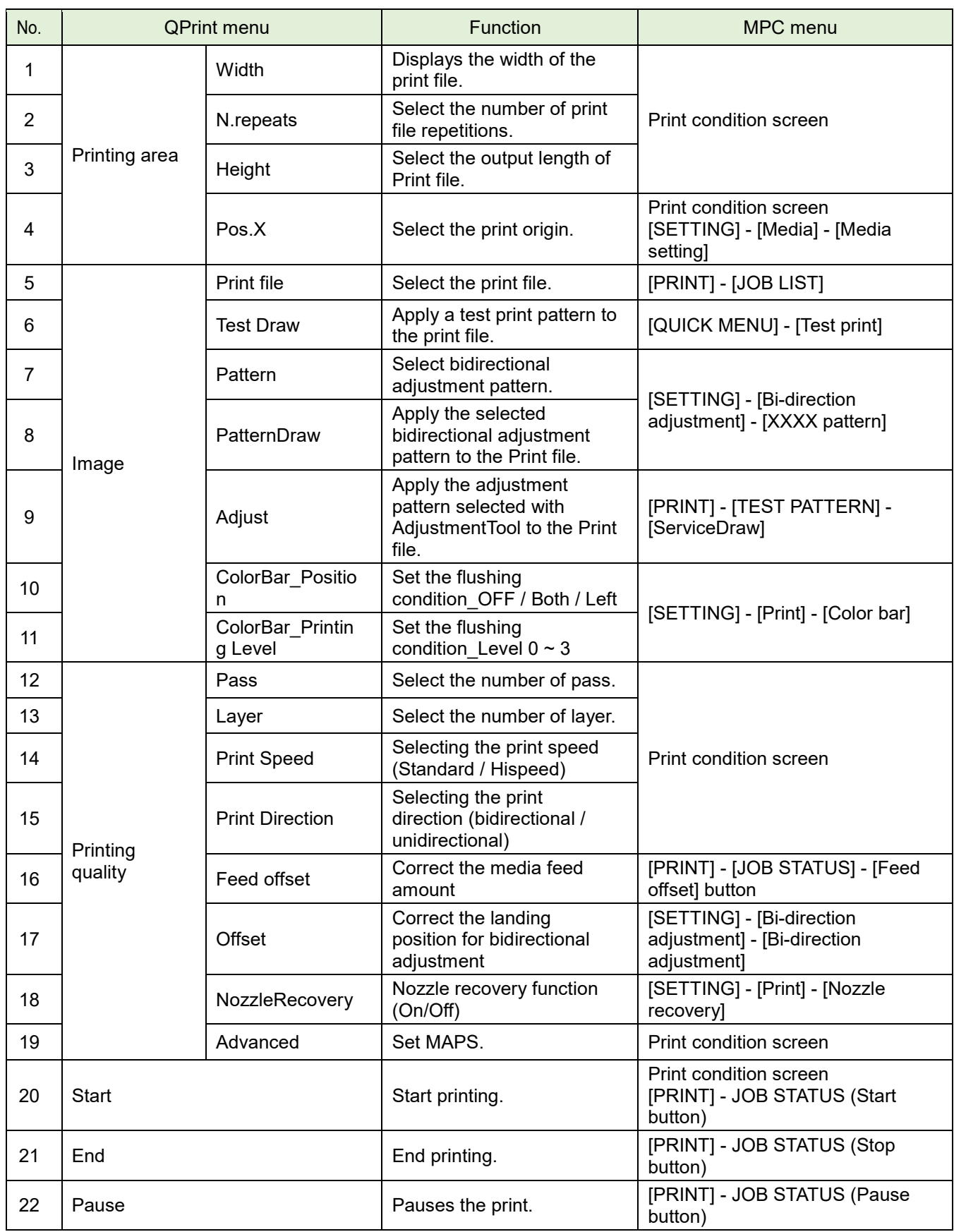

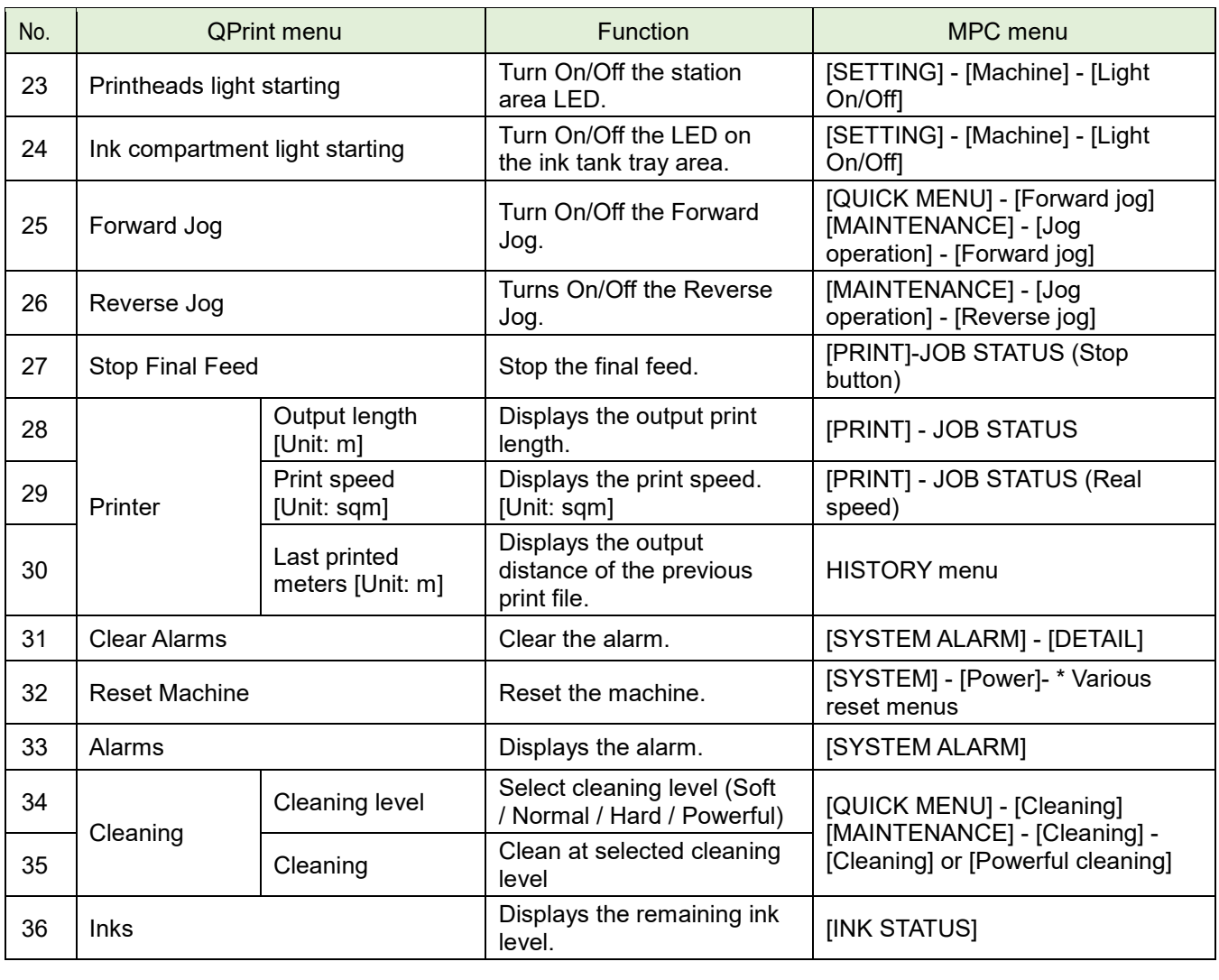

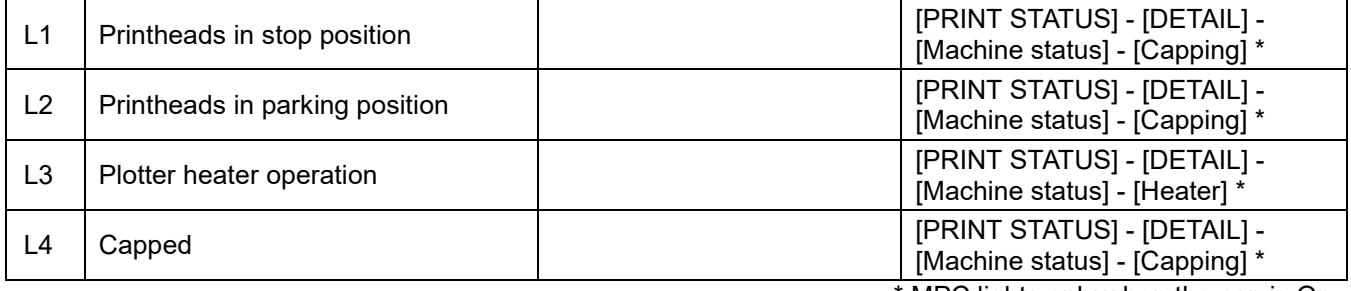

\* MPC lights only when the cap is On.

### **[Print queue] tab screen**

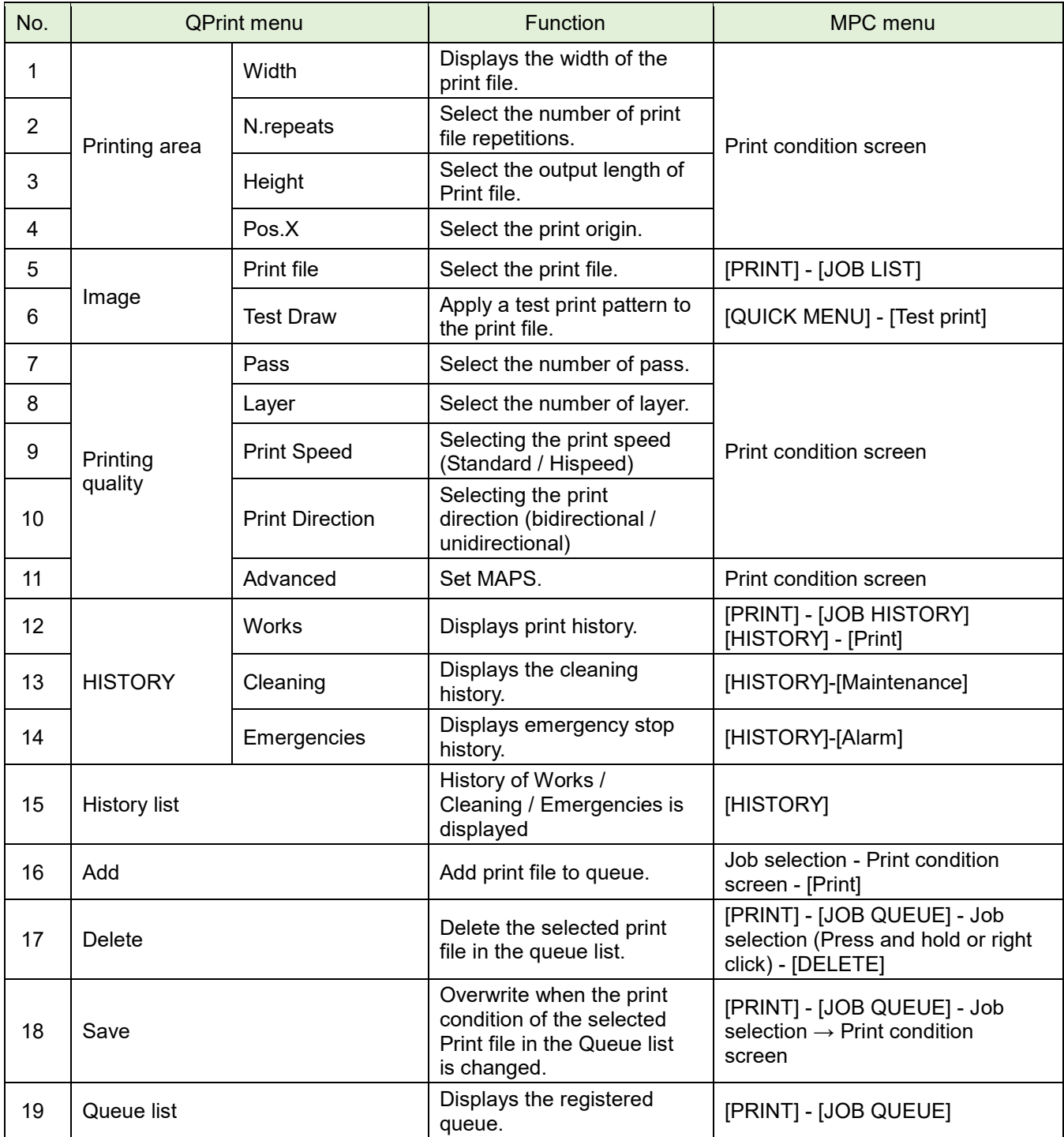

In MPC, when you select the next job from the job list during printing, a queuing job is registered.

#### **[Machine] tab screen**

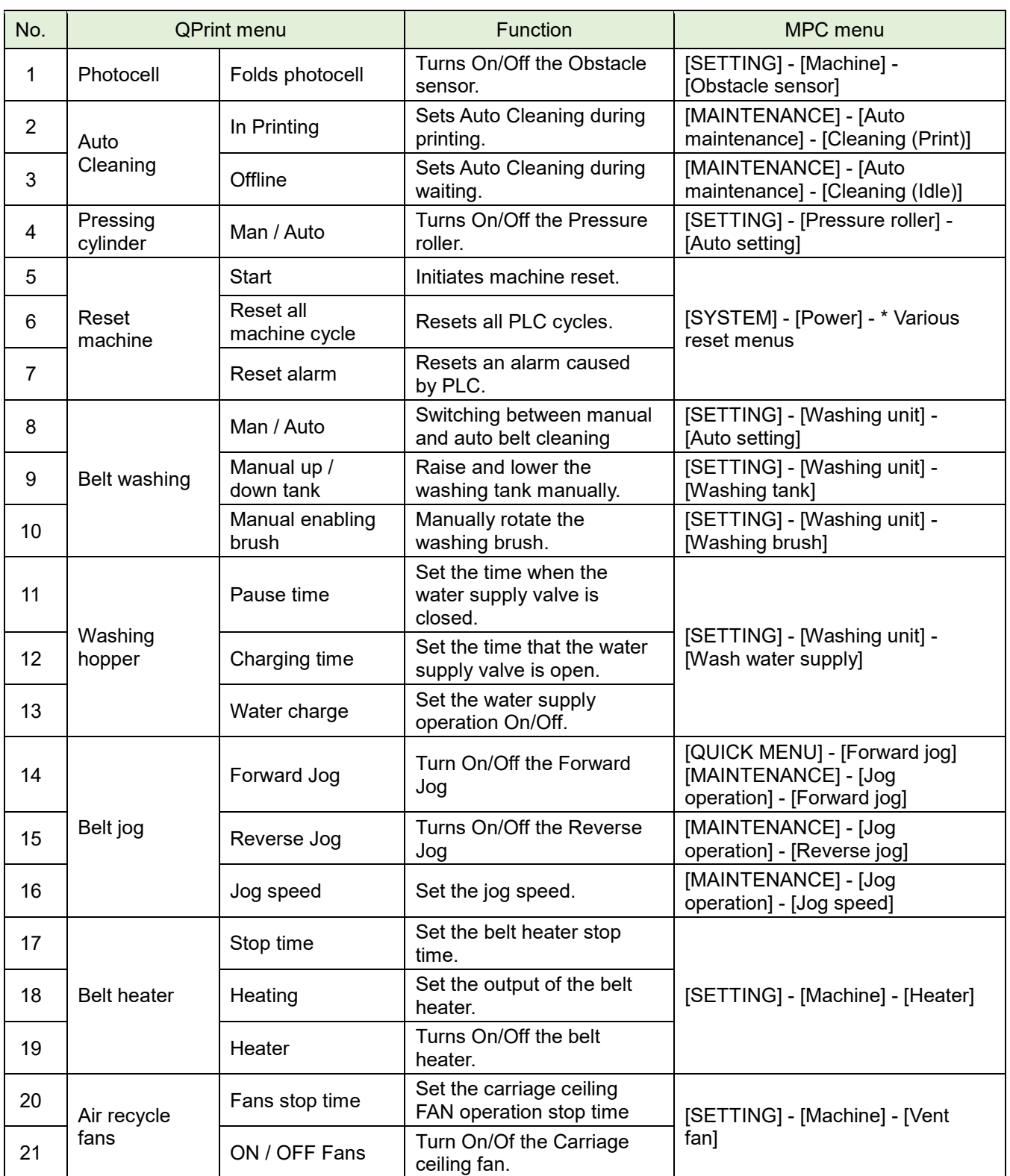

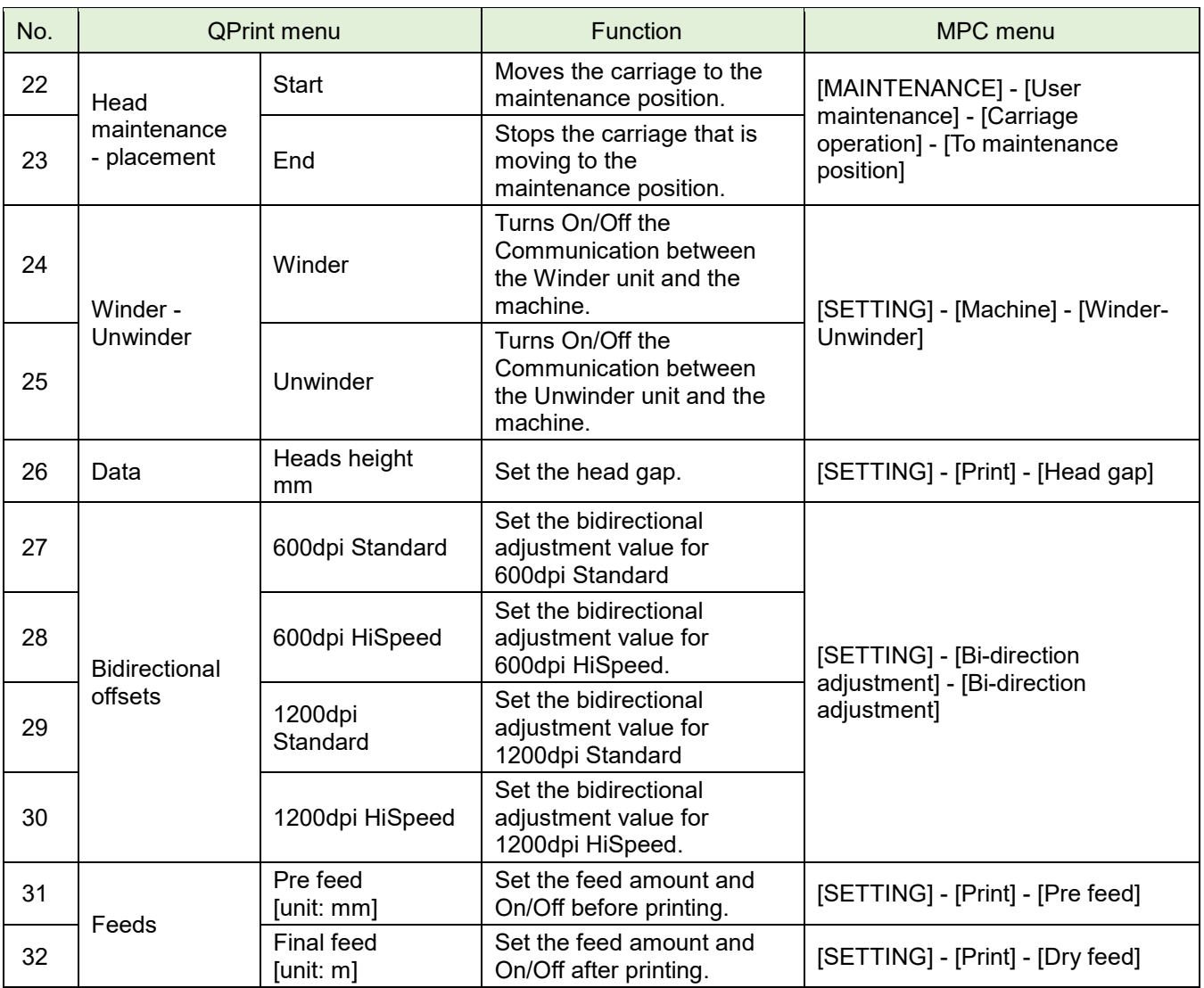

## ML Tiger-1800B MK II MPC Operation Guide

December 2019

Mimaki Engineering Co., LTD. 2182-3 Shigeno-Otsu, Tomi City, Nagano 389-0512 Japan

D203478-10-26122019

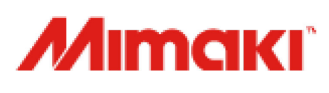

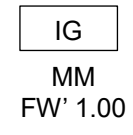

© MIMAKI ENGINEERING CO., LTD.2019 MM